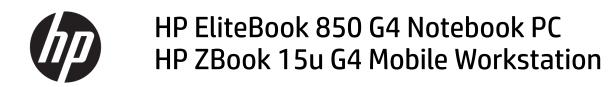

Maintenance and Service Guide

© Copyright 2016 HP Development Company, L.P.

AMD and AMD Radeon are trademarks of Advanced Micro Devices, Inc. Bluetooth is a trademark owned by its proprietor and used by HP Inc. under license. Intel and Core are trademarks of Intel Corporation in the U.S. and other countries. Linux® is the registered trademark of Linus Torvalds in the U.S. and other countries. Microsoft and Windows are trademarks of the Microsoft group of companies.

The information contained herein is subject to change without notice. The only warranties for HP products and services are set forth in the express warranty statements accompanying such products and services. Nothing herein should be construed as constituting an additional warranty. HP shall not be liable for technical or editorial errors or omissions contained herein.

First Edition: December 2016

Document Part Number: 913341-001

#### **Product notice**

This user guide describes features that are common to most models. Some features may not be available on your computer.

Not all features are available in all editions of Windows. This computer may require upgraded and/or separately purchased hardware, drivers and/or software to take full advantage of Windows functionality. Go to http://www.microsoft.com for details.

#### Your product does not support Windows 8 or Windows 7

In accordance with Microsoft's support policy, HP does not support the Windows 8 or Windows 7 operating system on this product or provide any Windows 8 or Windows 7 drivers on http://support.hp.com.

#### Software terms

By installing, copying, downloading, or otherwise using any software product preinstalled on this computer, you agree to be bound by the terms of the HP End User License Agreement (EULA). If you do not accept these license terms, your sole remedy is to return the entire unused product (hardware and software) within 14 days for a full refund subject to the refund policy of your seller.

For any further information or to request a full refund of the price of the computer, please contact your seller.

#### **Important Notice about Customer Self-Repair Parts**

A CAUTION: Your computer includes Customer Self-Repair parts and parts that should only be accessed by an authorized service provider. See Chapter 5, "Removal and replacement procedures for Customer Self-Repair parts," for details. Accessing parts described in Chapter 6, "Removal and replacement procedures for Authorized Service Provider only parts," can damage the computer or void your warranty.

#### Safety warning notice

▲ WARNING! To reduce the possibility of heat-related injuries or of overheating the device, do not place the device directly on your lap or obstruct the device air vents. Use the device only on a hard, flat surface. Do not allow another hard surface, such as an adjoining optional printer, or a soft surface, such as pillows or rugs or clothing, to block airflow. Also, do not allow the AC adapter to contact the skin or a soft surface, such as pillows or rugs or rugs or clothing, during operation. The device and the AC adapter comply with the user-accessible surface temperature limits defined by the International Standard for Safety of Information Technology Equipment (IEC 60950-1).

# **Table of contents**

| I Product description                     | . 1 |
|-------------------------------------------|-----|
| 2 External component identification       |     |
| Right                                     | . 7 |
| Left                                      |     |
| Display                                   | . 9 |
| Тор                                       | 10  |
| TouchPad                                  | 10  |
| Lights                                    | 11  |
| Buttons, speakers, and fingerprint reader |     |
| Keys                                      |     |
| Using the hot keys                        | 14  |
| Bottom                                    | 15  |
| Front                                     |     |
| Labels                                    | 17  |
|                                           |     |
| 3 Illustrated parts catalog               | 18  |

| Illustra | ited parts catalog             | 18 |
|----------|--------------------------------|----|
|          | Computer major components      | 18 |
|          | Display assembly subcomponents |    |
|          | Plastics Kit                   | 24 |
|          | Mass storage devices           | 25 |
|          | Cable Kit                      | 26 |
|          | Miscellaneous parts            | 27 |

| Removal and replacement procedures preliminary requirements | 29 |
|-------------------------------------------------------------|----|
| Tools required                                              | 29 |
| Service considerations                                      |    |
| Plastic parts                                               | 29 |
| Cables and connectors                                       | 30 |
| Drive handling                                              |    |
| Grounding guidelines                                        | 31 |
| Electrostatic discharge damage                              | 31 |
| Packaging and transporting guidelines                       |    |
| Workstation guidelines                                      | 32 |
| Equipment guidelines                                        | 33 |
|                                                             |    |

| val and replacement procedures for Customer Self-Repair parts | 34 |
|---------------------------------------------------------------|----|
| Component replacement procedures                              |    |
| Bottom cover                                                  |    |
| Battery                                                       |    |
| Hard drive                                                    | 39 |
| Solid-state drive (SSD)                                       | 41 |
| Memory modules                                                | 43 |
| WLAN/Bluetooth combo card                                     | 45 |
| WWAN module                                                   | 47 |
| RTC battery                                                   | 49 |
| Keyboard                                                      | 50 |

| 6 Removal and replacement procedures for Authorized Service Provider parts | 53 |
|----------------------------------------------------------------------------|----|
| Component replacement procedures                                           | 53 |
| Internal base plate                                                        | 53 |
| Heat sink/fan assembly                                                     | 55 |
| Fingerprint reader assembly                                                |    |
| Touchpad board                                                             | 59 |
| NFC module                                                                 | 61 |
| Smart card reader board                                                    | -  |
| USB/audio board                                                            | 64 |
| System board                                                               |    |
| Speaker assembly                                                           | 69 |
| Display assembly                                                           | 70 |
| Power button board                                                         |    |
| Top cover                                                                  | 79 |
|                                                                            |    |

#### 

| Troubleshooting guide                      | 12  |
|--------------------------------------------|-----|
| Resources                                  | 3   |
| General troubleshooting steps              | 3   |
| Identify the issue                         | \$4 |
| 1. Understand the issue                    | \$4 |
| Boot up sequence                           | 4   |
| Failure classification                     | 4   |
| 2. Examine the environment                 | 6   |
| 3. Perform a visual inspection of hardware | 37  |
| 4. Update BIOS and drivers                 | \$7 |
| Manually updating BIOS and drivers         | 37  |

|             | Remotely deploying BIOS and drivers                                             | 87    |
|-------------|---------------------------------------------------------------------------------|-------|
|             | Analyze the issue                                                               | 87    |
|             | 5. Remove or uninstall recently added hardware, software                        | 87    |
|             | 6. HP Hardware Diagnostics and Tools                                            | 88    |
|             | HP PC Hardware Diagnostics (UEFI)                                               | 88    |
|             | HP Support Assistant (HPSA)                                                     | 90    |
|             | HP BIOS Configuration Utility (BCU)                                             | 91    |
|             | HP Image Diagnostic Tool                                                        | 91    |
|             | HP Thermal Monitor                                                              | 91    |
|             | Non HP diagnostics tools                                                        | 91    |
|             | 7. Status lights, blinking light codes, troubleshooting lights, and POST error  |       |
|             | messages                                                                        |       |
|             | Status lights                                                                   |       |
|             | Blinking light codes                                                            |       |
|             | POST error messages                                                             |       |
|             | Power Good (Troubleshooting) lights                                             |       |
|             | Resolve the issue                                                               |       |
|             | 8. Hard reset                                                                   |       |
|             | 9. Soft reset (Default Settings)                                                |       |
|             | 10. Reseat cables and connections                                               | 96    |
|             | 11. Test with minimum configuration                                             |       |
|             | Essential hardware configuration                                                | 97    |
|             | Safe mode                                                                       |       |
|             | 12. Test with verified working configuration (hardware and/or operating system) |       |
|             | 13. Replace the system board                                                    | 98    |
|             | Verify solution                                                                 |       |
| Helpful Hir | its                                                                             |       |
|             | At startup                                                                      | 99    |
|             | During operation                                                                | 100   |
|             | Consulting with HP Service                                                      |       |
| Common is   | ssues and possible solutions                                                    |       |
|             | Power-on issues                                                                 | -     |
|             | No Power                                                                        | 101   |
|             | Intermittent power-on, shutdown, reboot                                         | 103   |
|             | AC adapter issue                                                                | . 104 |
|             | Battery not recognized, not charging                                            | 104   |
|             | Battery discharges too fast                                                     |       |
|             | Burnt smell                                                                     | 107   |
|             | POST                                                                            | 107   |
|             | No video (with power)                                                           |       |
|             | Blinking lights                                                                 | 108   |

| Diagnostics error messages                        | 109 |
|---------------------------------------------------|-----|
| BIOS password                                     | 110 |
| Performance (OS)                                  | 110 |
| Intermittent shutdown                             | 111 |
| Blue screen                                       | 112 |
| Freeze at Windows Logo (hang/lockup)              | 114 |
| Electromagnetic Interference (EMI)                | 115 |
| No wake up                                        | 116 |
| Unresponsive                                      | 117 |
| Slow performance                                  | 117 |
| HP Smart Adapter warning message                  | 118 |
| Incorrect time and date                           | 118 |
| Display                                           | 119 |
| Display anomalies                                 | 119 |
| Symptom                                           | 119 |
| Quick check                                       | 120 |
| HP PC Hardware Diagnostics (UEFI) for video test  | 120 |
| Display assembly diagram                          | 121 |
| Dead pixel                                        | 121 |
| No video (internal)                               | 121 |
| No video (external)                               | 122 |
| DisplayPort/VGA                                   | 122 |
| НDМІ                                              | 122 |
| No or bad external video via docking              | 123 |
| Incorrect or missing color/distorted image        | 123 |
| Touch screen                                      | 124 |
| I/O devices                                       | 125 |
| Keyboard                                          | 125 |
| Keyboard point stick                              | 126 |
| Keyboard backlight                                | 126 |
| TouchPad                                          | 127 |
| Network Connectivity Ethernet (RJ-45 jack)        | 127 |
| Network connectivity wireless (WLAN)              | 128 |
| WWAN                                              | 129 |
| USB                                               | 130 |
| Smart card reader                                 | 131 |
| Speaker, headphone - audio issues                 | 132 |
| Thunderbolt (TB)                                  |     |
| Storage                                           | 134 |
| Hard drive/solid-state drive not recognized       | 135 |
| No boot to operating system (no read/write error) | 135 |

|                | Read-write error                                                 | 136 |
|----------------|------------------------------------------------------------------|-----|
|                | Slow performance                                                 | 136 |
|                | Blue screen (BSOD) error                                         | 136 |
|                | Noisy hard drive                                                 | 137 |
|                | Mechanical                                                       | 138 |
|                | Fan error message - 90B                                          | 138 |
|                | Noise (sound)                                                    | 139 |
|                | Fan runs constantly                                              | 140 |
|                | Thermal shutdown (hot)                                           |     |
|                | Stuck power button                                               | 141 |
| Addit          | tional information                                               | 142 |
|                | Acronyms                                                         |     |
|                | Blinking lights and boot error codes                             |     |
|                | Processor not executing code                                     | 143 |
|                | BIOS recovery code unable to find valid BIOS recovery image      |     |
|                | Memory module error                                              |     |
|                | Graphics Controller Error (No Controller)                        | 144 |
|                | Failure - System Board Error                                     | 144 |
|                | Intel Trusted Execution Technology (TXT) Error                   | 144 |
|                | Sure Start unable to find valid BIOS Boot Block image            | 144 |
|                | Sure Start has identified a problem (Manual Recovery Policy Set) | 145 |
|                | POST Error Messages and User Actions                             | 145 |
|                | Routine Maintenance for Performance Improvement                  |     |
|                | Common Blue Screen Error Messages                                | 147 |
|                | Error message list                                               | 147 |
|                | Bug check symbolic names                                         |     |
|                | Microsoft general troubleshooting of Windows bug check codes     | 148 |
|                | Use Windows Debugging Tool                                       |     |
|                | Windows Software Development Kit (SDK)                           |     |
|                | Display Issue: Pixel Anomalies                                   |     |
|                | Cable management                                                 | 154 |
|                | Connector types                                                  | 155 |
| 9 Computer Set | tup (BIOS), TPM, and HP Sure Start                               | 157 |
| Using          | g Computer Setup                                                 | 157 |
|                | Starting Computer Setup                                          | 157 |
|                | Navigating and selecting in Computer Setup                       | 157 |
|                | Restoring factory settings in Computer Setup                     | 157 |

Updating the BIOS ...... 158

| Changing                     | g the boot order using the f9 prompt                      | 159 |
|------------------------------|-----------------------------------------------------------|-----|
| TPM BIOS settings (          | select products only)                                     |     |
| Using HP Sure Start          | (select products only)                                    | 160 |
| 10 Using HP PC Hardware Diag | gnostics (UEFI)                                           | 161 |
| Downloading HP PC            | Hardware Diagnostics (UEFI) to a USB device               | 161 |
| 11 Backup and recovery       |                                                           | 163 |
| Creating recovery m          | nedia and backups                                         | 163 |
| Creating                     | HP Recovery media (select products only)                  | 163 |
| Using Windows tool           | s                                                         |     |
| Restore and recover          | ſy                                                        | 165 |
| Recoveri                     | ing using HP Recovery Manager                             | 165 |
|                              | What you need to know before you get started              | 165 |
|                              | Using the HP Recovery partition (select products only)    | 166 |
|                              | Using HP Recovery media to recover                        | 166 |
|                              | Changing the computer boot order                          | 167 |
|                              | Removing the HP Recovery partition (select products only) | 168 |
| 12 Specifications            |                                                           | 169 |
| Computer specificat          | tions                                                     | 169 |
| 39.6-cm (15.6-in) d          | isplay specifications                                     | 170 |
| Solid-state drive sp         | ecifications                                              | 170 |
| Hard drive specifica         | tions                                                     | 171 |
| 13 Power cord set requiremen | nts                                                       | 172 |
| Requirements for al          | ll countries                                              | 172 |
| Requirements for sp          | pecific countries and regions                             | 172 |
| 14 Statement of memory vola  | atility                                                   | 174 |
| Nonvolatile memory           | y usage                                                   | 177 |
| Questions and answ           | vers                                                      | 179 |
| Using HP Sure Start          | (select models only)                                      | 180 |
| 15 Recycling                 |                                                           | 181 |
| Index                        |                                                           | 182 |

# **Product description**

| Category     | Description                                                                                                    | EliteBook 850 | ZBook 15 |
|--------------|----------------------------------------------------------------------------------------------------|---------------|----------|
| Product Name | HP EliteBook 850 G4 Notebook PC                                                                                                    | V             |          |
|              | HP ZBook 15u G4 Mobile Workstation                                                                                                    |               | V        |
| Processors   | 7th-generation Intel® Core™ processors:                                                                                                    | √             | V        |
|              | Intel Core i7-7600U                                                                                                    |               |          |
|              | Intel Core i7-7500U                                                                                                    |               |          |
|              | Intel Core i5-7300U                                                                                                    |               |          |
|              | Intel Core i5-7200U                                                                                                    |               |          |
|              | Intel Core i3-7100U                                                                                                    | $\checkmark$  |          |
| Chipset      | Integrated with processor                                                                                                    | $\checkmark$  | V        |
| Graphics     | Internal graphics:                                                                                                    | V             | √        |
|              | Intel HD Graphics 620                                                                                                    |               |          |
|              | Supports dual-display ports through the dock                                                                                                    |               |          |
|              | Supports 3 independent displays through the 2013 Ultraslim Docking Station                                                                                                    |               |          |
|              | AMD Litho Pro 128-bit                                                                                                    | V             |          |
|              | AMD FirePro W4190M (2 GB dedicated GDDR5; supports up to 3 independent<br>displays via internal LCD Panel, system DisplayPort, system VGA, or using the HP<br>UltraSlim Docking Station DisplayPort and VGA ports (sold separately)) |               | √        |
|              | Microsoft DirectX 12 (Shader Model 5.0) and OpenGL 4.3 capable                                                                                                    |               |          |
|              | AMD Enduro™ Technology supported                                                                                                    |               |          |
| Panel        | 39.6-cm (15.6-in), eDP slim display                                                                                                    | V             |          |
|              | High-definition (HD), AntiGlare (AG), SVA, 220 nits (1366 x 768) with and without webcam                                                                                                    |               |          |
|              | Full high-definition (FHD), AntiGlare (AG), SVA, 300 nits (1920 x 1080) with and<br>without webcam                                                                                                    |               |          |
|              | Ultra high-definition (UHD), AntiGlare (AG), UWVA, eDP 1.3, 340 nits (3840 x 2160)<br>with and without webcam (not available with WWAN)                                                                                              |               |          |
|              | Full high-definition (FHD), SVA, 300 nits (1920 x 1080) with touch and webcam                                                                                                    |               |          |
|              | *All display assemblies include two wireless local area network (WLAN) antenna cables and NFC antenna                                                                                                    |               |          |
|              | *WWAN models include two wireless wide area network (WWAN) antenna cables                                                                                                    |               |          |
|              | * supports privacy filter                                                                                                    |               |          |
|              | 39.6-cm (15.6-in), eDP slim display                                                                                                    |               | V        |
|              | Full high-definition (FHD), AntiGlare (AG) 60%, SVA, 300 nits (1920 x 1080) with and without webcam                                                                                                    |               |          |
|              | <b>3 1 1 1 1 1 1 1</b>                                                                                                    |               |          |

| Category | Description                                                                                                    | EliteBook 850 | ZBook 15u    |
|----------|----------------------------------------------------------------------------------------------------|---------------|--------------|
|          | Full high-definition (FHD), AntiGlare (AG) 72%, UWVA, 300 nits (1920 x 1080) with and without webcam                                        |               |              |
|          | Ultra high-definition (UHD), AntiGlare (AG) 95%, UWVA, eDP 1.3, 340 nits (3840 x<br>2160) with and without webcam (not available with WWAN) |               |              |
|          | Full high-definition (FHD), SVA 60%, 300 nits (1920 x 1080) with touch and webcam                                                           |               |              |
|          | *All display assemblies include two wireless local area network (WLAN) antenna cables and NFC antenna                                       |               |              |
|          | *WWAN models include two wireless wide area network (WWAN) antenna cables                                                                   |               |              |
|          | * supports privacy filter                                                                                                    |               |              |
| Memory   | Two memory module slots                                                                                                    | $\checkmark$  | $\checkmark$ |
|          | Memory is customer accessible/upgradeable                                                                                                   |               |              |
|          | DDR4-2400 dual channel support                                                                                                    |               |              |
|          | Supports up to 32 GB of system RAM in the following configurations:                                                                         |               |              |
|          | • 32768 MB (16384 MB×2)                                                                                                    |               |              |
|          | • 16384 MB (16384 MB×1 or 8192 MB×2)                                                                                                    |               |              |
|          | • 8192 MB (8192 MB×1 or 4096 MB×2)                                                                                                    |               |              |
|          | • 4096 MB (4096 MB×1)                                                                                                    |               |              |
| Primary  | Hard drives:                                                                                                    | √             | √            |
| storage  | Supports <b>6.35 cm</b> (2.5 in) hard drives in <b>7.0 mm</b> (.28 in) thicknesses                                                          |               |              |
|          | Serial ATA                                                                                                    |               |              |
|          | • 1 TB, 5400 rpm                                                                                                    |               |              |
|          | • 500 GB, 7200 rpm, self-encrypting (FIPS-140-2)                                                                                            |               |              |
|          | • 500 GB, 7200 rpm, self-encrypting (Opal 2)                                                                                                |               |              |
|          | • 500 GB, 7200 rpm                                                                                                    |               |              |
|          | • 500 GB, hybrid, 8 GB cache                                                                                                    |               |              |
|          | M.2 solid-state drives (PCIe; 2280, NGFF):                                                                                                  | $\checkmark$  |              |
|          | • 512 GB, PCIe, Gen3×4, SS/DS, NVMe, MLC                                                                                                    |               |              |
|          | • 512 GB, PCIe, Gen3×4, SS, NVMe, TLC, Opal 2                                                                                               |               |              |
|          | • 512 GB, PCIe, Gen3×4, NVMe, TLC                                                                                                    |               |              |
|          | • 360 GB, PCIe, Gen3×4, NVMe, SS, TLC                                                                                                    |               |              |
|          | • 256 GB, PCIe, , Gen3×4, NVMe, TLC                                                                                                    |               |              |
|          | M.2 solid-state drives (SATA-3; 2280, NGFF):                                                                                                | √             |              |
|          | • 512 GB, SATA-3, SS, TLC, FIPS-140-2                                                                                                    |               |              |
|          | • 256 GB, SATA-3, self-encrypting (SED), Opal 2, TLC                                                                                        |               |              |
|          | M.2 solid-state drives (PCIe, 2280, NGFF):                                                                                                  |               | V            |
|          | • 1 TB, PCIe, NVMe, MLC; HP Z Turbo Drive                                                                                                   |               |              |
|          | • 512 GB, PCIe, NVMe, TLC, Opal 2; HP Z Turbo Drive                                                                                         |               |              |
|          |                                                                                                    |               |              |

| Category   | Description                                                                                                  | EliteBook 850 | ZBook 15 |
|------------|----------------------------------------------------------------------------------------------------|---------------|----------|
|            | • 256 GB, PCIe, NVMe, MLC, HP Z Turbo Drive                                                                  |               |          |
|            | • 256 GB, PCIe, NVMe, TLC; HP Z Turbo Drive                                                                  |               |          |
|            | M.2 solid-state drives (SATA-3, 2280, NGFF):                                                                 |               | √        |
|            | • 512 GB, SATA-3, SS, FIPS-140-2, TLC                                                                        |               |          |
|            | • 256 GB, SATA-3, self-encrypting (SED), Opal 2, TLC                                                         |               |          |
| Audio and  | Dual-array microphone                                                                                        | √             | V        |
| video      | Premium stereo speakers (2)                                                                                  |               |          |
|            | Webcam (720p)                                                                                                |               |          |
|            | Supports "no camera" option                                                                                  |               |          |
|            | HP Bang & Olufsen Audio                                                                                      | √             | V        |
| Ethernet   | Intel Ethernet Connection I219-LM 10/100/1000                                                                | √             | V        |
|            | Intel Ethernet Connection I219-V 10/100/1000                                                                 |               |          |
|            | S3/S4/S5 Wake-on-LAN                                                                                         |               |          |
| Wireless   | WPAN Bluetooth:                                                                                              | √             | √        |
| networking | Integrated wireless personal area network (PAN) supported by Bluetooth <sup>®</sup> 4.2 combo card           |               |          |
|            | WLAN:                                                                                                    | V             | √        |
|            | Integrated wireless local area network (WLAN) options by way of wireless module                              |               |          |
|            | Supports the following WLAN formats:                                                                         |               |          |
|            | <ul> <li>Intel Dual band wireless-AC 8265 802.11AC 2x2 WiFi + BT 4.2 Combo Adaptor<br/>(vPro)</li> </ul>     |               |          |
|            | <ul> <li>Intel Dual band wireless-AC 8265 802.11AC 2x2 WiFi + BT 4.2 Combo Adaptor<br/>(non-vPro)</li> </ul> |               |          |
|            | <ul> <li>Intel Dual band wireless-AC 3168 802.11AC 1x1 WiFi + BT 4.2 Combo Adapter<br/>(non-vPro)</li> </ul> |               |          |
|            | Two WLAN antennas built into display assembly                                                                |               |          |
|            | Supports "no WLAN" option                                                                                    |               |          |
|            | Compatible with Miracast-certified devices                                                                   |               |          |
|            | Bluetooth Disabled IOPT                                                                                      |               |          |
|            | Support S3/S4 wake on Wireless LAN (Intel only)                                                              |               |          |
|            | Support for WiFi in BIOS (Intel WLAN only)                                                                   |               |          |
|            | Support for HP Sure Connect                                                                                  |               |          |
|            | NFC:                                                                                                    | $\checkmark$  | ٧        |
|            | Integrated NFC NXP NPC100 I2C NCI 10 mm x 25 mm module                                                       |               |          |
|            | NFC antenna                                                                                                  |               |          |
|            | Supports no NFC option                                                                                       |               |          |
|            |                                                                                                    |               |          |

| Category                | Description                                                                                              | EliteBook 850 | ZBook 15ι |
|-------------------------|----------------------------------------------------------------------------------------------------|---------------|-----------|
|                         | Two WWAN antennas (world wide 5 band, configured at top of panel on all units)                           |               |           |
|                         | Supports the following WWAN formats:                                                                     |               |           |
|                         | • Foxconn HP It4120 LTE/EVDO/HSPA+ with GPS M.2                                                          |               |           |
|                         | Huawei HP It4132 - LTE/HSPA+ with GPS M.2                                                                |               |           |
|                         | • Fibocom HP hs3210 WW HSPA+ without GPS                                                                 |               |           |
|                         | Supports "no WWAN" option                                                                                |               |           |
| External media<br>cards | Memory card reader (SD, SDHC, SDXC)                                                                      | $\checkmark$  | V         |
| Ports                   | VGA (Dsub 15 pin) supporting 1920 x 1200 external resolution @ 60Hz; hot plug/<br>unplug and auto detect | $\checkmark$  | V         |
|                         | USB Type-C (basic)                                                                                       |               |           |
|                         | DisplayPort                                                                                              |               |           |
|                         | RJ-45                                                                                                    |               |           |
|                         | Docking connector                                                                                        |               |           |
|                         | Audio-out (headphone)/audio-in (microphone) combo jack                                                   |               |           |
|                         | AC port                                                                                                  |               |           |
|                         | USB 3.1 Gen 1 charging port                                                                              | √             | V         |
|                         | USB 3.1 Gen 1 port                                                                                       |               |           |
| Docking                 | Ultraslim side Docking Station                                                                           | √             | V         |
|                         | 2013 Ultraslim Docking Station                                                                           |               |           |
| Keyboard/               | Keyboard:                                                                                                | V             | V         |
| pointing<br>devices     | Dual point, Dura keys, backlit, spill resistant with drain                                               |               |           |
|                         | Dual point, spill resistant with drain                                                                   |               |           |
|                         | TouchPad:                                                                                                | V             | V         |
|                         | Gestures enabled by default: two-finger scrolling, two-finger pinch-zoom                                 |               |           |
|                         | Taps enabled by default                                                                                  |               |           |
|                         | On/off button                                                                                            |               |           |
|                         | Glass                                                                                                    |               |           |
| Power                   | Battery:                                                                                                 | √             | V         |
| requirements            | 3 cell HP Long Life, 51 WHr, li-ion                                                                      |               |           |
|                         | AC adapter:                                                                                              | √             | V         |
|                         | 65 W HP Smart AC adapter, fast charging                                                                  |               |           |
|                         | 45 W HP Smart AC adapter                                                                                 | √             |           |
|                         | 45 W, 2-prong AC adapter                                                                                 |               |           |
|                         | Power cord:                                                                                              | √             | V         |
|                         | 3 wire plug, 1 m                                                                                         |               |           |
|                         | 2 wire plug, 1 m                                                                                         | √             |           |

| Category       | Description                                                                                                | EliteBook 850 | ZBook 1      |
|----------------|----------------------------------------------------------------------------------------------------|---------------|--------------|
|                | 3 wire plug, 1.8 m                                                                                         |               |              |
| Security       | Security lock                                                                                              | √             | √            |
|                | Fingerprint reader                                                                                         |               |              |
|                | Supports "no fingerprint reader" option                                                                    |               |              |
|                | Supports Trusted Platform Module (TPM) 2.0/1.2 downgradeable (Infineon, soldered down; default is TPM 2.0) |               |              |
|                | Integrated Smart Card reader (active)                                                                      |               |              |
|                | Preboot authentication (password, smart card)                                                              |               |              |
| Operating      | Preinstalled:                                                                                              | $\checkmark$  |              |
| system         | Windows 10 Home 64                                                                                         |               |              |
|                | Windows 10 Professional 64                                                                                 |               |              |
|                | FreeDOS 2.0                                                                                                |               |              |
|                | NeoKylin 64-bit                                                                                            |               |              |
|                | Preinstalled:                                                                                              |               | √            |
|                | Windows 10 Home 64                                                                                         |               |              |
|                | Windows 10 Professional 64                                                                                 |               |              |
|                | FreeDOS 2.0                                                                                                |               |              |
|                | Restore Media–DR/SR-DVD                                                                                    | $\checkmark$  | $\checkmark$ |
|                | Windows 10                                                                                                 |               |              |
|                | NeoKylin Linux                                                                                             | $\checkmark$  |              |
|                | Restore Media–OS-DVD                                                                                       | $\checkmark$  | √            |
|                | Windows 10 Professional 64                                                                                 |               |              |
|                | USB Restore                                                                                                | $\checkmark$  | √            |
|                | Windows 10                                                                                                 |               |              |
|                | Windows 10 drivers                                                                                         |               |              |
|                | Certified                                                                                                  | $\checkmark$  | √            |
|                | Microsoft WHQL                                                                                             |               |              |
|                | Red Hat Enterprise Linux (RHEL)                                                                            |               | √            |
|                | Web-only support                                                                                           | √             | √            |
|                | Windows 10 Enterprise                                                                                      |               |              |
|                | Windows 10 Enterprise 64 LTSB 1507                                                                         |               |              |
|                | Red Hat Enterprise Linux 6 Workstation (RHEL)                                                              |               | V            |
|                | Red Hat Enterprise Linux 7 Workstation (RHEL)                                                              |               |              |
| Serviceability | End user replaceable parts:                                                                                | √             | √            |
| -              | AC adapter                                                                                                 |               |              |
|                | Battery                                                                                                    |               |              |

| Category | Description       | EliteBook 850 | ZBook 15u |
|----------|-------------------|---------------|-----------|
|          | Hard drive        |               |           |
|          | Solid-state drive |               |           |
|          | Memory module     |               |           |
|          | WLAN module       |               |           |
|          | WWAN module       |               |           |
|          | Keyboard          |               |           |

# 2 External component identification

## Right

| $\subseteq$ |       |                                                           |                                                                                                    |  |
|-------------|-------|-----------------------------------------------------------|----------------------------------------------------------------------------------------------------|--|
| F           |       |                                                           |                                                                                                    |  |
| Comp        | onent |                                                           | Description                                                                                                    |  |
| (1)         | ÷     | USB Type-C basic port                                     | When the computer is on, connects and charges a USB device<br>that has a Type-C connector, such as a cell phone, camera,<br>activity tracker, or smartwatch, and provides data transfer.                                      |  |
| (2)         | ₽     | Dual-Mode DisplayPort                                     | Connects an optional digital display device, such as a high-<br>performance monitor or projector.                                                                                                    |  |
| (3)         | SD    | Memory card reader                                        | Reads optional memory cards that enable you to store, manage, share, or access information.                                                                                                    |  |
|             |       |                                                           | To insert a card:                                                                                                    |  |
|             |       |                                                           | <ol> <li>Hold the card label-side up, with connectors facing the<br/>computer.</li> </ol>                                                                                                    |  |
|             |       |                                                           | <ol> <li>Insert the card into the memory card reader, and then<br/>press in on the card until it is firmly seated.</li> </ol>                                                                                                 |  |
|             |       |                                                           | To remove a card:                                                                                                    |  |
|             |       |                                                           | Press in on the card, and then remove it from the memory card reader.                                                                                                    |  |
| (4)         | Q     | Audio-out (headphone)/Audio-in (microphone)<br>combo jack | Connects optional powered stereo speakers, headphones,<br>earbuds, a headset, or a television audio cable. Also connects an<br>optional headset microphone. This jack does not support<br>optional microphone-only devices.   |  |
|             |       |                                                           | WARNING! To reduce the risk of personal injury, adjust the volume before putting on headphones, earbuds, or a headset. For additional safety information, refer to the <i>Regulatory, Safety, and Environmental Notices</i> . |  |
|             |       |                                                           | To access this guide:                                                                                                    |  |
|             |       |                                                           | <ol> <li>Type support in the taskbar search box, and then select<br/>the HP Support Assistant app.</li> </ol>                                                                                                    |  |
|             |       |                                                           | – or –                                                                                                    |  |
|             |       |                                                           | Click the question mark icon in the taskbar.                                                                                                    |  |
|             |       |                                                           | <ol> <li>Select My PC, select the Specifications tab, and then<br/>select User Guides.</li> </ol>                                                                                                    |  |

| Comp | Component |                                    | Description                                                                                                    |  |
|------|-----------|------------------------------------|----------------------------------------------------------------------------------------------------|--|
|      |           |                                    | <b>NOTE:</b> When a device is connected to the jack, the computer speakers are disabled.                                                                     |  |
| (5)  | ss⇔       | USB 3.x port                       | Connects a USB device, such as a cell phone, camera, activity tracker, or smartwatch, and provides data transfer.                                            |  |
| (6)  | •#*       | RJ-45 (network) jack/status lights | <ul> <li>Connects a network cable.</li> <li>Green (left): The network is connected.</li> <li>Amber (right): Activity is occurring on the network.</li> </ul> |  |
| (7)  |           | Docking connector                  | Connects an optional docking device.                                                                                                    |  |
| (8)  | SIM       | SIM card slot                      | Supports a wireless subscriber identity module (SIM) card.                                                                                                   |  |
| (9)  | ų         | Power connector                    | Connects an AC adapter.                                                                                                    |  |

Left

| Comp | onent         |                       | Description                                                                                                    |
|------|---------------|-----------------------|----------------------------------------------------------------------------------------------------|
| (1)  | Δ             | Security cable slot   | Attaches an optional security cable to the computer.                                                                                                    |
|      |               |                       | <b>NOTE:</b> The security cable is designed to act as a deterrent, but it may not prevent the computer from being mishandled or stolen.                                                    |
| (2)  |               | Vents (2)             | Enable airflow to cool internal components.                                                                                                    |
|      |               |                       | <b>NOTE:</b> The computer fan starts up automatically to cool internal components and prevent overheating. It is normal for the internal fan to cycle on and off during routine operation. |
| (3)  |               | External monitor port | Connects an external VGA monitor or projector.                                                                                                    |
| (4)  | ss <b>⇔</b> 4 | USB 3.x charging port | When the computer is on, connects and charges a USB device,<br>such as a cell phone, camera, activity tracker, or smartwatch,<br>and provides high-speed data transfer.                    |
| (5)  | SC            | Smart card reader     | Supports optional smart cards.                                                                                                    |

## Display

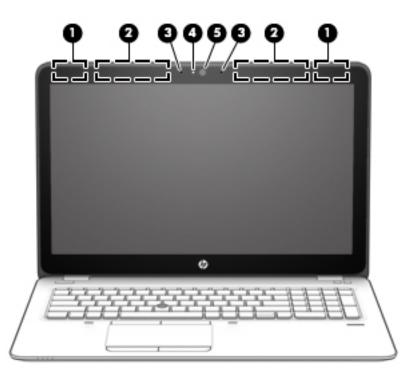

| Compo | ment                                | Description                                                                                                    |
|-------|-------------------------------------|----------------------------------------------------------------------------------------------------|
| (1)   | WLAN antennas* (2)                  | Send and receive wireless signals to communicate with wireless local area networks (WLANs).                              |
| (2)   | WWAN antennas* (2)                  | Send and receive wireless signals to communicate with wireless wide area networks (WWANs).                               |
| (3)   | Internal microphones (2)            | Record sound.                                                                                                    |
| (4)   | Webcam light (select products only) | On: The webcam is in use.                                                                                                |
| (5)   | Webcam (select products only)       | Records video and captures photographs. Some models allow you to video conference and chat online using streaming video. |
|       |                                     | To use the webcam:                                                                                                    |
|       |                                     | <ul> <li>Type camera in the taskbar search box, and then select</li> <li>Camera.</li> </ul>                              |

\*The antennas are not visible from the outside of the computer. For optimal transmission, keep the areas immediately around the antennas free from obstructions.

For wireless regulatory notices, see the section of the *Regulatory*, *Safety*, and *Environmental Notices* that applies to your country or region.

To access this guide:

1. Type support in the taskbar search box, and then select the HP Support Assistant app.

– or –

Click the question mark icon in the taskbar.

2. Select My PC, select the Specifications tab, and then select User Guides.

## Тор

#### TouchPad

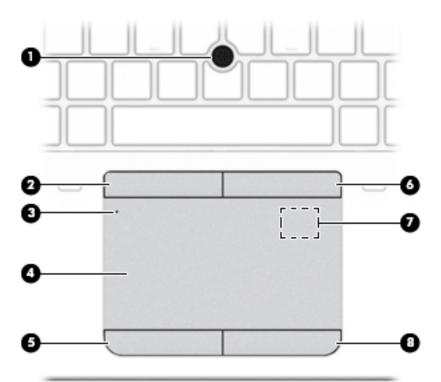

| Component |                                                                     | Description                                                                                                    |
|-----------|---------------------------------------------------------------------|----------------------------------------------------------------------------------------------------|
| (1)       | Pointing stick                                                      | Moves the pointer on the screen.                                                                                                    |
| (2)       | Left pointing stick button                                          | Functions like the left button on an external mouse.                                                                                                |
| (3)       | TouchPad on/off button/TouchPad light                               | Turns the TouchPad on and off.                                                                                                    |
|           |                                                                     | • On: The TouchPad is off.                                                                                                    |
|           |                                                                     | • Off: The TouchPad is on.                                                                                                    |
| (4)       | TouchPad zone                                                       | Reads your finger gestures to move the pointer or activate items on the screen.                                                                     |
| (5)       | Left TouchPad button                                                | Functions like the left button on an external mouse.                                                                                                |
| (6)       | Right pointing stick button                                         | Functions like the right button on an external mouse.                                                                                               |
| (7)       | Near Field Communications (NFC) tapping area (select products only) | Allows you to touch an NFC-compatible device to this area to wirelessly connect and communicate with the computer and transfer data back and forth. |
| (8)       | Right TouchPad button                                               | Functions like the right button on an external mouse.                                                                                               |

#### Lights

| Comp | onent              |                       | Description                                                                                                    |
|------|--------------------|-----------------------|----------------------------------------------------------------------------------------------------|
| (1)  | ወ                  | Power light           | <ul> <li>On: The computer is on.</li> <li>Blinking: The computer is in the Sleep state, a power-saving state. The computer shuts off power to the display and other unneeded components.</li> <li>Off: The computer is off or in Hibernation. Hibernation is a power-saving state that uses the least amount of power.</li> </ul> |
| (2)  | ₽ø                 | Microphone mute light | <ul><li>Amber: microphone sound is off.</li><li>Off: microphone sound is on.</li></ul>                                                                                                    |
| (3)  | numlk              | Num lk light          | On: Num lock is on.                                                                                                    |
| (4)  | ( <sup>(</sup> 1)) | Wireless light        | On: An integrated wireless device, such as a wireless local area<br>network (WLAN) device and/or a Bluetooth® device, is on.<br><b>NOTE:</b> On some models, the wireless light is amber when all<br>wireless devices are off.                                                                                                    |
| (5)  | <b>4</b> 0         | Mute light            | <ul><li>Amber: Computer sound is off.</li><li>Off: Computer sound is on.</li></ul>                                                                                                    |
| (6)  |                    | Caps lock light       | On: Caps lock is on, which switches the key input to all capital letters.                                                                                                    |
| (7)  |                    | TouchPad light        | <ul><li>On: The TouchPad is off.</li><li>Off: The TouchPad is on.</li></ul>                                                                                                    |

#### Buttons, speakers, and fingerprint reader

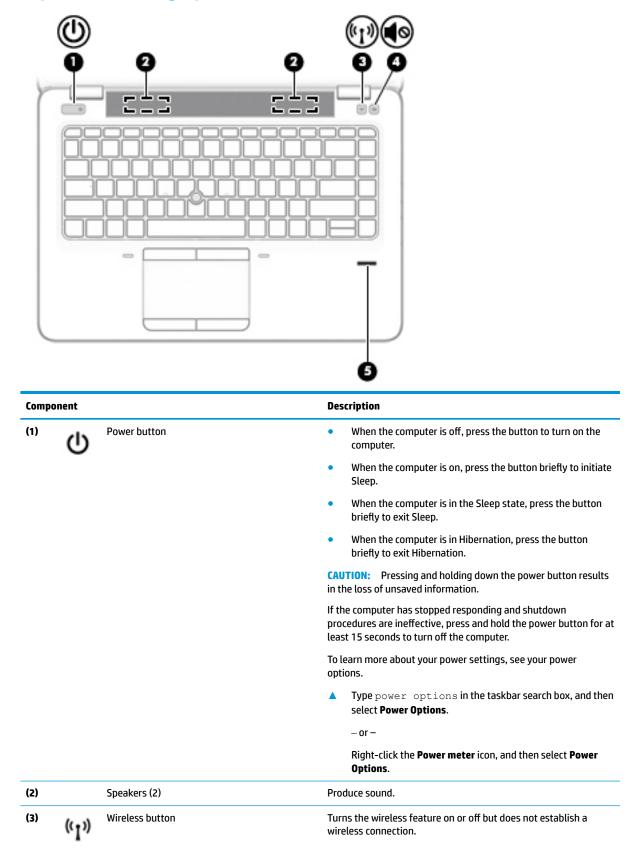

| Comp | Component |                                           | Description                                                                 |  |
|------|-----------|-------------------------------------------|-----------------------------------------------------------------------------|--|
|      |           |                                           | A wireless network must be set up before a wireless connection is possible. |  |
| (4)  | 40        | Volume mute button                        | Mutes and restores speaker sound.                                           |  |
| (5)  |           | Fingerprint reader (select products only) | Allows a fingerprint logon to Windows, instead of a password logon.         |  |

#### Keys

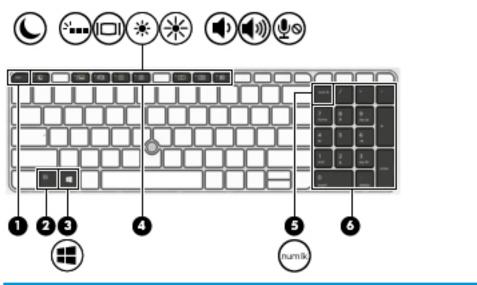

| Comp | onent  |                           | Description                                                                                                    |
|------|--------|---------------------------|----------------------------------------------------------------------------------------------------|
| (1)  |        | esc key                   | Displays system information when pressed in combination with the fn key.                                                                                                    |
| (2)  |        | fn key                    | Executes frequently used system functions when pressed in combination with a function key, the num lk key, the esc key, or other key.                                                                                      |
|      |        |                           | See Using the hot keys on page 14                                                                                                    |
| (3)  |        | Windows key               | Opens the <b>Start</b> menu.                                                                                                    |
|      | ••     |                           | <b>NOTE:</b> Pressing the Windows key again will close the <b>Start</b> menu.                                                                                                    |
| (4)  |        | Function keys             | Executes frequently used system functions when pressed in combination with the fn key.                                                                                                    |
|      |        |                           | See <u>Using the hot keys on page 14</u>                                                                                                    |
| (5)  | num lk | num lk key                | Turns the embedded numeric keypad on and off when pressed in combination with the fn key.                                                                                                    |
| (6)  |        | Integrated numeric keypad | A separate keypad to the right of the alphabet keyboard that<br>enables you to add, subtract, and perform other numeric tasks.<br>When num lk is on, the integrated keypad can be used like an<br>external numeric keypad. |

#### Using the hot keys

To use a hot key:

A Press the fn key, and then press one of the keys listed in the following table.

| Press fn+function key | Description                                                                                                    |
|-----------------------|----------------------------------------------------------------------------------------------------|
| C                     | Initiates Sleep, which saves your information in system memory. The display and other system components<br>turn off and power is conserved.                                                                                                    |
|                       | To exit Sleep, briefly press the power button.                                                                                                    |
|                       | <b>CAUTION:</b> To reduce the risk of information loss, save your work before initiating Sleep.                                                                                                    |
| N                     | Turns the backlight keyboard off or on.                                                                                                    |
|                       | NOTE: To conserve battery power, turn off this feature.                                                                                                    |
|                       | Switches the screen image among display devices connected to the system. For example, if a monitor is connected to the computer, repeatedly pressing fn+f4 alternates the screen image from computer display to monitor display to simultaneous display on both the computer and the monitor. |
|                       | Most external monitors receive video information on the computer using the external VGA video standard.<br>The fn+f4 hot key can also alternate images among other devices that are receiving video information on the<br>computer.                                                           |
| *                     | Decreases the screen brightness incrementally as long as you hold down the key.                                                                                                    |
| *                     | Increases the screen brightness incrementally as long as you hold down the key.                                                                                                    |
| ♠                     | Decreases speaker volume incrementally while you hold down the key.                                                                                                    |
| <b>(</b> 1))          | Increases speaker volume incrementally while you hold down the key.                                                                                                    |
| ∮ø                    | Mutes the microphone.                                                                                                    |
| R                     | Pauses or breaks an operation. This replaces the break key.                                                                                                    |
| C                     | Locks cell. This replaces the scroll lock key.                                                                                                    |
| S                     | Sends a programming query. This replaces the sys rq key.                                                                                                    |

### **Bottom**

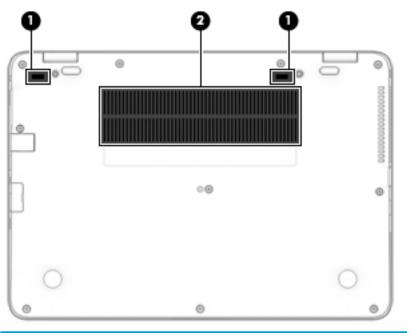

| Component |                        | Description                                                                                                    |  |
|-----------|------------------------|----------------------------------------------------------------------------------------------------|--|
| (1)       | Docking connectors (2) | Docking connectors (2) Connect an optional docking device.                                                                                                    |  |
| (2)       | Vents (2)              | Enable airflow to cool internal components.                                                                                                    |  |
|           |                        | <b>NOTE:</b> The computer fan starts up automatically to cool internal components and prevent overheating. It is normal for the internal fan to cycle on and off during routine operation. |  |

### Front

| Compon | ient  |                | Description                                                                                                    |
|--------|-------|----------------|----------------------------------------------------------------------------------------------------|
| (1)    | (°I)) | Wireless light | On: An integrated wireless device, such as a wireless local<br>area network (WLAN) device and/or a Bluetooth® device, is<br>on.                                                                |
|        |       |                | <b>NOTE:</b> On some models, the wireless light is amber when all wireless devices are off.                                                                                                    |
| (2)    | db    | Power light    | • On: The computer is on.                                                                                                    |
|        | U     |                | <ul> <li>Blinking: The computer is in the Sleep state, a power-<br/>saving state. The computer shuts off power to the<br/>display and other unneeded components.</li> </ul>                    |
|        |       |                | <ul> <li>Off: The computer is off or in Hibernation.<br/>Hibernation is a power-saving state that uses the<br/>least amount of power.</li> </ul>                                               |
| (3)    | 4     | Battery light  | When AC power is connected:                                                                                                    |
|        | ۶     |                | • White: The battery charge is greater than 90 percent.                                                                                                    |
|        |       |                | • Amber: The battery charge is from 0 to 90 percent.                                                                                                    |
|        |       |                | • Off: The battery is not charging.                                                                                                    |
|        |       |                | When AC power is disconnected (battery not charging):                                                                                                    |
|        |       |                | <ul> <li>Blinking amber: The battery has reached a low<br/>battery level. When the battery has reached a critical<br/>battery level, the battery light begins blinking<br/>rapidly.</li> </ul> |
|        |       |                | • Off: The battery is not charging.                                                                                                    |
| (4)    | 0     | Drive light    | Blinking white: The hard drive is being accessed.                                                                                                    |
|        | Ľ     |                | <ul> <li>Amber: HP 3D DriveGuard has temporarily parked the<br/>hard drive.</li> </ul>                                                                                                    |

#### Labels

The labels laser etched on the computer provide information you may need when you troubleshoot system problems or travel internationally with the computer.

IMPORTANT: Check the following locations for the labels described in this section: the bottom of the computer, inside the battery bay, under the service door, or on the back of the display.

• Service label—Provides important information to identify your computer. When contacting support, you will probably be asked for the serial number, and possibly for the product number or the model number. Locate these numbers before you contact support.

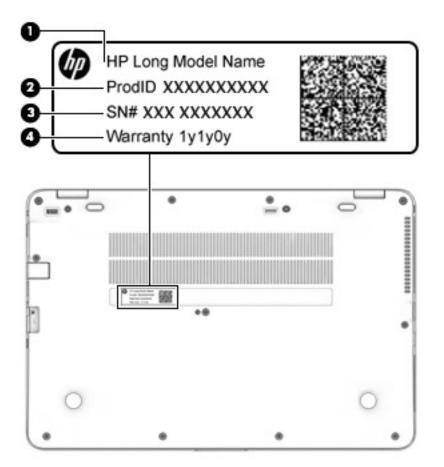

#### Component

- (1) Model name (select products only)
- (2) Product number
- (3) Serial number
- (4) Warranty period
- Regulatory label(s)—Provide(s) regulatory information about the computer.
- Wireless certification label(s)—Provide(s) information about optional wireless devices and the approval markings for the countries or regions in which the devices have been approved for use.

# **3** Illustrated parts catalog

### **Computer major components**

- NOTE: HP continually improves and changes product parts. For complete and current information on supported parts for your computer, go to <a href="http://partsurfer.hp.com">http://partsurfer.hp.com</a>, select your country or region, and then follow the on-screen instructions.
- NOTE: Details about your computer, including model, serial number, product key, and length of warranty, are on the service tag at the bottom of your computer. See <u>Labels on page 17</u> for details.

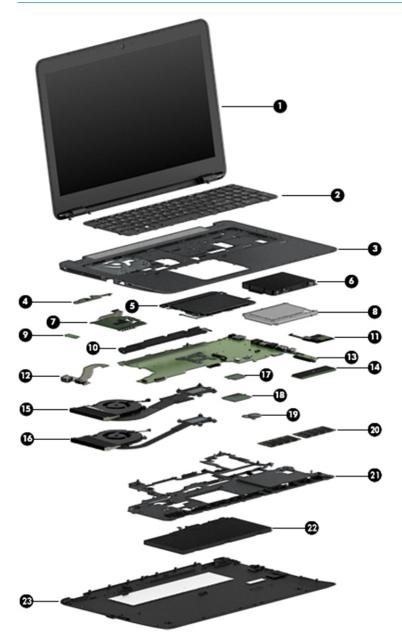

| ltem | Component                                                                                                    | Spare part number |  |  |
|------|----------------------------------------------------------------------------------------------------|-------------------|--|--|
| (1)  | Display assembly, touch                                                                                                    |                   |  |  |
|      | Touch screen display assemblies are spared only as whole unit hinge-ups.                                                                                                    |                   |  |  |
|      | Non-touch display assemblies are spared at the subcomponent level only. For more non-touch display assembly spare part information, see <u>Display assembly subcomponents</u> on page 22. |                   |  |  |
|      | HP EliteBook 850 G4 Notebook PC models                                                                                                    | 914983-001        |  |  |
|      | HP ZBook 15u G4 Mobile Workstation models                                                                                                    | 915927-001        |  |  |
| (2)  | Keyboard                                                                                                    |                   |  |  |
|      | For a detailed list of keyboard country codes, see <u>Keyboard on page 50</u> .                                                                                                    |                   |  |  |
|      | HP EliteBook 850 G4 Notebook PC models                                                                                                    |                   |  |  |
|      | Without a backlight                                                                                                    | 836621-xx1        |  |  |
|      | With a backlight                                                                                                    | 836623-xx1        |  |  |
|      | HP ZBook 15u G4 Mobile Workstation models                                                                                                    |                   |  |  |
|      | Without a backlight                                                                                                    | 821156-xx1        |  |  |
|      | • With a backlight                                                                                                    | 821157-xx1        |  |  |
| (3)  | Top cover                                                                                                    |                   |  |  |
|      | HP EliteBook 850 G4 Notebook PC models                                                                                                    | 821191-001        |  |  |
|      | HP ZBook 15u G4 Mobile Workstation models                                                                                                    | 821155-001        |  |  |
| (4)  | Power button board                                                                                                    | 914750-001        |  |  |
| (5)  | TouchPad                                                                                                    |                   |  |  |
|      | HP EliteBook 850 G4 Notebook PC models                                                                                                    |                   |  |  |
|      | Without NFC antenna                                                                                                    | 836620-001        |  |  |
|      | Including NFC antenna                                                                                                    | 837851-001        |  |  |
|      | HP ZBook 15u G4 Mobile Workstation models                                                                                                    |                   |  |  |
|      | Without NFC antenna                                                                                                    | 821153-001        |  |  |
|      | Including NFC antenna                                                                                                    | 821154-001        |  |  |
| (6)  | Hard drive hardware kit                                                                                                    | 821665-001        |  |  |
| (7)  | Smart card reader board (includes cable)                                                                                                    | 914380-001        |  |  |
| (8)  | Hard drive, 7 mm (does not include hard drive connector cable or hard drive rubber bracket):                                                                                              |                   |  |  |
|      | 1 TB, 5400 rpm                                                                                                    | 762990-001        |  |  |
|      | 500 GB, 7200 rpm, FIPS                                                                                                    | 820572-001        |  |  |
|      | 500 GB, 7200 rpm, Opal-2                                                                                                    | 820573-001        |  |  |
|      | 500 GB, 7200 rpm                                                                                                    | 703267-001        |  |  |
|      | 500 GB, 5400 rpm, hybrid, 8 GB cache                                                                                                    | 732000-001        |  |  |
|      |                                                                                                    |                   |  |  |

| ltem | Component                                                                                       | Spare part number |  |  |  |
|------|-------------------------------------------------------------------------------------------------|-------------------|--|--|--|
| (10) | Speakers (includes cable)                                                                       | 821170-001        |  |  |  |
| (11) | Fingerprint reader assembly (includes cable)                                                    | 849912-001        |  |  |  |
| (12) | USB/audio board (includes cable)                                                                | 916923-001        |  |  |  |
| (13) | System board (includes processor and replacement thermal material, see System board on page 65) |                   |  |  |  |
|      | All system boards use the following part numbers:                                               |                   |  |  |  |
|      | xxxxxx-001: Non-Windows operating systems                                                       |                   |  |  |  |
|      | xxxxxx-601: Windows operating system                                                            |                   |  |  |  |
|      | For use in models with UMA graphics (HP EliteBook 850 G4 Notebook PC models only):              |                   |  |  |  |
|      | Intel i7-7600U processor                                                                        | 917507-xx1        |  |  |  |
|      | Intel i7-7500U processor                                                                        | 917504-xx1        |  |  |  |
|      | Intel i5-7300U processor                                                                        | 917501-xx1        |  |  |  |
|      | Intel i5-7200U processor                                                                        | 917503-xx1        |  |  |  |
|      | Intel i3-7100U processor                                                                        | 917499-xx1        |  |  |  |
|      | For use in models with discrete graphics:                                                       |                   |  |  |  |
|      | Intel i7-7600U processor                                                                        | 917506-xx1        |  |  |  |
|      | Intel i7-7500U processor                                                                        | 917505-xx1        |  |  |  |
|      | Intel i5-7300U processor                                                                        | 917500-xx1        |  |  |  |
|      | Intel i5-7200U processor                                                                        | 917502-xx1        |  |  |  |
|      | Intel i3-7100U processor (HP EliteBook 850 G4 Notebook PC models only)                          | 917498-xx1        |  |  |  |
| (14) | Solid-state drive (SSD)                                                                         |                   |  |  |  |
|      | HP EliteBook 850 G4 Notebook PC models                                                          |                   |  |  |  |
|      | • 512 GB, PCle, Gen3x4, NVMe, TLC                                                               | 917758-001        |  |  |  |
|      | • 512 GB, PCIe, Gen3x4, NVMe, self-encrypting (SED), Opal 2, TLC                                | 917760-001        |  |  |  |
|      | • 512 GB, PCle, Gen3x4, NVMe, MLC                                                               | 917755-001        |  |  |  |
|      | • 512 GB, SATA-3, FIPS-140–2, TLC                                                               | 917382-003        |  |  |  |
|      | • 360 GB, PCle, Gen3×4, NVMe, SS, TLC                                                           | 919691-003        |  |  |  |
|      | • 256 GB, PCle, Gen3×4, NVMe, TLC                                                               | 917757-001        |  |  |  |
|      | • 256 GB, SATA-3, self-encrypting (SED), Opal 2, TLC                                            | 917759-001        |  |  |  |
|      | • 128 GB, SATA-3                                                                                | 917756-001        |  |  |  |
|      | HP ZBook 15u G4 Mobile Workstation models                                                       |                   |  |  |  |
|      | • 1 TB, PCIe, Turbo Drive, MLC                                                                  | 915930-001        |  |  |  |
|      | • 512 GB, PCle, Turbo Drive, MLC                                                                | 915931-001        |  |  |  |
|      | • 512 GB, PCIe, Turbo Drive, self-encrypting (SED), Opal 2, TLC                                 | 915932-001        |  |  |  |
|      | • 512 GB, SATA-3, FIPS, TLC                                                                     | 920051-001        |  |  |  |

| ltem | Component                                                                            | Spare part number |
|------|--------------------------------------------------------------------------------------|-------------------|
|      | • 256 GB, PCIe, Turbo Drive, MLC                                                     | 915933-001        |
|      | • 256 GB, PCIe, Turbo Drive, TLC                                                     | 915929-001        |
|      | • 256 GB, SATA-3, self-encrypting (SED), Opal 2, TLC                                 | 915928-001        |
|      | Heat sink/fan assembly                                                               |                   |
| (15) | For use in models with discrete graphics                                             | 821185-001        |
| (16) | For use in models with UMA graphics (HP EliteBook 850 G4 Notebook PC models only)    | 821184-001        |
| (17) | WLAN/Bluetooth combo card                                                            |                   |
|      | Intel Dual band wireless-AC 8265 802.11AC 2x2 WiFi + BT 4.2 Combo Adaptor (vPro)     | 851592-001        |
|      | Intel Dual band wireless-AC 8265 802.11AC 2x2 WiFi + BT 4.2 Combo Adaptor (non-vPro) | 851594-001        |
|      | Intel Dual band wireless-AC 3168 802.11AC 1x1 WiFi + BT 4.2 Combo Adapter (non-vPro) | 852511-001        |
| (18) | WWAN module                                                                          |                   |
|      | HP lt4120 LTE/EVDO/HSPA+ SnapdragonT X5 LTE Mobile Broadband Module                  | 800870-001        |
|      | Huawei HP It4132 - LTE/HSPA+ w/GPS M.2                                               | 845710-001        |
|      | Fibocom HP hs3210 WW HSPA+ w/o GPS                                                   | 860726-001        |
| (19) | RTC battery                                                                          | 914384-001        |
| (20) | Memory module (DDR-2400)                                                             |                   |
|      | 4-GB                                                                                 | 862397-850        |
|      | 8-GB                                                                                 | 862398-850        |
|      | 16-GB                                                                                | 865396-850        |
| (21) | Internal base plate                                                                  | 821186-001        |
| (22) | Battery (3 cell, 51 WHr, 4.42 Ah)                                                    | 854108-850        |
| (23) | Bottom cover (includes RJ-45 door, feet, sponge)                                     |                   |
|      | HP EliteBook 850 G4 Notebook PC models                                               | 821181-001        |
|      | HP ZBook 15u G4 Mobile Workstation models                                            | 821150-001        |

## Display assembly subcomponents

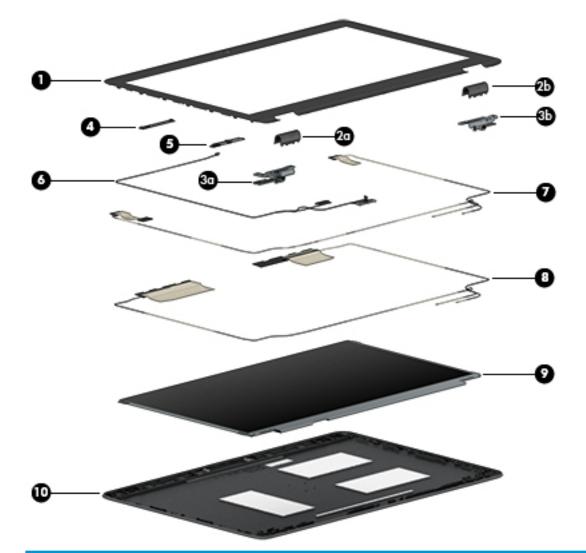

| Component                                    | Spare part number                                                                                                    |
|----------------------------------------------|----------------------------------------------------------------------------------------------------|
| Bezel                                        | 821183-001                                                                                                    |
| Hinge covers (left and right)                | 821187-001 (Hinge Kit)                                                                                                    |
| Left hinge cover                             |                                                                                                    |
| Right hinge cover                            |                                                                                                    |
| Hinge Kit (includes left and right hinges)   | 821187-001                                                                                                    |
| Left hinge                                   |                                                                                                    |
| Right hinge                                  |                                                                                                    |
| Microphone module                            | 920485-001                                                                                                    |
| Webcam module (includes microphone)          | 800575-020                                                                                                    |
| Display/webcam cable (HD/FHD and UHD)        | 914749-001 (Cable Kit)                                                                                                    |
| WLAN antenna (spared with display enclosure) |                                                                                                    |
|                                              | Bezel         Hinge covers (left and right)         Left hinge cover         Right hinge cover         Hinge Kit (includes left and right hinges)         Left hinge         Right hinge         Microphone module         Webcam module (includes microphone)         Display/webcam cable (HD/FHD and UHD) |

| ltem | Component                                    | Spare part number |  |
|------|----------------------------------------------|-------------------|--|
| (8)  | WWAN antenna (spared with display enclosure) |                   |  |
| (9)  | Raw panel                                    |                   |  |
|      | HP EliteBook 850 G4 Notebook PC models       |                   |  |
|      | • HD                                         | 806864-005        |  |
|      | • FHD                                        | 721363-016        |  |
|      | • UHD                                        | 813033-002        |  |
|      | HP ZBook 15u G4 Mobile Workstation models    |                   |  |
|      | • FHD, SVA                                   | 819354-003        |  |
|      | • FHD, UWVA                                  | 819355-004        |  |
|      | • UHD, UWVA                                  | 819356-004        |  |
| (10) | Display enclosure (includes antennas)        |                   |  |
|      | HP EliteBook 850 G4 Notebook PC models       |                   |  |
|      | HD/FHD models                                | 821180-001        |  |
|      | • UHD models                                 | 918428-001        |  |
|      | HP ZBook 15u G4 Mobile Workstation models    |                   |  |
|      | • FHD models                                 | 839528-001        |  |
|      | • UHD models                                 | 821151-001        |  |
|      | UHD panel bracket (not illustrated)          | 919796-001        |  |

## **Plastics Kit**

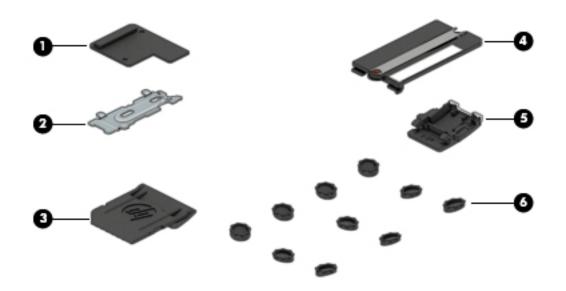

| ltem | Component                  | Spare part number |
|------|----------------------------|-------------------|
|      | Plastics kit               | 821175-001        |
| (1)  | Fingerprint reader blank   |                   |
| (2)  | Fingerprint reader bracket |                   |
| (3)  | SD card blank              |                   |
| (4)  | Solid-state drive insert   |                   |
| (5)  | RJ-45 door                 |                   |
| (6)  | Rubber feet                |                   |

# Mass storage devices

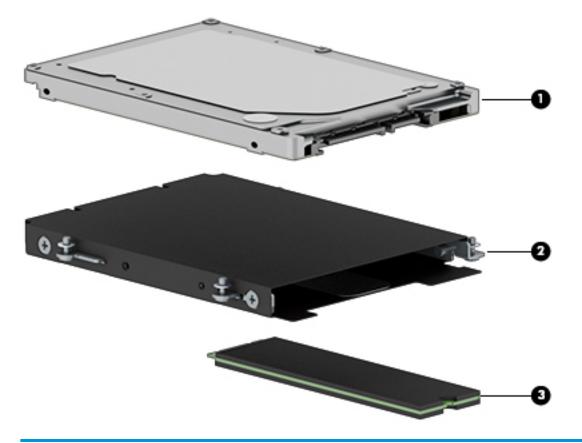

| ltem | Component                                                                          | Spare part number |
|------|------------------------------------------------------------------------------------|-------------------|
| (1)  | Hard drive, 7 mm                                                                   |                   |
|      | 1 TB, 5400 rpm                                                                     | 762990-001        |
|      | 500 GB, 7200 rpm, FIPS                                                             | 820572-001        |
|      | 500 GB, 7200 rpm, Opal-2                                                           | 820573-001        |
|      | 500 GB, 7200 rpm                                                                   | 703267-001        |
|      | 500 GB, 5400 rpm, hybrid, 8 GB cache                                               | 732000-001        |
| (2)  | Hard drive hardware kit                                                            | 821665-001        |
| (3)  | Solid-state drive (M.2)                                                            |                   |
|      | HP EliteBook 850 G4 Notebook PC models                                             |                   |
|      | • 512 GB, PCIe, Gen3x4, NVMe, TLC                                                  | 917758-001        |
|      | <ul> <li>512 GB, PCIe, Gen3x4, NVMe, self-encrypting (SED), Opal 2, TLC</li> </ul> | 917760-001        |
|      | • 512 GB, PCIe, Gen3x4, NVMe, MLC                                                  | 917755-001        |
|      | • 512 GB, SATA-3, FIPS-140-2, TLC                                                  | 917382-003        |
|      | • 360 GB, PCIe, Gen3×4, NVMe, SS, TLC                                              | 919691-003        |
|      | • 256 GB, PCle, Gen3×4, NVMe, TLC                                                  | 917757-001        |
|      |                                                                                    |                   |

| ltem | Component                                                       | Spare part number |
|------|-----------------------------------------------------------------|-------------------|
|      | • 256 GB, SATA-3, self-encrypting (SED), Opal 2, TLC            | 917759-001        |
|      | • 128 GB, SATA-3                                                | 917756-001        |
|      | HP ZBook 15u G4 Mobile Workstation models                       |                   |
|      | • 1 TB, PCIe, Turbo Drive, MLC                                  | 915930-001        |
|      | • 512 GB, PCIe, Turbo Drive, MLC                                | 915931-001        |
|      | • 512 GB, PCIe, Turbo Drive, self-encrypting (SED), Opal 2, TLC | 915932-001        |
|      | • 512 GB, SATA-3, FIPS, TLC                                     | 920051-001        |
|      | • 256 GB, PCIe, Turbo Drive, MLC                                | 915933-001        |
|      | • 256 GB, PCIe, Turbo Drive, TLC                                | 915929-001        |
|      | • 256 GB, SATA-3, self-encrypting (SED), Opal 2, TLC            | 915928-001        |

# **Cable Kit**

| -0<br>-0 |                                       |                   |
|----------|---------------------------------------|-------------------|
| ltem     | Description                           | Spare part number |
|          | Cable Kit                             | 914749-001        |
| (1)      | Display/webcam cable (HD/FHD and QHD) |                   |
| (2)      |                                       |                   |
| (2)      | Card reader cable                     |                   |

# Miscellaneous parts

| Component                                                                                       | Spare part number |
|-------------------------------------------------------------------------------------------------|-------------------|
| AC adapter, non-PFC, 4.5 mm                                                                     |                   |
| 55 W HP Smart AC adapter, 3 prong                                                               | 710412-001        |
| 55 W HP Smart AC Adapter for use in Argentina                                                   | 710340-850        |
| 55 W HP Smart AC adapter, 3 prong, EM (for use in HP EliteBook 850 G4 Notebook PC models)       | 714635-850        |
| 55 W HP Smart AC travel adapter, 3 prong (for use in HP ZBook 15u G4 Mobile Workstation models) | 693716-001        |
| 55 W HP Smart AC adapter, 3 prong, EM (for use in HP ZBook 15u G4 Mobile Workstation models)    | 714657-001        |
| 45 W HP Smart AC adapter, 3 prong (for use in HP EliteBook 850 G4 Notebook PC models)           | 741727-001        |
| 45 W HP Smart AC adapter, 2 prong (for use in HP EliteBook 850 G4 Notebook PC models)           | 742436-001        |
| 45 W HP Smart AC Adapter for use in Argentina                                                   | 741553-852        |
| Power cord (3-pin, black, 1.83 m; for use in HP EliteBook 850 G4 Notebook PC models):           |                   |
| Argentina                                                                                       | 401300-001        |
| Australia                                                                                       | 213356-001        |
| Brazil                                                                                          | 438722-001        |
| Denmark                                                                                         | 213353-001        |
| Europe (Austria, Belgium, Finland, France, Germany, the Netherlands, Norway and Sweden)         | 213350-001        |
| ndia                                                                                            | 404827-001        |
| srael                                                                                           | 398063-001        |
| taly                                                                                            | 213352-001        |
| lapan                                                                                           | 349756-001        |
| North America                                                                                   | 213349-001        |
| People's Republic of China                                                                      | 286497-001        |
| outh Africa                                                                                     | 361240-001        |
| South Korea                                                                                     | 267836-001        |
| Switzerland                                                                                     | 213354-001        |
| Faiwan                                                                                          | 393313-001        |
| Fhailand                                                                                        | 285096-001        |
| Inited Kingdom and Singapore                                                                    | 213351-001        |
| Power cord (3-pin, black, 1.0 m; for use in HP EliteBook 850 G4 Notebook PC models):            |                   |
| Irgentina                                                                                       | 401300-007        |
| Australia                                                                                       | 213356-008        |
| Brazil                                                                                          | 438722-004        |
| Denmark                                                                                         | 213353-008        |
| urope (Austria, Belgium, Finland, France, Germany, the Netherlands, Norway and Sweden)          | 213350-009        |

| Component                                                                               | Spare part number |
|-----------------------------------------------------------------------------------------|-------------------|
| India                                                                                   | 404827-003        |
| Israel                                                                                  | 398063-003        |
| Italy                                                                                   | 213352-008        |
| Japan                                                                                   | 349756-002        |
| North America                                                                           | 213349-009        |
| People's Republic of China                                                              | 286497-008        |
| South Africa                                                                            | 361240-002        |
| South Korea                                                                             | 267836-008        |
| Switzerland                                                                             | 213354-008        |
| Taiwan                                                                                  | 393313-003        |
| Thailand                                                                                | 285096-006        |
| United Kingdom and Singapore                                                            | 213351-008        |
| Power cord (3-pin, black, 1.0 m; for use in HP ZBook 15u G4 Mobile Workstation models): |                   |
| Argentina                                                                               | 401300-010        |
| Brazil                                                                                  | 438722-007        |
| Europe (Austria, Belgium, Finland, France, Germany, the Netherlands, Norway and Sweden) | 213350-009        |
|                                                                                         | 213350-012        |
| India                                                                                   | 404827-006        |
| Israel                                                                                  | 398063-006        |
| Japan                                                                                   | 349756-005        |
| North America                                                                           | 213349-013        |
| People's Republic of China                                                              | 286497-011        |
| South Africa                                                                            | 361240-005        |
| South Korea                                                                             | 267836-011        |
| Taiwan                                                                                  | 393313-006        |
| Thailand                                                                                | 285096-010        |
| United Kingdom and Singapore                                                            | 213351-011        |
| Power cord (2-pin, black, 1.0 m)                                                        |                   |
| Japan                                                                                   | 190548-003        |
| Charging cable                                                                          | 630380-001        |
| Screw kit                                                                               | 840070-001        |
| Pointing stick covers (20 count)                                                        | 828884-001        |
| RJ-45 door (20 count)                                                                   | 917396-001        |

# 4 Removal and replacement procedures preliminary requirements

# **Tools required**

You will need the following tools to complete the removal and replacement procedures:

Phillips P0 screwdriver

# Service considerations

The following sections include some of the considerations that you must keep in mind during disassembly and assembly procedures.

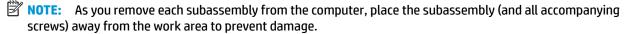

#### **Plastic parts**

**CAUTION:** Using excessive force during disassembly and reassembly can damage plastic parts. Use care when handling the plastic

#### **Cables and connectors**

**CAUTION:** When servicing the computer, be sure that cables are placed in their proper locations during the reassembly process. Improper cable placement can damage the computer.

Cables must be handled with extreme care to avoid damage. Apply only the tension required to unseat or seat the cables during removal and insertion. Handle cables by the connector whenever possible. In all cases, avoid bending, twisting, or tearing cables. Be sure that cables are routed in such a way that they cannot be caught or snagged by parts being removed or replaced. Handle flex cables with extreme care; these cables tear easily.

#### **Drive handling**

**CAUTION:** Drives are fragile components that must be handled with care. To prevent damage to the computer, damage to a drive, or loss of information, observe these precautions:

Before removing or inserting a hard drive, shut down the computer. If you are unsure whether the computer is off or in Hibernation, turn the computer on, and then shut it down through the operating system.

Before handling a drive, be sure that you are discharged of static electricity. While handling a drive, avoid touching the connector.

Before removing a diskette drive or optical drive, be sure that a diskette or disc is not in the drive and be sure that the optical drive tray is closed.

Handle drives on surfaces covered with at least one inch of shock-proof foam.

Avoid dropping drives from any height onto any surface.

Avoid exposing an internal hard drive to products that have magnetic fields, such as monitors or speakers.

Avoid exposing an internal hard drive to products that have magnetic fields, such as monitors or speakers.

Avoid exposing a drive to temperature extremes or liquids.

If a drive must be mailed, place the drive in a bubble pack mailer or other suitable form of protective packaging and label the package "FRAGILE."

# **Grounding guidelines**

#### **Electrostatic discharge damage**

Electronic components are sensitive to electrostatic discharge (ESD). Circuitry design and structure determine the degree of sensitivity. Networks built into many integrated circuits provide some protection, but in many cases, ESD contains enough power to alter device parameters or melt silicon junctions.

A discharge of static electricity from a finger or other conductor can destroy static-sensitive devices or microcircuitry. Even if the spark is neither felt nor heard, damage may have occurred.

An electronic device exposed to ESD may not be affected at all and can work perfectly throughout a normal cycle. Or the device may function normally for a while, then degrade in the internal layers, reducing its life expectancy.

**CAUTION:** To prevent damage to the computer when you are removing or installing internal components, observe these precautions:

Keep components in their electrostatic-safe containers until you are ready to install them.

Before touching an electronic component, discharge static electricity by using the guidelines described in this section.

Avoid touching pins, leads, and circuitry. Handle electronic components as little as possible.

If you remove a component, place it in an electrostatic-safe container.

The following table shows how humidity affects the electrostatic voltage levels generated by different activities.

**CAUTION:** A product can be degraded by as little as 700 V.

| Typical electrostatic voltage levels |          |                   |         |  |
|--------------------------------------|----------|-------------------|---------|--|
|                                      |          | Relative humidity |         |  |
| Event                                | 10%      | 40%               | 55%     |  |
| Walking across carpet                | 35,000 V | 15,000 V          | 7,500 V |  |
| Walking across vinyl floor           | 12,000 V | 5,000 V           | 3,000 V |  |
| Motions of bench worker              | 6,000 V  | 800 V             | 400 V   |  |
| Removing DIPS from plastic tube      | 2,000 V  | 700 V             | 400 V   |  |
| Removing DIPS from vinyl tray        | 11,500 V | 4,000 V           | 2,000 V |  |
| Removing DIPS from Styrofoam         | 14,500 V | 5,000 V           | 3,500 V |  |
| Removing bubble pack from PCB        | 26,500 V | 20,000 V          | 7,000 V |  |
| Packing PCBs in foam-lined box       | 21,000 V | 11,000 V          | 5,000 V |  |

#### **Packaging and transporting guidelines**

Follow these grounding guidelines when packaging and transporting equipment:

- To avoid hand contact, transport products in static-safe tubes, bags, or boxes.
- Protect ESD-sensitive parts and assemblies with conductive or approved containers or packaging.
- Keep ESD-sensitive parts in their containers until the parts arrive at static-free workstations.
- Place items on a grounded surface before removing items from their containers.
- Always be properly grounded when touching a component or assembly.
- Store reusable ESD-sensitive parts from assemblies in protective packaging or nonconductive foam.
- Use transporters and conveyors made of antistatic belts and roller bushings. Be sure that mechanized equipment used for moving materials is wired to ground and that proper materials are selected to avoid static charging. When grounding is not possible, use an ionizer to dissipate electric charges.

#### **Workstation guidelines**

Follow these grounding workstation guidelines:

- Cover the workstation with approved static-shielding material.
- Use a wrist strap connected to a properly grounded work surface and use properly grounded tools and equipment.
- Use conductive field service tools, such as cutters, screwdrivers, and vacuums.
- When fixtures must directly contact dissipative surfaces, use fixtures made only of static safe materials.
- Keep the work area free of nonconductive materials, such as ordinary plastic assembly aids and Styrofoam.
- Handle ESD-sensitive components, parts, and assemblies by the case or PCM laminate. Handle these items only at static-free workstations.
- Avoid contact with pins, leads, or circuitry.
- Turn off power and input signals before inserting or removing connectors or test equipment.

#### **Equipment guidelines**

Grounding equipment must include either a wrist strap or a foot strap at a grounded workstation.

- When seated, wear a wrist strap connected to a grounded system. Wrist straps are flexible straps with a
  minimum of one megohm ±10% resistance in the ground cords. To provide proper ground, wear a strap
  snugly against the skin at all times. On grounded mats with banana-plug connectors, use alligator clips
  to connect a wrist strap.
- When standing, use foot straps and a grounded floor mat. Foot straps (heel, toe, or boot straps) can be
  used at standing workstations and are compatible with most types of shoes or boots. On conductive
  floors or dissipative floor mats, use foot straps on both feet with a minimum of one megohm resistance
  between the operator and ground. To be effective, the conductive must be worn in contact with the skin.

The following grounding equipment is recommended to prevent electrostatic damage:

- Antistatic tape
- Antistatic smocks, aprons, and sleeve protectors
- Conductive bins and other assembly or soldering aids
- Nonconductive foam
- Conductive tabletop workstations with ground cords of one megohm resistance
- Static-dissipative tables or floor mats with hard ties to the ground
- Field service kits
- Static awareness labels
- Material-handling packages
- Nonconductive plastic bags, tubes, or boxes
- Metal tote boxes
- Electrostatic voltage levels and protective materials

The following table lists the shielding protection provided by antistatic bags and floor mats.

| Material              | Use        | Voltage protection level |
|-----------------------|------------|--------------------------|
| Antistatic plastics   | Bags       | 1,500 V                  |
| Carbon-loaded plastic | Floor mats | 7,500 V                  |
| Metallized laminate   | Floor mats | 5,000 V                  |

# 5 Removal and replacement procedures for Customer Self-Repair parts

This chapter provides removal and replacement procedures for Customer Self-Repair parts.

**NOTE:** The Customer Self-Repair program is not available in all locations. Installing a part not supported by the Customer Self-Repair program may void your warranty. Check your warranty to determine if Customer Self-Repair is supported in your location.

### **Component replacement procedures**

- NOTE: Details about your computer, including model, serial number, product key, and length of warranty, are on the service tag at the bottom of your computer. See <u>Labels on page 17</u> for details.
- NOTE: HP continually improves and changes product parts. For complete and current information on supported parts for your computer, go to <u>http://partsurfer.hp.com</u>, select your country or region, and then follow the on-screen instructions.

There are as many as 26 screws that must be removed, replaced, and/or loosened when servicing Customer Self-Repair parts. Make special note of each screw size and location during removal and replacement.

#### **Bottom cover**

| Description                                                                                           | Spare part number |
|----------------------------------------------------------------------------------------------------|-------------------|
| Bottom cover for use in HP EliteBook 850 G4 Notebook PC models (includes RJ-45 door, feet, sponge)    | 821181-001        |
| Bottom cover for use in HP ZBook 15u G4 Mobile Workstation models (includes RJ-45 door, feet, sponge) | 821150-001        |

Before removing the bottom cover, follow these steps:

- 1. Turn off the computer. If you are unsure whether the computer is off or in Hibernation, turn the computer on, and then shut it down through the operating system.
- 2. Disconnect the power from the computer by unplugging the power cord from the computer.
- 3. Disconnect all external devices from the computer.

Remove the bottom cover:

1. Turn the computer upside down on a flat surface.

- 2. Remove the 11 rubber screw covers and the SD card reader blank from the bottom cover.
- NOTE: The RJ-45 door and the SD card reader insert is available in the Plastics Kit using spare part number 821175-001.
- **NOTE:** Multiple RJ-45 doors are available using spare part number 917396-001. The kit contains 20 doors.

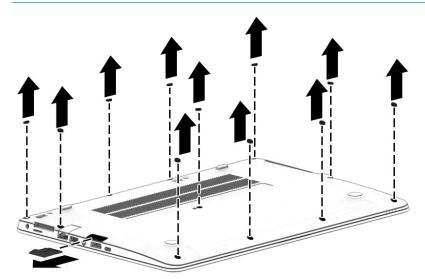

3. Remove the 11 Phillips M2.5x5.0 screws (1) - (11) and the Phillips M2.0x7.0 screw (12) in the order shown in the following image.

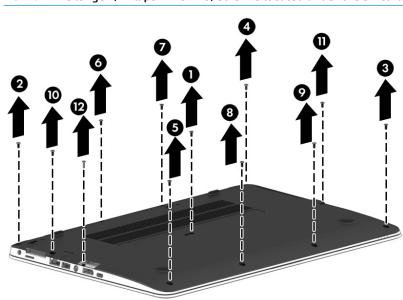

**NOTE:** The longer (Phillips M2.0x7.0) screw is located under the SD card reader.

4. Lift the bottom cover off the computer.

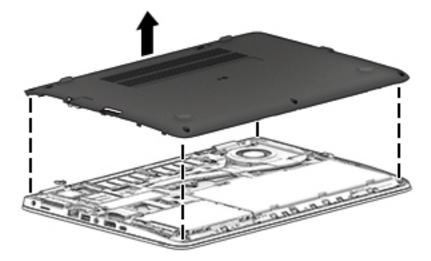

Reverse the removal procedures to install the bottom cover.

#### Replacing the bottom cover

When replacing the bottom cover screws, after placing the cover on the computer, be sure to install the screws in the order indicated in the following image (1) – (12).

**IMPORTANT:** Failure to install the screws in the correct order can result in uneven bottom cover installation.

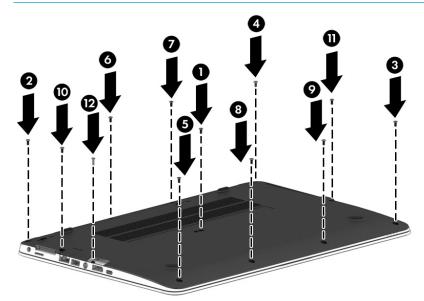

NOTE: There are five different sizes of rubber screw covers. Be sure that you reinstall them over the correct screws, as shown in the following images.

The rubber-screw cover sizes are shown in the following image.

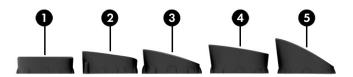

The rubber-screw cover locations are shown in the following image.

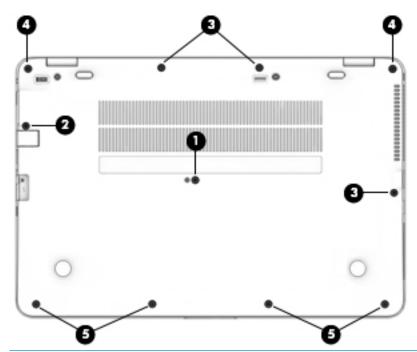

NOTE: If installing new rubber screw covers, carefully inspect for adhesive tape liner inside the cap and remove if present.

To properly insert the rubber covers, be sure to orient the covers in the correct direction:

1. Place the lower edge into the recess (1), followed by the higher edge (2).

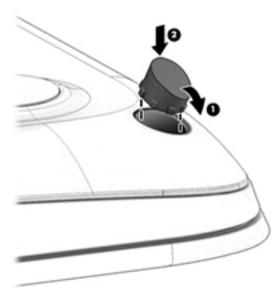

- 2. Use a small plastic rod or the soft part of your finger (not a fingernail) to ensure compaction into the recess.
- 3. Visually inspect all rubber caps to be sure that they installed in the correct locations. Run a finger over the tops of the rubber caps to ensure they are properly seated.

#### **Battery**

| Description                      | Spare part number |
|----------------------------------|-------------------|
| Battery, 3-cell, 51 WHr, 4.42 Ah | 854108-850        |

Before removing the battery, follow these steps:

- 1. Shut down the computer. If you are unsure whether the computer is off or in Hibernation, turn the computer on, and then shut it down through the operating system.
- 2. Disconnect all external devices connected to the computer.
- **3.** Disconnect the power from the computer by first unplugging the power cord from the AC outlet, and then unplugging the AC adapter from the computer.
- 4. Remove the bottom cover (see <u>Bottom cover on page 34</u>).

To remove the battery:

**CAUTION:** Removing a battery that is the sole power source for the computer can cause loss of information. To prevent loss of information, save your work and shut down the computer through Windows before removing the battery.

Loosen the two captive screws (1) and use the pull tab (2) to remove the battery from the computer (3).

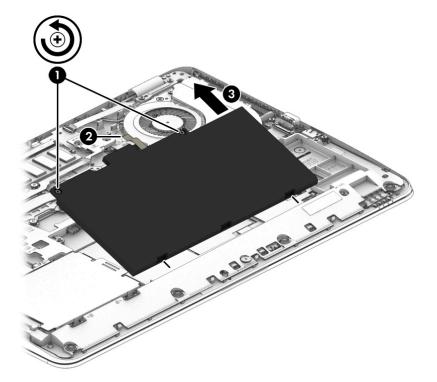

Reverse the removal procedures to install the battery.

#### Hard drive

| Description                                | Spare part number |
|--------------------------------------------|-------------------|
| 1 TB, 5400 rpm, 7 mm                       | 762990-001        |
| 500 GB, 7200 rpm, 7 mm, FIPS               | 820572-001        |
| 500 GB, 7200 rpm, 7 mm, Opal-2             | 820573-001        |
| 500 GB, 7200 rpm, 7 mm                     | 703267-001        |
| 500 GB, 5400 rpm, 7 mm, hybrid, 8 GB cache | 732000-001        |

Before removing the hard drive, follow these steps:

- 1. Shut down the computer. If you are unsure whether the computer is off or in Hibernation, turn the computer on, and then shut it down through the operating system.
- 2. Disconnect all external devices connected to the computer.
- **3.** Disconnect the power from the computer by first unplugging the power cord from the AC outlet, and then unplugging the AC adapter from the computer.
- 4. Remove the bottom cover (see <u>Bottom cover on page 34</u>).
- 5. Remove the battery (see <u>Battery on page 38</u>).

To remove a hard drive:

- 1. Loosen the 4 captive screws (1) that secure the hard drive to the chassis.
- 2. Slide the hard drive (2) away from the connector to disengage it.
- 3. Lift to remove the hard drive from the bay (3).

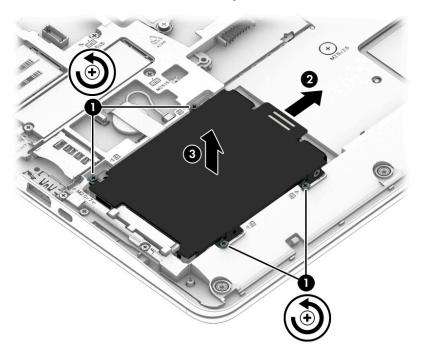

**4.** To remove the hard drive cover from the hard drive, remove the 4 Phillips M3.0×3.0 screws **(1)** that secure the cover to the drive, and then lift the cover up and off the hard drive **(2)**.

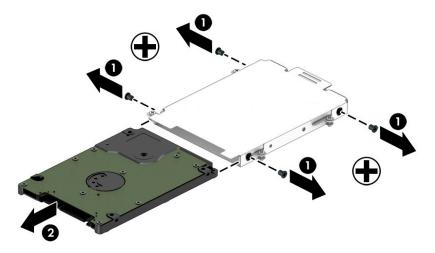

Reverse this procedure to install a hard drive.

#### Solid-state drive (SSD)

| Description                                                    | Spare part number |
|----------------------------------------------------------------|-------------------|
| HP EliteBook 850 G4 Notebook PC models                         |                   |
| 512 GB, PCIe, Gen3x4, NVMe, TLC                                | 917758-001        |
| 512 GB, PCIe, Gen3x4, NVMe, self-encrypting (SED), Opal 2, TLC | 917760-001        |
| 512 GB, PCle, Gen3x4, NVMe, MLC                                | 917755-001        |
| 512 GB, SATA-3, FIPS-140-2, TLC                                | 917382-003        |
| 360 GB, PCle, Gen3×4, NVMe, SS, TLC                            | 919691-003        |
| 256 GB, PCle, Gen3×4, NVMe, TLC                                | 917757-001        |
| 256 GB, SATA-3, self-encrypting (SED), Opal 2, TLC             | 917759-001        |
| 128 GB, SATA-3                                                 | 917756-001        |
| HP ZBook 15u G4 Mobile Workstation models                      |                   |
| 1 TB, PCIe, Turbo Drive, MLC                                   | 915930-001        |
| 512 GB, PCle, Turbo Drive, MLC                                 | 915931-001        |
| 512 GB, PCIe, Turbo Drive, self-encrypting (SED), Opal 2, TLC  | 915932-001        |
| 512 GB, SATA-3, FIPS, TLC                                      | 920051-001        |
| 256 GB, PCle, Turbo Drive, MLC                                 | 915933-001        |
| 256 GB, PCle, Turbo Drive, TLC                                 | 915929-001        |
| 256 GB, SATA-3, self-encrypting (SED), Opal 2, TLC             | 915928-001        |

Before removing the solid-state drive, follow these steps:

- 1. Turn off the computer. If you are unsure whether the computer is off or in Hibernation, turn the computer on, and then shut it down through the operating system.
- 2. Disconnect the power from the computer by unplugging the power cord from the computer.
- 3. Disconnect all external devices from the computer.
- 4. Remove the bottom cover (see <u>Bottom cover on page 34</u>).
- 5. Disconnect the battery (see <u>Battery on page 38</u>).

Remove the solid-state drive:

1. Remove the Phillips M2.0×3.0 screw (1) that secures the drive to the system board.

2. Remove the drive (2) by pulling it away from the connector.

**NOTE:** M.2 solid-state drives are designed with notches to prevent incorrect insertion.

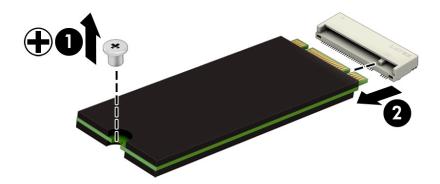

Reverse this procedure to install the solid–state drive.

#### **Memory modules**

NOTE: Primary and expansion memory is installed in a side-by-side configuration in the bottom of the computer.

If only one memory module is installed, it must be installed in the socket labeled 1.

| Description      | Spare part number |
|------------------|-------------------|
| 4-GB (DDR-2400)  | 862397-850        |
| 8-GB (DDR-2400)  | 862398-850        |
| 16-GB (DDR-2400) | 865396-850        |

#### **Update BIOS before adding memory modules**

Before adding new memory, make sure you update the computer to the latest BIOS.

**CAUTION:** Failure to update the computer to the latest BIOS prior to installing new memory may result in various system problems.

To update BIOS:

- 1. Navigate to <u>www.hp.com</u>.
- 2. Click Support & Drivers > click Drivers & Software.
- 3. In the Enter a product name/number box, type the computer model information, and then click Search.
- 4. Click the link for the computer model.
- 5. Select the operating system, and then click **Next**.
- 6. Under Step 2: Select a Download, click the BIOS link.
- 7. Click the link for the most recent BIOS.
- 8. Click the **Download** button, and then follow the on-screen instructions.

Before removing the memory module, follow these steps:

- 1. Shut down the computer. If you are unsure whether the computer is off or in Hibernation, turn the computer on, and then shut it down through the operating system.
- 2. Disconnect all external devices connected to the computer.
- **3.** Disconnect the power from the computer by first unplugging the power cord from the AC outlet, and then unplugging the AC adapter from the computer.
- 4. Remove the bottom cover (see <u>Bottom cover on page 34</u>).
- 5. Remove the battery (see <u>Battery on page 38</u>).

Remove the memory module:

1. Spread the retaining tabs (1) on each side of the memory module slot to release the memory module. (The edge of the module opposite the slot rises away from the computer.)

- 2. Remove the memory module (2) by pulling the module away from the slot at an angle.
- NOTE: Memory modules are designed with a notch to prevent incorrect insertion into the memory module slot.
- NOTE: The computer uses two memory sockets. The socket labeled '2' houses the expansion memory module and the socket labeled '1' houses the primary memory module. The removal procedure is the same for both memory sockets.

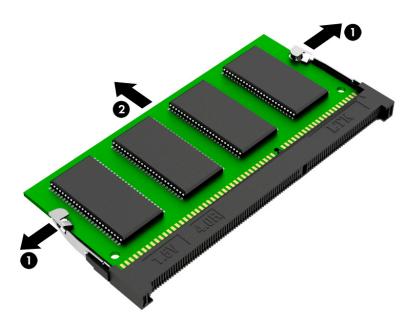

Reverse this procedure to install a memory module.

#### WLAN/Bluetooth combo card

The computer uses a card that provides both WLAN and Bluetooth functionality.

The WLAN module and WWAN module are not interchangeable.

| Description                                                                                   | Spare part number |
|-----------------------------------------------------------------------------------------------|-------------------|
| Intel Dual Band Wireless-AC 3165 802.11ac 1x1 WiFi + BT 4.0 combo adapter                     | 851592-001        |
| Intel Dual Band Wireless-AC 8260NGW 802.11a/g/g/n+ac 2x2 WiFi + BT 4.2 combo adapter          | 851594-001        |
| Intel Dual Band Wireless-AC 8260NGW 802.11a/b/g/n+ac non-vPro 2x2 WiFi + BT 4.2 combo adapter | 852511-001        |

Before removing the WLAN module, follow these steps:

- 1. Shut down the computer. If you are unsure whether the computer is off or in Hibernation, turn the computer on, and then shut it down through the operating system.
- 2. Disconnect all external devices connected to the computer.
- **3.** Disconnect the power from the computer by first unplugging the power cord from the AC outlet, and then unplugging the AC adapter from the computer.
- 4. Remove the bottom cover (see <u>Bottom cover on page 34</u>).
- 5. Remove the battery (see <u>Battery on page 38</u>).

Remove the WLAN module:

- 1. Disconnect the WLAN antenna cables (1) from the terminals on the WLAN module.
  - NOTE: The WLAN antenna cable labeled '1' connects to the WLAN module "Main" terminal labeled '1'. The WLAN antenna cable labeled '2' connects to the WLAN module 'Aux' terminal labeled '2'. If the computer is equipped with an 802.11a/b/g/n WLAN module, the yellow WLAN antenna cable connects to the middle terminal on the WLAN module.
- 2. Remove the one Phillips M2.5×3.0 screw (2) that secures the WLAN module to the computer. (The edge of the module opposite the slot rises away from the computer.)

- **3.** Remove the WLAN module by pulling the module away from the slot at an angle **(3)**.
  - **NOTE:** WLAN modules are designed with a notch to prevent incorrect insertion.

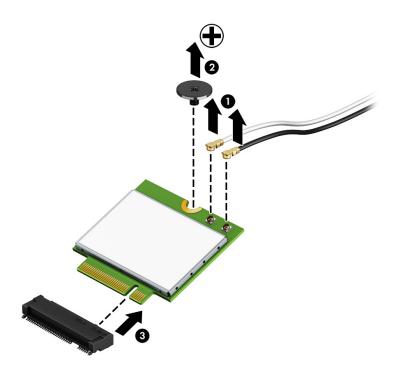

**NOTE:** If the WLAN antennas are not connected to the terminals on the WLAN module, the protective sleeves must be installed on the antenna connectors, as shown in the following illustration.

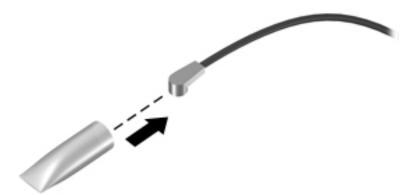

Reverse this procedure to install the WLAN module.

#### WWAN module

The WLAN module and WWAN module are not interchangeable.

The WWAN module is available on select models only.

| Description                                                         | Spare part number |
|---------------------------------------------------------------------|-------------------|
| HP lt4120 LTE/EVDO/HSPA+ SnapdragonT X5 LTE Mobile Broadband Module | 800870-001        |
| Huawei HP It4132 - LTE/HSPA+ with GPS                               | 845710-001        |
| Fibocom HP hs3210 WW HSPA+ without GPS                              | 860726-001        |

Before removing the WWAN module, follow these steps:

- 1. Shut down the computer. If you are unsure whether the computer is off or in Hibernation, turn the computer on, and then shut it down through the operating system.
- 2. Disconnect all external devices connected to the computer.
- **3.** Disconnect the power from the computer by first unplugging the power cord from the AC outlet, and then unplugging the AC adapter from the computer.
- 4. Remove the bottom cover (see <u>Bottom cover on page 34</u>).
- 5. Remove the battery (see <u>Battery on page 38</u>).

Remove the WWAN module:

- **1.** Position the computer upside-down.
- 2. Disconnect the WWAN antenna cables (1) from the terminals on the WWAN module.
- **NOTE:** The red WWAN antenna cable is connected to the WWAN module 'Main' terminal. The blue WWAN antenna cable is connected to the WWAN module 'Aux' terminal.
- 3. Remove the one Phillips M2.5×3.0 screws (2) that secure the WWAN module to the computer. (The edge of the module opposite the slot rises away from the computer.)

- 4. Remove the WWAN module (3) by pulling the module away from the slot at an angle.
  - **NOTE:** WWAN modules are designed with a notch to prevent incorrect insertion.

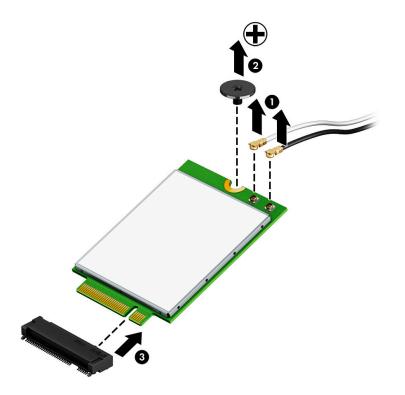

**NOTE:** If the WWAN antennas are not connected to the terminals on the WWAN module, the protective sleeves must be installed on the antenna connectors, as shown in the following illustration.

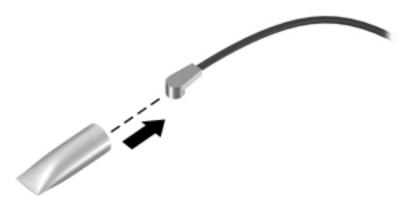

Reverse this procedure to install the WWAN module.

#### **RTC battery**

| Description | Spare part number |
|-------------|-------------------|
| RTC battery | 914384-001        |

Before removing the RTC battery, follow these steps:

- 1. Shut down the computer. If you are unsure whether the computer is off or in Hibernation, turn the computer on, and then shut it down through the operating system.
- 2. Disconnect all external devices connected to the computer.
- **3.** Disconnect the power from the computer by first unplugging the power cord from the AC outlet, and then unplugging the AC adapter from the computer.
- 4. Remove the bottom cover (see <u>Bottom cover on page 34</u>).
- 5. Remove the battery (see <u>Battery on page 38</u>).

Remove the RTC battery:

- **1.** Disconnect the battery cable from the system board **(1)**.
- 2. Lift the Mylar from atop the battery (2).
- **3.** Using a flat tool, pry the battery out of the computer **(3)**.

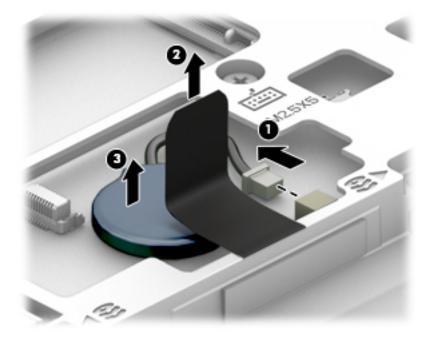

Reverse this procedure to install the RTC battery.

#### **Keyboard**

In this section, the first table provides the main spare part number for the keyboards. The second table provides the country codes.

| Description                               | Spare part number |
|-------------------------------------------|-------------------|
| HP EliteBook 850 G4 Notebook PC models    |                   |
| Keyboard, no backlight                    | 836621-xx1        |
| Keyboard, backlit                         | 836623-xx1        |
| HP ZBook 15u G4 Mobile Workstation models |                   |
| Keyboard, no backlight                    | 821156-xx1        |
| Keyboard, backlit                         | 821157-xx1        |
| Pointing stick covers (20 count)          | 828884-001        |

| For use in country<br>or region | Spare part<br>number | For use in country<br>or region | Spare part<br>number | For use in country<br>or region | Spare part<br>number |
|---------------------------------|----------------------|---------------------------------|----------------------|---------------------------------|----------------------|
| Belgium                         | -A41                 | India                           | -D61                 | Slovenia                        | -BA1                 |
| Brazil                          | -201                 | Israel                          | -BB1                 | South Korea                     | -AD1                 |
| Bulgaria                        | -261                 | Italy                           | -061                 | Spain                           | -071                 |
| Canada                          | -DB1                 | Japan                           | -291                 | Sweden and Finland              | -B71                 |
| Czech Republic<br>and Slovakia  | -FL1                 | Latin America                   | -161                 | Switzerland                     | -BG1                 |
| Denmark                         | -081                 | The Netherlands                 | -B31                 | Taiwan                          | -AB1                 |
| Denmark, Finland, and<br>Norway | -DH1                 | Northern Africa                 | -FP1                 | Thailand                        | -281                 |
| France                          | -051                 | Norway                          | -091                 | Turkey                          | -141                 |
| Germany                         | -041                 | Portugal                        | -131                 | Turkey F                        | -541                 |
| Greece                          | -151                 | Romania                         | -271                 | United Kingdom                  | -031                 |
| Hungary                         | -211                 | Russia                          | -251                 | United States                   | -001                 |
| Iceland                         | -DD1                 | Saudi Arabia                    | -171                 |                                 |                      |

Before removing the keyboard, follow these steps:

- 1. Shut down the computer. If you are unsure whether the computer is off or in Hibernation, turn the computer on, and then shut it down through the operating system.
- 2. Disconnect all external devices connected to the computer.
- **3.** Disconnect the power from the computer by first unplugging the power cord from the AC outlet, and then unplugging the AC adapter from the computer.

- 4. Remove the bottom cover (see <u>Bottom cover on page 34</u>).
- 5. Remove the battery (see <u>Battery on page 38</u>).

Remove the keyboard:

- 1. Position the computer upside down.
- 2. Remove the 4 Phillips M2.5×5.0 screws that secure the keyboard to the computer (1).

**NOTE:** The screws are labeled with a keyboard symbol.

- **3.** Position the computer on its side and partially open.
- 4. Insert a screwdriver or similar thin tool into the hole beside the heat sink/fan assembly, and then press on the back of the keyboard until it disengages from the computer (2).
- NOTE: Cables connect the bottom of the keyboard to the system board. Make sure not to prematurely pull the keyboard cables out of the system board connectors.

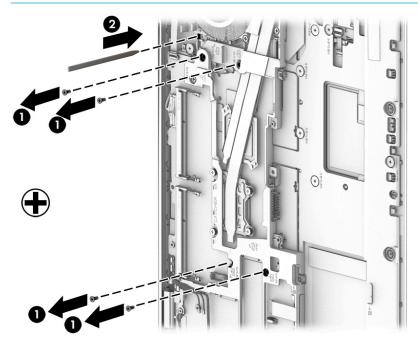

- 5. Position the computer upright with the front toward you, and then open the computer as far as possible.
- 6. Slide the keyboard slightly downward, and then lift and rotate the keyboard over onto the palm rest (1).
- **7.** Lift the ZIF connector **(2)** for the pointing stick cable connector, then and remove the cable from the connector **(3)**.
- 8. Lift the ZIF connector (4) for the keyboard backlight cable connector, and then remove the cable from the connector (5).
- **9.** Lift the ZIF connector **(6)** for the keyboard cable connector, and then remove the cable from the connector **(7)**.

**10.** Remove the keyboard **(8)**.

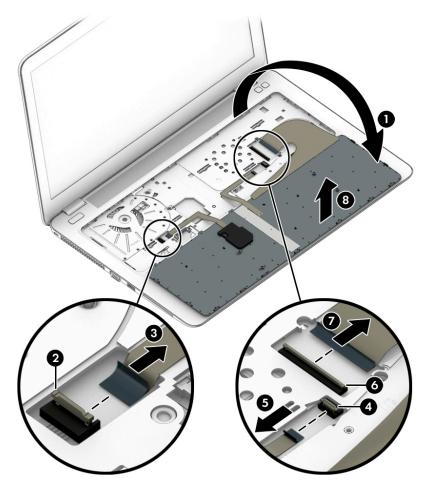

Reverse this procedure to install the keyboard.

# 6 Removal and replacement procedures for Authorized Service Provider parts

This chapter provides removal and replacement procedures for Authorized Service Provider only parts.

**CAUTION:** Components described in this chapter should only be accessed by an authorized service provider. Accessing these parts can damage the computer or void the warranty.

**CAUTION:** This computer does not have user-replaceable parts. Only HP authorized service providers should perform the removal and replacement procedures described here. Accessing the internal part could damage the computer or void the warranty.

## **Component replacement procedures**

- NOTE: Details about your computer, including model, serial number, product key, and length of warranty, are on the service tag at the bottom of your computer. See <u>Labels on page 17</u> for details.
- NOTE: HP continually improves and changes product parts. For complete and current information on supported parts for your computer, go to <a href="http://partsurfer.hp.com">http://partsurfer.hp.com</a>, select your country or region, and then follow the on-screen instructions.

There are as many as 45 screws that must be removed, replaced, and/or loosened when servicing Authorized Service Provider only parts. Make special note of each screw size and location during removal and replacement.

#### **Internal base plate**

| Description         | Spare part number |
|---------------------|-------------------|
| Internal base plate | 821186-001        |

Before removing the internal base plate, follow these steps:

- 1. Shut down the computer. If you are unsure whether the computer is off or in Hibernation, turn the computer on, and then shut it down through the operating system.
- 2. Disconnect all external devices connected to the computer.
- **3.** Disconnect the power from the computer by first unplugging the power cord from the AC outlet, and then unplugging the AC adapter from the computer.
- 4. Remove the bottom cover (see <u>Bottom cover on page 34</u>).
- 5. Remove the battery (see <u>Battery on page 38</u>).
- 6. Remove the keyboard (see <u>Keyboard on page 50</u>).
- If equipped, disconnect the antenna cables from the WLAN module (see <u>WLAN/Bluetooth combo card</u> on page 45).
- 8. If equipped, disconnect the antenna cables from the WWAN module (see <u>WWAN on page 129</u>).

Remove the internal base plate:

1. Remove the 5 Phillips M2.0x7.0 screws (1) and the 6 Phillips M2.5x5.0 screws (2) that secure the internal base plate to the computer.

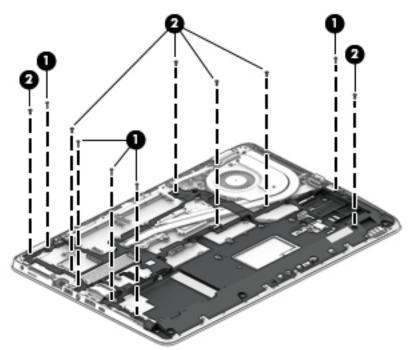

- Remove the 5 broadhead Phillips M2.5x2.5 screws that secure the internal base plate to the computer (3).
- 3. Remove the base plate from the computer (4).

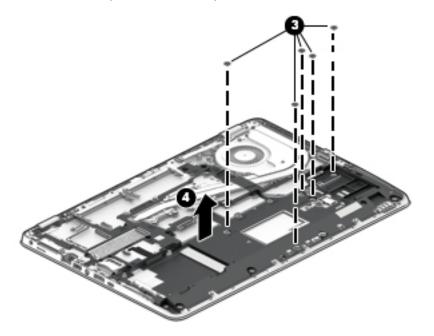

Reverse this procedure to install the internal base plate.

#### Heat sink/fan assembly

**NOTE:** The heat sink/fan assembly spare part kit includes replacement thermal material.

| Description                                                                                                | Spare part number |
|----------------------------------------------------------------------------------------------------|-------------------|
| Heat sink/thermal module for use in models with UMA graphics (HP EliteBook 850 G4 Notebook PC models only) | 821184-001        |
| Heat sink/thermal module for use in models with discrete graphics                                          | 821185-001        |

Before removing the heat sink/fan assembly, follow these steps:

- 1. Turn off the computer. If you are unsure whether the computer is off or in Hibernation, turn the computer on, and then shut it down through the operating system.
- 2. Disconnect the power from the computer by unplugging the power cord from the computer.
- 3. Disconnect all external devices from the computer.
- 4. Remove the bottom cover (see <u>Bottom cover on page 34</u>).
- 5. Remove the battery (see <u>Battery on page 38</u>).
- 6. Remove the keyboard (see <u>Keyboard on page 50</u>).
- 7. Remove the internal base plate (see <u>Internal base plate on page 53</u>).

Remove the heat sink/fan assembly:

- 1. Discrete graphics models: Loosen the eight captive screws on the fan and heat sink following the sequence stamped on the fan and heat sink (1), disconnect the fan cable from the system board (2), and then remove the heat sink/fan assembly from the system board (3).
  - **CAUTION:** Take extreme care when removing the heat sink and fan assembly. The heatpipe is very fragile and can be easily damaged and bent during removal.

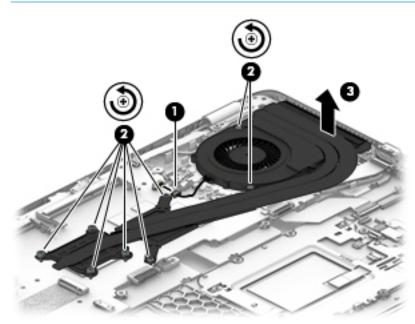

2. Discrete graphics models: The thermal material must be thoroughly cleaned from the surfaces of the heat sink and the system board components each time the heat sink is removed. Replacement thermal material is included with the heat sink, processor, and system board spare part kits.

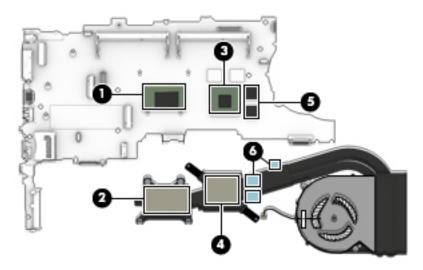

- 3. UMA graphics models: Loosen the six captive screws on the fan and heat sink following the sequence stamped on the fan and heat sink (1), disconnect the fan cable from the system board (2), and then remove the heat sink/fan assembly from the system board (3).
  - **CAUTION:** Take extreme care when removing the heat sink and fan assembly. The heatpipe is very fragile and can be easily damaged and bent during removal.

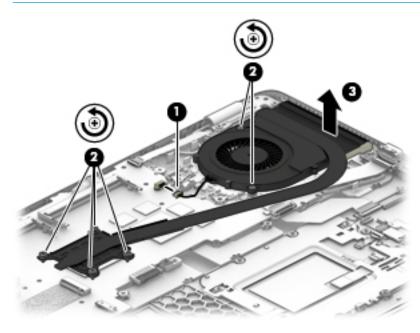

4. UMA graphics models: The thermal material must be thoroughly cleaned from the surfaces of the heat sink and the system board components each time the heat sink is removed. Replacement thermal material is included with the heat sink, processor, and system board spare part kits.

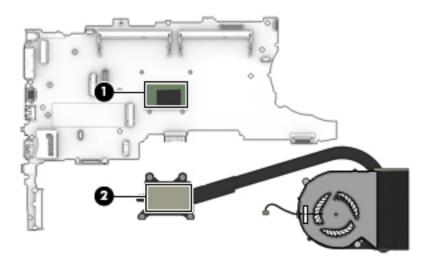

Reverse this procedure to install the heat sink/fan assembly.

#### **Fingerprint reader assembly**

| Description                                  | Spare part number |  |
|----------------------------------------------|-------------------|--|
| Fingerprint reader assembly (includes cable) | 849912-001        |  |

Before removing the fingerprint reader assembly, follow these steps:

- 1. Shut down the computer. If you are unsure whether the computer is off or in Hibernation, turn the computer on, and then shut it down through the operating system.
- 2. Disconnect all external devices connected to the computer.
- **3.** Disconnect the power from the computer by first unplugging the power cord from the AC outlet, and then unplugging the AC adapter from the computer.
- 4. Remove the bottom cover (see <u>Bottom cover on page 34</u>).
- 5. Remove the battery (see <u>Battery on page 38</u>).
- 6. Remove the keyboard (see <u>Keyboard on page 50</u>).
- 7. Remove the internal base plate (<u>Internal base plate on page 53</u>).

Remove the fingerprint reader assembly:

- 1. Position the computer upright and open all the way.
- 2. Disconnect the fingerprint reader board cable from the system board (1).
- **3.** Close the computer, and then position the computer upside down.
- 4. Remove the Mylar cover from atop the fingerprint reader assembly (2).
- 5. Slide the bracket toward the right, and then lift it from the computer (3).
- 6. Remove the fingerprint reader board and cable assembly from the computer (4).

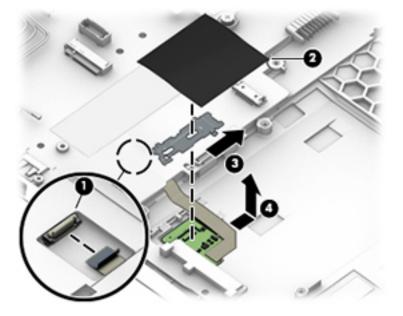

Reverse this procedure to install the fingerprint reader assembly.

#### **Touchpad board**

| Description                               | Spare part number |
|-------------------------------------------|-------------------|
| HP EliteBook 850 G4 Notebook PC models    |                   |
| Touchpad board without NFC antenna        | 836620-001        |
| Touchpad board with NFC antenna           | 837851-001        |
| HP ZBook 15u G4 Mobile Workstation models |                   |
| Touchpad board without NFC antenna        | 821153-001        |
| Touchpad board with NFC antenna           | 821154-001        |

Before removing the touchpad board, follow these steps:

- 1. Shut down the computer. If you are unsure whether the computer is off or in Hibernation, turn the computer on, and then shut it down through the operating system.
- 2. Disconnect all external devices connected to the computer.
- **3.** Disconnect the power from the computer by first unplugging the power cord from the AC outlet, and then unplugging the AC adapter from the computer.
- 4. Remove the bottom cover (see <u>Bottom cover on page 34</u>).
- 5. Remove the battery (see <u>Battery on page 38</u>).
- 6. Remove the keyboard (see <u>Keyboard on page 50</u>).
- 7. Remove the internal base plate (see Internal base plate on page 53

Remove the touchpad board:

- 1. Disconnect the cable from the touchpad to the smart card reader board (1), and then disconnect the NFC antenna from the NFC module (if installed) (2).
- 2. Lift the tape (3), and then remove the 2 Phillips M2.5x2.5 screws (4) that secure the touchpad button board to the computer.

3. Lift the top of the touchpad board up, and then pull it forward to remove it from the computer (5).

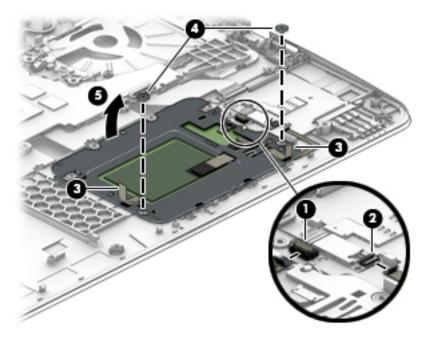

Reverse this procedure to install the touchpad board.

### **NFC module**

| Description                                                                                          | Spare part number |
|----------------------------------------------------------------------------------------------------|-------------------|
| NFC (Near Field Communication) module (includes NFC cable, antenna cable, Mylar insulator, and foam) | 821666-001        |

Before removing the NFC module, follow these steps:

- 1. Turn off the computer. If you are unsure whether the computer is off or in Hibernation, turn the computer on, and then shut it down through the operating system.
- 2. Disconnect the power from the computer by unplugging the power cord from the computer.
- 3. Disconnect all external devices from the computer.
- 4. Remove the bottom cover (see <u>Bottom cover on page 34</u>).
- 5. Remove the battery (see <u>Battery on page 38</u>).
- 6. Remove the keyboard (see <u>Keyboard on page 50</u>).
- 7. Remove the internal base plate (see Internal base plate on page 53

Remove the NFC module:

- 1. Disconnect the system board cable (1) and the NFC antenna (2) from the NFC module.
- 2. Lift the NFC module from the computer (3).
- **NOTE:** The NFC antenna is also spared with the touchpad.

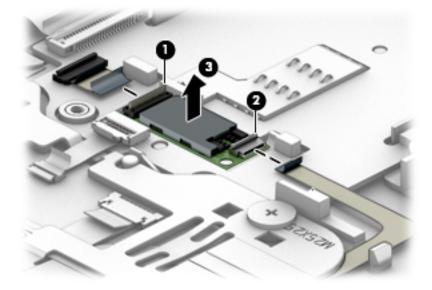

Reverse the removal procedures to install the NFC module.

### Smart card reader board

| Description                                      | Spare part number      |
|--------------------------------------------------|------------------------|
| Smart card reader board                          | 914380-001             |
| Smart card reader cable (available in Cable Kit) | 914749-001 (Cable Kit) |

Before removing the card reader board, follow these steps:

- 1. Shut down the computer. If you are unsure whether the computer is off or in Hibernation, turn the computer on, and then shut it down through the operating system.
- 2. Disconnect all external devices connected to the computer.
- **3.** Disconnect the power from the computer by first unplugging the power cord from the AC outlet, and then unplugging the AC adapter from the computer.
- 4. Remove the bottom cover (see <u>Bottom cover on page 34</u>).
- 5. Remove the battery (see <u>Battery on page 38</u>).
- 6. Remove the keyboard (see <u>Keyboard on page 50</u>).
- 7. Remove the internal base plate (see <u>Internal base plate on page 53</u>

Remove the smart card reader board:

NOTE: Before you remove the smart card reader, make sure nothing (memory card or plastic insert) in inserted in the reader.

- 1. Disconnect the main system board cable from the top of the card reader board (1).
- 2. Disconnect the touchpad cable from the side of the card reader board (2).

3. Pull the plastic tab on the side of the card reader board to disengage the board (3), use a thin tool to pry up the side of board (near touchpad) (4), and then pull the board away from the side of the computer to remove it from the clips built into the computer (5).

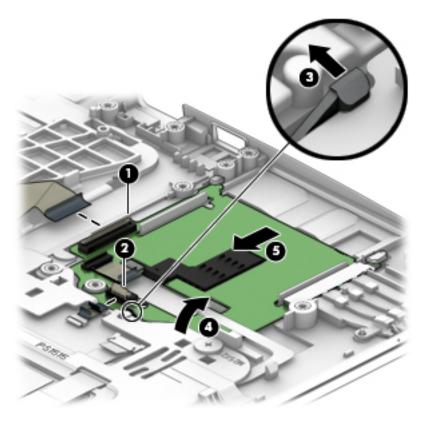

Reverse this procedure to install the card reader board.

### **USB/audio board**

| Description     | Spare part number |
|-----------------|-------------------|
| USB/audio board | 916923-001        |

Before removing the USB/audio board, follow these steps:

- 1. Shut down the computer. If you are unsure whether the computer is off or in Hibernation, turn the computer on, and then shut it down through the operating system.
- 2. Disconnect all external devices connected to the computer.
- **3.** Disconnect the power from the computer by first unplugging the power cord from the AC outlet, and then unplugging the AC adapter from the computer.
- 4. Remove the bottom cover (see <u>Bottom cover on page 34</u>).
- 5. Remove the battery (see <u>Battery on page 38</u>).
- 6. Remove the keyboard (see <u>Keyboard on page 50</u>).
- 7. Remove the internal base plate (see Internal base plate on page 53

Remove the USB/audio board:

- 1. Disconnect the cable from the system board (1).
- 2. Remove the 2 Phillips M2.5×5.0 screws (2) that secure the USB/audio board to the computer.
- 3. Lift up rear side of the board, and then pull it away from the side of computer to remove it (3).

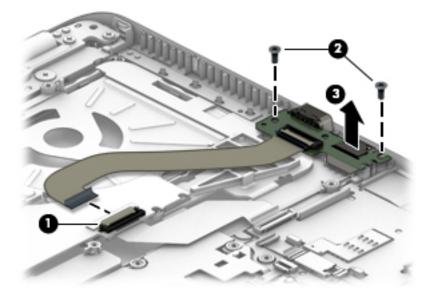

Reverse this procedure to install the USB/audio board.

### System board

### **NOTE:** All system board spare part kits include replacement thermal material.

All system boards use the following part numbers:

xxxxxx-001: Non-Windows operating systems

xxxxxx-601: Windows operating system

| Description                                                                                                    | Spare part number |
|----------------------------------------------------------------------------------------------------|-------------------|
| System board (including processor) for use in models with UMA graphics (HP EliteBook 850 G4<br>Notebook PC models only): |                   |
| Intel i7-7600U processor                                                                                                 | 917507-xx1        |
| Intel i7-7500U processor                                                                                                 | 917504-xx1        |
| Intel i5-7300U processor                                                                                                 | 917501-xx1        |
| Intel i5-7200U processor                                                                                                 | 917503-xx1        |
| Intel i3-7100U processor                                                                                                 | 917499-xx1        |
| System board (including processor) for use in models with discrete graphics:                                             |                   |
| Intel i7-7600U processor                                                                                                 | 917506-xx1        |
| Intel i7-7500U processor                                                                                                 | 917505-xx1        |
| Intel i5-7300U processor                                                                                                 | 917500-xx1        |
| Intel i5-7200U processor                                                                                                 | 917502-xx1        |
| Intel i3-7100U processor (HP EliteBook 850 G4 Notebook PC models only)                                                   | 917498-xx1        |

Before removing the system board, follow these steps:

- 1. Shut down the computer. If you are unsure whether the computer is off or in Hibernation, turn the computer on, and then shut it down through the operating system.
- 2. Disconnect all external devices connected to the computer.
- **3.** Disconnect the power from the computer by first unplugging the power cord from the AC outlet, and then unplugging the AC adapter from the computer.
- 4. Remove the bottom cover (see <u>Bottom cover on page 34</u>).
- 5. Remove the battery (see <u>Battery on page 38</u>).
- 6. Remove the keyboard (see <u>Keyboard on page 50</u>).
- 7. Remove the internal base plate (see Internal base plate on page 53

When replacing the system board, be sure to remove the following components (as needed) from the defective system board and install on the replacement system board:

- Solid-state drive (see <u>Solid-state drive (SSD) on page 41</u>)
- Memory modules (see <u>Memory modules on page 43</u>)
- WLAN/Bluetooth module (see <u>WLAN/Bluetooth combo card on page 45</u>)

- WWAN module (see <u>WWAN module on page 47</u>)
- Heat sink/fan assembly (see <u>Heat sink/fan assembly on page 55</u>)

Remove the system board:

- **1.** Position the computer upright and open as far as possible.
- 2. Disconnect the card reader cable (1) and the fingerprint reader cable (2) from the system board by lifting the ZIF connectors and removing the cables from the connectors.

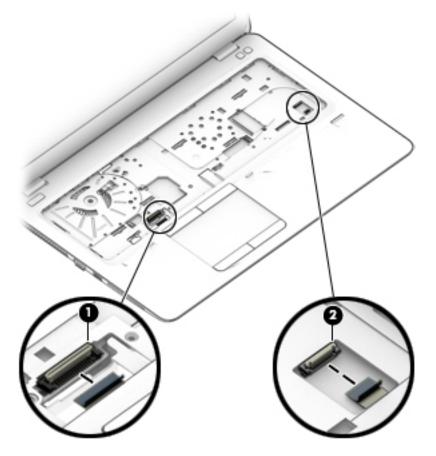

3. Close the computer and position it upside down.

- **4.** Disconnect the following cables from the system board:
  - (1) Antenna cables from clips
  - (2) Speaker cable
  - (3) Display cable
  - (4) Touch cable (if equipped)
  - (5) Power button board cable
  - (6) USB/audio board cable

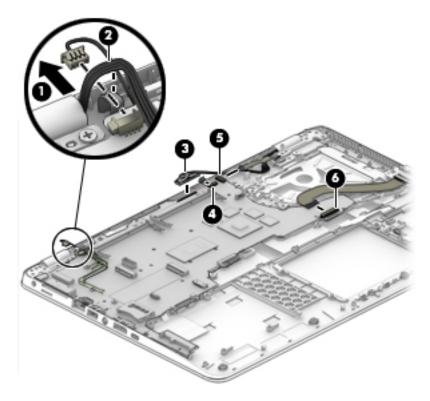

- 5. Remove the 2 Phillips M2.5×5.0 screws (1) that secure the system board to the computer.
- **6.** Lift the right side of the system board up at an angle **(2)**.

7. Pull the system board toward the right to disengage the connectors from the left side of the computer, and then remove the system board (3).

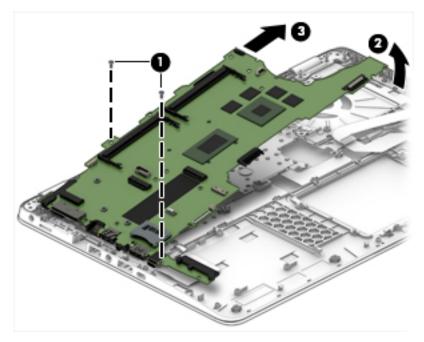

Reverse this procedure to install the system board.

### **Speaker assembly**

| Description                       | Spare part number |
|-----------------------------------|-------------------|
| Speaker assembly (includes cable) | 821170-001        |

Before removing the speaker assembly, follow these steps:

- 1. Turn off the computer. If you are unsure whether the computer is off or in Hibernation, turn the computer on, and then shut it down through the operating system.
- 2. Disconnect the power from the computer by unplugging the power cord from the computer.
- 3. Disconnect all external devices from the computer.
- 4. Remove the bottom cover (see <u>Bottom cover on page 34</u>).
- 5. Remove the battery (see <u>Battery on page 38</u>).
- 6. Remove the keyboard (see <u>Keyboard on page 50</u>).
- 7. Remove the internal base plate (see Internal base plate on page 53)
- 8. Remove the system board (see <u>System board on page 65</u>).

Remove the speaker assembly:

- 1. If necessary, remove the antennas from the clip in the speaker assembly.
- 2. Use a thin tool to pry the middle of the speaker assembly up to disengage the adhesive that secures it to the computer (1), and then remove the speaker assembly (2) from the computer.

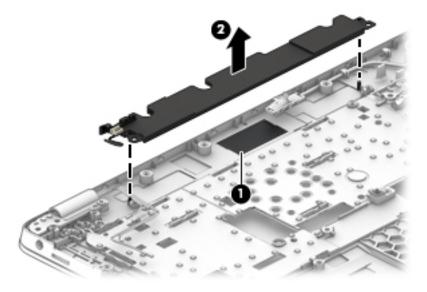

Reverse this procedure to install the speakers.

### **Display assembly**

| Description                                                                                                    | Spare part number |
|----------------------------------------------------------------------------------------------------|-------------------|
| Display panel assembly, touch screen                                                                                                    |                   |
| <b>NOTE:</b> Touch screen display assemblies are spared only as whole unit hinge-ups.                                                                                                    |                   |
| <b>NOTE:</b> Non-touch display assemblies are spared at the subcomponent level only. For more non-touch display assembly spare part information, see <u>Display assembly subcomponents on page 22</u> . |                   |
| For use in HP EliteBook 850 G4 Notebook PC models                                                                                                    | 914983-001        |
| For use in HP ZBook 15u G4 Mobile Workstation models                                                                                                    | 915927-001        |

Before removing the display assembly, follow these steps:

- 1. Shut down the computer. If you are unsure whether the computer is off or in Hibernation, turn the computer on, and then shut it down through the operating system.
- 2. Disconnect all external devices connected to the computer.
- 3. Disconnect the power from the computer by first unplugging the power cord from the AC outlet, and then unplugging the AC adapter from the computer.
- 4. Remove the bottom cover (see <u>Bottom cover on page 34</u>).
- 5. Remove the battery (see <u>Battery on page 38</u>).
- 6. Remove the internal base plate (see <u>Internal base plate on page 53</u>)

Remove the display assembly:

1. Remove the antenna cables from the clips (1), and then disconnect the display cable (2) and the touch cable (if equipped) (3) from the system board.

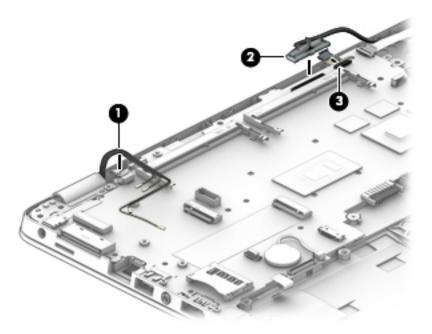

2. Remove the 4 Phillips M2.5×5.0 screws (1) from the display hinges.

- **3.** Lift the display assembly straight up and remove it **(2)**.
  - **CAUTION:** When installing the display assembly, be sure that the wireless antenna cables are routed and arranged properly.

Failure to properly route the antennas can result in degradation of the computer's wireless performance.

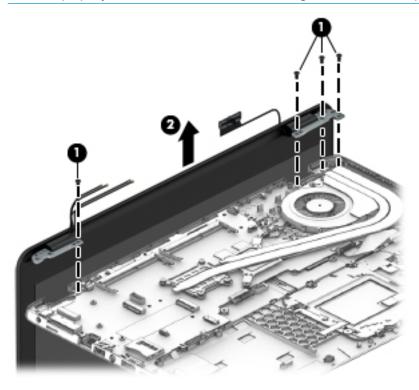

- 4. If you need to remove the display bezel, flex the top (1) of the bezel, the inside edges of the left and right sides (2), and then the bottom (3) of the bezel until it disengages from the display enclosure.
  - NOTE: Make sure the hinges are not bent (see hinge position in following image) when you remove the bezel.
- 5. Remove the display bezel (4).

The display bezel is available using spare part number 821183-001.

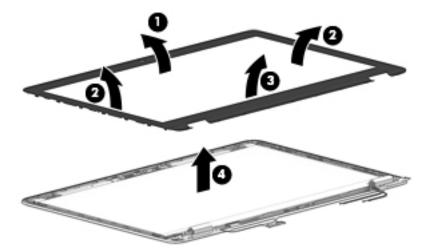

If it is necessary to replace the webcam or microphone module, use a thin tool to pry the module away from the double-sided tape on the display enclosure (1), and then disconnect the cable from the module (2).

The webcam module is available using spare part number 800575-020. The microphone module is available using spare part number 920485-001.

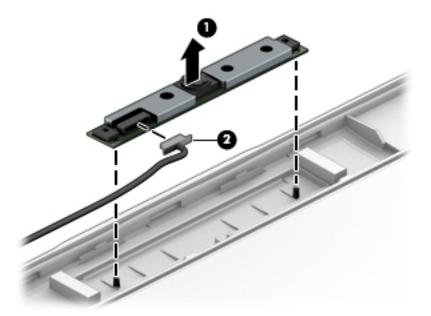

7. If it is necessary to remove the display panel from the enclosure, remove the 4 Phillips M2.0×2.0 screws that secure the panel to the display enclosure.

The raw display panel is available using the following spare part numbers:

HP EliteBook 850 G4 Notebook PC models HD panels: 806864-005 FHD panels: 721363-016 UHD panels: 813033-002 HP ZBook 15u G4 Mobile Workstation models FHD, SVA panels: 819354-003

FHD, UWVA panels: 819355-004

UHD panels: 819356-004

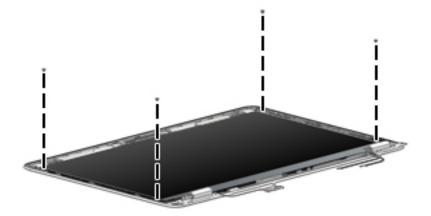

- 8. Rotate the display panel over onto the keyboard (1)
- **9.** On the back of the display panel, lift the tape from atop the connector, and then disconnect the display cable from the rear of the panel **(2)**.

**10.** Remove the display panel from the enclosure.

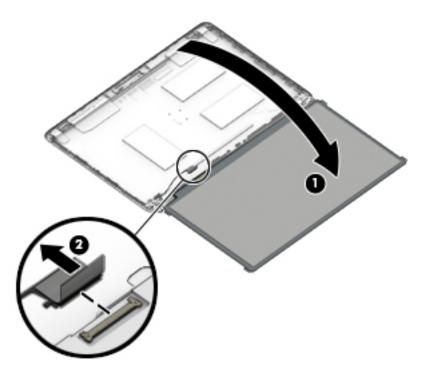

- **11.** If it is necessary to replace the display covers or hinges, remove the Phillips M2.0×3.0 screws **(1)** that secure the hinge covers to the display enclosure, and then remove the hinge covers **(2)**.
- 12. Remove the 6 Phillips M2.0x2.0 screws that secure the hinges to the display enclosure (3), and then remove the display hinges from the display enclosure (4).

Display hinge covers and hinges are available in the Hinge Kit using spare part number 821187-001.

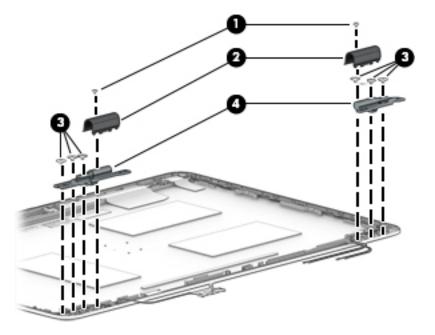

**13.** If it is necessary to replace the display/webcam cable, lift the display/webcam cable assembly **(1)** from the routing path on the side of the display enclosure **(2)**, and then remove the cable **(3)**.

The display cable is available in the Cable Kit using spare part number 914749-001.

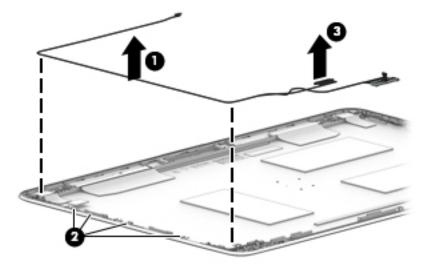

If it is necessary to replace the WLAN antenna cables, peel the transceivers from the top of the display enclosure (1), remove the antenna cables from the routing path on the sides of the display enclosure (2), and then remove the antenna cables (3).

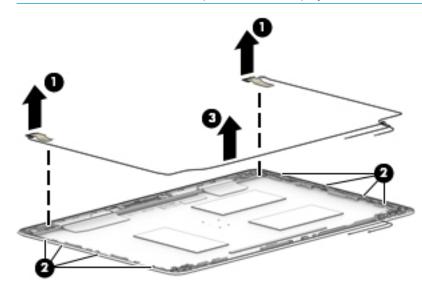

**NOTE:** The WLAN antennas are spared with the display enclosure.

- **15.** If it is necessary to replace the WWAN antenna cables, peel the transceivers from the top of the display enclosure **(1)**, remove the antenna cables from the on the sides of the display enclosure **(2)**, and then remove the antenna cables **(3)**.
- **NOTE:** The WWAN antennas are spared with the display enclosure.

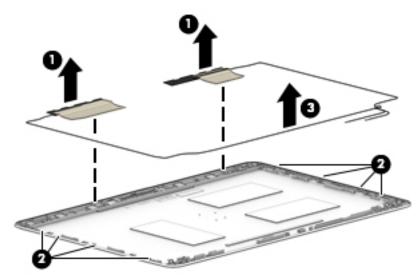

The display enclosure is available using the following spare part numbers:

### HP EliteBook 850 G4 Notebook PC models

HD/FHD models: 821180-001

UHD models: 918428-001

### HP ZBook 15u G4 Mobile Workstation models

FHD models: 839528-001

UHD models: 821151-001

The UHD panel bracket is available using spare part number 919796-001.

Reverse this procedure to reassemble and install the display assembly.

### **Power button board**

| Description                 | Spare part number |
|-----------------------------|-------------------|
| Power button board assembly | 914750-001        |

NOTE: The power button board sits under the left display hinge. You do not have to remove the display to remove the board, but you do have to rotate the left display hinge upward to gain access.

Before removing the power button board, follow these steps:

- 1. Shut down the computer. If you are unsure whether the computer is off or in Hibernation, turn the computer on, and then shut it down through the operating system.
- 2. Disconnect all external devices connected to the computer.
- **3.** Disconnect the power from the computer by first unplugging the power cord from the AC outlet, and then unplugging the AC adapter from the computer.
- 4. Remove the bottom cover (see <u>Bottom cover on page 34</u>).
- 5. Remove the battery (see <u>Battery on page 38</u>).
- 6. Remove the internal base plate (see Internal base plate on page 53)
- 7. Remove the fan/heatsink assembly (see <u>Heat sink/fan assembly on page 55</u>).

Remove the power button board:

- 1. Disconnect the cable from the system board (1).
- Remove the Phillips broadhead M2.0×2.0 screw (2) that secures the power button board to the computer.
- 3. Remove the 3 Phillips M2.5×5.0 screws (3) from the left display hinge.
- 4. Rotate the hinge upward to gain access to the board (4).

5. Pull the tab on the left side of the board, and then remove the board from the computer (5).

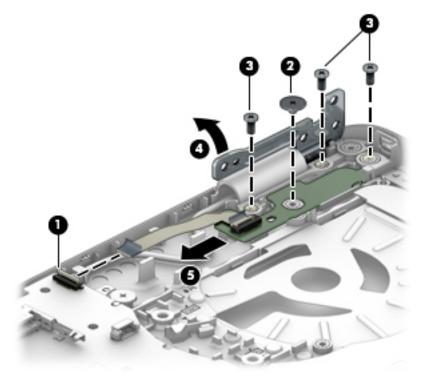

Reverse this procedure to install the power button board.

## Top cover

| Description                                                    | Spare part number |
|----------------------------------------------------------------|-------------------|
| Top cover for use on HP EliteBook 850 G4 Notebook PC models    | 821191-001        |
| Top cover for use on HP ZBook 15u G4 Mobile Workstation models | 821155-001        |

The top cover remains after removing all other spared parts from the computer.

# 7 Interpreting system validation diagnostic front panel LEDs and audible codes

During the system validation phase that occurs at system startup, the BIOS validates the functionality of the following subsystems and conditions:

- AC adapter
- System board power
- Processor failure
- BIOS corruption
- Memory failure
- Graphics failure
- System board failure
- BIOS authentication failure

If an error is detected, specific patterns of long and short blinks, accompanied by long and short beeps (where applicable) are used to identify the error. These patterns will make up a two part code:

- Major the category of the error
- Minor the specific error within the category
- **NOTE:** Single beep/blink codes are not used.

| Number of long beeps/blinks | Error category |
|-----------------------------|----------------|
| 1                           | Not used       |
| 2                           | BIOS           |
| 3                           | Hardware       |
| 4                           | Thermal        |
| 5                           | System board   |

Patterns of blink/beep codes are determined by using the following parameters:

- 1 second pause occurs after the last major blink.
- 2 second pause occurs after the last minor blink.
- Beep error code sequences occur for the first 5 iterations of the pattern and then stop.
- Blink error code sequences continue until the computer is unplugged or the power button is pressed.

**NOTE:** Not all diagnostic lights and audible codes are available on all models.

The red LED blinks to represent the major error category (long blinks). The white LED blinks to represent the minor error category (short blinks). For example, '3.5' indicates 3 long red blinks and 5 short white blinks to communicate the processor is not detected.

| Component<br>tested | Major/<br>minor<br>code | Error condition                                                                                                    | Notebook<br>Caps<br>Lock/Num<br>Lock LED                                                     | Desktop                           | Action                                                                                                    |
|---------------------|-------------------------|----------------------------------------------------------------------------------------------------|----------------------------------------------------------------------------------------------|-----------------------------------|----------------------------------------------------------------------------------------------------|
| BIOS                | 2.2                     | The main area (DXE) of BIOS has<br>become corrupted and there is<br>no recovery binary image<br>available                                                                                               | CAP/NUM<br>Blink = 2                                                                         | 2.2 - Power<br>LED<br>(red.white) | Follow the Crisis Recovery instructions at <u>http://support.hp.com/us-en/document/</u><br><u>c02693833/</u> .                                                                                                    |
|                     | 2.3                     | The embedded controller policy<br>requires the user to enter a key<br>sequence (SureStart 2.0)                                                                                                    | CAP/NUM<br>Blink = 8                                                                         | 2.3 - Power<br>LED<br>(red.white) | If analysis of the event that caused Sure<br>Start recovery is desired, replace the<br>board and send the bad board back.<br>Otherwise, press this key combination to<br>restore BIOS and boot: Up Arrow+ Down<br>Arrow+ Esc. |
|                     | 2.4                     | The embedded controller is<br>recovering the boot block or<br>DXE. Since it takes 10 sec. or so<br>to load the DXE image and get<br>video in the DXE case, this blink<br>code is necessary. (SureStart) | Battery LED<br>White and<br>Amber<br>blinking                                                | 2.4 - Power<br>LED<br>(red.white) | Wait for DXE recovery to complete.                                                                                                    |
| Hardware            | 3.2                     | The embedded controller has<br>timed out waiting for BIOS to<br>return from memory<br>initialization                                                                                                    | CAP/NUM<br>Blink = 3                                                                         | 3.2 - Power<br>LED<br>(red.white) | System board replacement.                                                                                                    |
|                     | 3.3                     | The embedded controller has<br>timed out waiting for BIOS to<br>return from graphics<br>initialization ( 4/13- Graphics<br>adaptor not found)                                                           | CAP/NUM<br>Blink = 4                                                                         | 3.3 - Power<br>LED<br>(red.white) | If the system has an MXM module, try a<br>different MXM module. Otherwise, the<br>board most likely needs to be replaced.                                                                                                    |
|                     | 3.4                     | The system board displays a power failure (crowbar) *                                                                                                    | CAP/NUM<br>Blink = 5                                                                         | 3.4 - Power<br>LED<br>(red.white) | System board replacement.                                                                                                    |
| System<br>board     | 5.2                     | The embedded controller cannot find valid firmware                                                                                                    | CAP/NUM<br>Blink = 7 (2<br>BB failure)<br>Battery LED<br>Blinking = 1<br>Hz (3 B<br>failure) | 5.2 - Power<br>LED<br>(red.white) | System board replacement.                                                                                                    |
|                     | 5.3                     | The embedded controller has timed out waiting for the BIOS                                                                                                    | CAP/NUM<br>Blink = 1                                                                         | Not<br>implemented                | System board replacement.                                                                                                    |

# 8 Troubleshooting guide

This chapter is primarily focused on troubleshooting HP Mobile Workstations and HP Notebooks. The information is provided so that you can solve problems yourself or at least narrow down what may be causing the problem. Based on some of the most common symptoms, this chapter helps to identify logical steps and available resources or tools for resolving an issue. HP recommends that you follow the instructions carefully, observe safety precautions, and note any observations or results. Capturing this information may help identify and resolve the problem faster.

MARNING! To reduce the risk of electric shock or damage to the equipment:

- Do not disable the power cord grounding plug. The grounding plug is an important safety feature.
- Plug the power cord into a grounded (earthed) outlet that is easily accessible at all times.
- Disconnect power from the equipment by unplugging the power cord from the AC outlet.
- Before disassembling notebooks, always disconnect power and remove the battery.

**CAUTION:** Static electricity can damage the electronic components of the computer. To prevent damage to the computer, carefully observe the electrostatic discharge precautions.

- Discharge static electricity by briefly touching a grounded metal object before you begin.
- Work on a static-free mat.
- Wear a static strap to ensure that any accumulated electrostatic charge is discharged from your body to the ground.
- Create a common ground for the equipment you are working on by connecting the static-free mat, static strap, and peripheral units to that piece of equipment.
- Refer to the Electrostatic Discharge Section of the Maintenance & Service Guide for more information.

**CAUTION:** The computer includes customer self-repair parts and parts that should only be accessed by an authorized service provider. See the chapter titled "Removal and replacement procedures for Customer Self-Repair parts," for details. Accessing parts described in the chapter titled "Removal and replacement procedures for authorized service provider only parts" can damage the computer or void the computer warranty.

## Resources

| HP Resource Tool                                                                            | Description                                                                                                    | Link                                                          |
|---------------------------------------------------------------------------------------------|----------------------------------------------------------------------------------------------------|---------------------------------------------------------------|
| HP Elite Support                                                                            | Provides live HP Premium support (available 24/7) to Elite computers.                                                                                                   | http://www8.hp.com/us/en/ads/elite-<br>products/overview.html |
| HP Support Center                                                                           | Provides important support, such as warranty,<br>support cases, drivers, Customer Advisories,<br>Customer and Security Bulletins, and Product Change<br>Notices.        | http://h20565.www2.hp.com/portal/site/<br>hpsc                |
| HP Troubleshooting Support page                                                             | Provides troubleshooting information for your specific HP computer.                                                                                                    | <u>http://www8.hp.com/us/en/</u><br>troubleshooting.html      |
| Subscribers Choice                                                                          | Allows you to sign up for HP product updates.                                                                                                    | http://www8.hp.com/us/en/subscribe/                           |
| HP Support Forums                                                                           | Provide discussions about HP products and issues.                                                                                                    | http://h30434.www3.hp.com/psg/                                |
| Service Access Workbench (SAW)<br>(Available for technicians and<br>Business Partners only) | Provides navigable content intended for use by<br>internal and outsourced call center staff and can be a<br>resource for support and product division<br>professionals. | http://sawpro.atlanta.hp.com                                  |
| Vendors' web sites                                                                          | Vendors' web sites Provide additional information for associated                                                                                                    |                                                               |
|                                                                                             | components such as Intel (processor, WLAN),<br>Microsoft (Windows 7/8/10), AMD/NVidia (GPU), and                                                                        | http://www.microsoft.com                                      |
|                                                                                             | so on.                                                                                                    | http://www.amd.com                                            |
|                                                                                             |                                                                                                    | http://www.nvidia.com                                         |
|                                                                                             |                                                                                                    |                                                               |

# **General troubleshooting steps**

A basic logic should be used when troubleshooting computer issues. This section will help you become familiar with troubleshooting methodology and efficiently resolve problems. Proceed through the steps in the following table until the issue is resolved, and then move on to the next step that is relevant to the issue. For example, if you resolve a memory issue using the HP PC Diagnostics (UEFI) tool in step 6, you can then move on to step 10 to reseat the memory into its memory slot.

NOTE: General troubleshooting steps do not have to be followed in a specific order if an issue does not apply.

| Identify issue                                       | Analyze issue                                                                                 | Resolve issue                                                                                           | Verify solution   |  |
|------------------------------------------------------|-----------------------------------------------------------------------------------------------|----------------------------------------------------------------------------------------------------|-------------------|--|
| 1. Understand the issue                              | 5. Remove or uninstall recently                                                               | 8. Hard reset on page 95                                                                                | Verify solution   |  |
| on page 84<br>2. Examine the environment             | <u>added hardware, software</u><br>on page 87                                                 | <u>9. Soft reset (Default Settings)</u><br>on page 96                                                   | <u>on page 99</u> |  |
| on page 86<br>3. Perform a visual inspection         | <u>6. HP Hardware Diagnostics and<br/>Tools on page 88</u>                                    | <u>10. Reseat cables and connections</u><br>on page 96                                                  |                   |  |
| of hardware on page 87<br>4. Update BIOS and drivers | 7. Status lights, blinking light<br>codes, troubleshooting lights,<br>and POST error messages | <u>11. Test with minimum configuration</u><br>on page 97                                                |                   |  |
| <u>on page 87</u>                                    | on page 92                                                                                    | <u>12. Test with verified working</u><br>configuration (hardware and/or operating<br>system) on page 98 |                   |  |
|                                                      |                                                                                               | 13. Replace the system board on page 98                                                                 |                   |  |

### Table 8-1 Troubleshooting methodology and general troubleshooting steps

### **Identify the issue**

### 1. Understand the issue

It is important to understand the issue that occurred, including related symptoms. It helps to understand the basic computer boot-up sequence as well as the failure itself. The boot-up sequence and associated failures are described below.

#### **Boot up sequence**

The computer performs several steps after you press the power button or restart the computer.

It is important to understand where in the boot-up sequence the symptoms occur. The following table lists the phases of the boot-up sequence and explains the symptoms that may occur in each phase. For example, a blue screen error (BSOD) often occurs during the performance phase.

| · · ·              | -                                                                                                    |  |  |  |
|--------------------|----------------------------------------------------------------------------------------------------|--|--|--|
| Power-on           | After power button is pressed, the computer boots after all internal power rails (i.e., 5V, 3.3V) are stable.                                                                                            |  |  |  |
|                    | Confirm that power lights are on fan is spinning.                                                                                                    |  |  |  |
|                    | Next step: If the computer experiences a power-on issue, see "Verify Power Good (Troubleshooting) lights" in <u>No Power on page 101</u> .                                                               |  |  |  |
|                    | Common issues: all lights are off; troubleshooting lights are on; does not boot; video is absent.                                                                                                    |  |  |  |
| POST (UEFI/BIOS)   | Power-On Self-Test (POST) verifies that hardware components (processor, hard drive, memory, etc.) are functional. When POST is complete, the HP logo displays briefly and then disappears.               |  |  |  |
|                    | If there are errors, the computer may exhibit blinking lights and POST error messages                                                                                                    |  |  |  |
|                    | Common issues: lights blink, error message appears, hangs.                                                                                                    |  |  |  |
| Performance        | System boots to operating system, and Windows logo screen appears                                                                                                    |  |  |  |
| (operating system) | Common issues: hangs (lock up/freezes), blue screen, video distorted, driver conflict, slow performance,<br>display issue (dead pixel), I/O issue (no speaker sound), wireless/audio unavailable, noise. |  |  |  |
|                    | See <u>Analyze the issue on page 87</u> table below for detailed troubleshooting information).                                                                                                    |  |  |  |

#### Table 8-2 Boot-up sequence

### Failure classification

Failure classification is a breakdown of different types of failures and symptoms that could occur during the boot-up sequence. Table 3 and table 4 represent the failure classification for common notebook failures.

Table 3 categorizes failures by the boot-up sequence.

- 1. Power-on: Common issues are No Power, Recycle/Reboot, etc.
- 2. POST: Common issues are No Boot (have power), Light Flash or Diagnostics Error.
- **3.** Performance: Common issues are Intermittent Loss of Power, Blue Screen, Hang, etc. In many cases, issues may be identified and associated with a particular hardware (i.e., display, storage).

Table 4 categorizes failures by hardware.

- 4. Display
- 5. I/O devices (Input/Output)
- 6. Storage
- 7. Mechanical

A single symptom can be listed under different groups. For example, No Video can belong to (1) Power-on or (4) Display; but Flickering when powered should be listed in (4) Display. Or, in another example, a blue screen can be caused by a driver conflict in Performance (4), but it can also be caused by a defective hard drive under (6) Storage. Therefore, failures that share similar symptoms are noted..

If possible, make a record of the failure symptom, the phase of the boot-up sequence where the failure occurs, and the most likely location in the failure tree (<u>Table 8-3 Failure classification by boot-up sequence</u> <u>on page 85</u> and <u>Table 8-4 Failure classification by hardware devices and mechanical on page 86</u>). This will help isolate the issue and indicate the next steps. For example, when the computer is running the operating system, it may experience an issue with (4) Display, (5) I/O devices (keyboard, wireless, and so on), (6) Storage, or (7) Mechanical components (stuck buttons, thermal shutdown, and so on).

NOTE: "Uncategorized" is used if an issue found is not listed. For example, Bluetooth is offered on certain hardware configurations; therefore, a Bluetooth issue can be classified under "I/O Device" if needed.

### Failure classification by boot-up sequence

| 1. Power-on         |                                                  | 2. POST |                                                  | 3. F | 3. Performance                                           |  |
|---------------------|--------------------------------------------------|---------|--------------------------------------------------|------|----------------------------------------------------------|--|
| 1.                  | No Power on page 101                             | 1.      | No video (with power)                            | 1.   | Intermittent shutdown on page 111 <sup>a</sup>           |  |
| 2.                  | Intermittent power-on, shutdown,                 |         | on page 107                                      | 2.   | Blue screen (BSOD) error on page 136 <sup>b</sup>        |  |
|                     | reboot on page 103ª                              | 2.      | Blinking lights on page 108                      | 3.   | Freeze at Windows Logo (hang/lockup)                     |  |
| 3.                  | AC adapter issue on page 104                     | 3.      | <u>Diagnostics error messages</u><br>on page 109 |      | <u>on page 114</u>                                       |  |
| 4.                  | Battery not recognized, not charging on page 104 | 4.      | BIOS password on page 110                        | 4.   | <u>Electromagnetic Interference (EMI)</u><br>on page 115 |  |
| 5.                  | Battery discharges too fast                      |         |                                                  | 5.   | No wake up on page 116                                   |  |
|                     | on page 106                                      |         |                                                  | 6.   | Unresponsive on page 117                                 |  |
| 6.                  | Burnt smell on page 107                          |         |                                                  | 7.   | Slow performance on page 117 <sup>c</sup>                |  |
|                     |                                                  |         |                                                  | 8.   | HP Smart Adapter warning message<br>on page 118          |  |
|                     |                                                  |         |                                                  | 9.   | Incorrect time and date on page 118                      |  |
| <sup>a,b,c</sup> Si | imilar symptoms                                  |         |                                                  |      |                                                          |  |

### Table 8-3 Failure classification by boot-up sequence

### Failure classification by hardware devices and mechanical

| 4. Display                                                                            | 5. I/O devices                                                              | 6. Storage                                                                     | 7. Mechanical                               |
|---------------------------------------------------------------------------------------|-----------------------------------------------------------------------------|--------------------------------------------------------------------------------|---------------------------------------------|
| 1. <u>Display anomalies</u><br>on page 119                                            | <ol> <li>Keyboard on page 125</li> <li>Keyboard point stick</li> </ol>      | 1. <u>Hard drive/solid-state</u><br><u>drive not recognized</u><br>on page 135 | 1. Fan error message - 90B<br>on page 138   |
| <ol> <li><u>Dead pixel on page 121</u></li> <li><u>No video (internal)</u></li> </ol> | on page 126 3. <u>Keyboard backlight</u>                                    | <ol> <li><u>No boot to operating</u><br/>system (no read/write</li> </ol>      | 2. <u>Noise (sound)</u><br>on page 139      |
| on page 121 <sup>d</sup><br>4. <u>No video (external)</u>                             | on page 126           4.         TouchPad on page 127                       | error) on page 135 3. Read-write error                                         | 3. Fan runs constantly<br>on page 140       |
| on page 122 <sup>d</sup><br>5. <u>DisplayPort/VGA</u>                                 | 5. <u>Network Connectivity</u><br><u>Ethernet (RJ-45 jack)</u>              | on page 136<br>4. Slow performance                                             | 4. <u>HP Thermal Monitor</u><br>on page 91  |
| on page 122<br>6. HDMI on page 122                                                    | on page 127 6. Network connectivity                                         | on page 117 <sup>c</sup><br>5. Blue screen (BSOD) error                        | 5. <u>Stuck power button</u><br>on page 141 |
| 7. <u>No or bad external video</u><br>via docking on page 123                         | <u>wireless (WLAN)</u><br>on page 128                                       | on page 136 <sup>b</sup><br>6. Noisy hard drive                                |                                             |
| <b>B.</b> Incorrect or missing color/<br>distorted image                              | <ol> <li><u>WWAN on page 129</u></li> <li><u>USB on page 130</u></li> </ol> | on page 137                                                                    |                                             |
| on page 123 <b>9.</b> Touch screen                                                    | <b>9.</b> <u>Smart card reader</u><br>on page 131                           |                                                                                |                                             |
| <u>on page 124</u>                                                                    | <b>10.</b> Speaker, headphone -<br>audio issues on page 132                 |                                                                                |                                             |
|                                                                                       | <b>11.</b> <u>Thunderbolt (TB)</u><br>on page 133                           |                                                                                |                                             |

### 2. Examine the environment

It is important to examine the computer's environment. If you can quickly identify the cause of the issue, fewer resolution steps may be needed. Perform the following environment inspections:

- Check all cables and connections to be sure that there are no loose connections.
- Confirm that power sources are good, such as wall power type/adapter (110V/220V ac), power strip. Test with a verified working AC outlet.
- Check for compatibility issues between the computer and third-party devices, peripherals, noncertified devices, incompatible hardware (i.e., Mac OS device). Incompatibility can result in blue screen errors, improper operation, and so on.
- Isolate the computer from sources of electromagnetic interference (EMI), such as cell phones, 2-way
  radios, floor mats, fans (and other electronic motors). EMI may contribute to a display freeze issue or
  lock-up.

### 3. Perform a visual inspection of hardware

It is important to do a visual inspection of the hardware itself. Perform physical inspection of the computer:

- Look for abnormalities such as a cracked display, dented battery, broken latches for battery bay, keyboard key caps popped out, dust over connectors, liquid spill over keyboard, etc.
- Look for signs of drop, movement, or vibration that may cause internal and external loose connections.

### 4. Update BIOS and drivers

IMPORTANT: Whenever possible, update to the latest BIOS, firmware, and drivers before troubleshooting.

Note that some customer company policies prohibit updates. Check your company policy before taking action.

The updates may include fixes for your computer issues, and they may also enhance system performance. HP continually improves the update process to make it easier. The BIOS update can be done locally through a manual process, through an automatic installation, or through a remote installation on multiple units.

#### Manually updating BIOS and drivers

- See the Computer Setup chapters to manually update BIOS and drivers.
- Refer to specific BIOS update installation instructions that accompany the download.

### Remotely deploying BIOS and drivers

Instead of manually searching for and downloading each SoftPaq, users and IT personnel can use two tools to identify and download all appropriate SoftPaqs for the selected HP models.

- HP SoftPaq Download Manager (SDM) is a software tool designed to streamline the download, extraction, and installation process of SoftPaqs, including BIOS and drivers.
- HP System Software Manager (SSM) is a software tool designed to simplify the deployment of SoftPaqs to HP computers.

### Analyze the issue

### 5. Remove or uninstall recently added hardware, software

HP has designed this computer and validated it using a full-range hardware and software qualification matrix. If an issue appears to have started recently, it may be related to the recent addition of hardware or software. A good method to determine the root cause is to remove recently added components or uninstall applications one at a time and restart the computer when necessary.

IMPORTANT: After you have completed the process of uninstalling hardware or software and are ready to reinstall, when installing a new device be sure that it is seated properly and all cables are correctly connected. After installing the device, restart the computer and make sure the new device is powered on. In addition, if the new device is a root cause of a problem, it could cause a conflict in drivers or incompatibility issues with other programs installed. For any new hardware you have added, be sure to install the latest drivers available from the device vendor website.

### 6. HP Hardware Diagnostics and Tools

HP offers different diagnostics and tools to diagnose hardware failure. This section describes how to use some of these tools. Make sure to check for the latest versions before use.

### **HP PC Hardware Diagnostics (UEFI)**

HP PC Hardware Diagnostics is a Unified Extensible Firmware Interface (UEFI) that allows you to run diagnostic tests to determine whether the computer hardware is functioning properly. The HP PC Hardware Diagnostics (UEFI) tool is built within BIOS (basic memory and hard drive diagnostics only), or within new hard drives themselves. These drives contain more advanced versions of the diagnostic tool than the BIOS-based version.

In addition, for HP authorized service partners and IT professionals who need to support a mixed environment of older and newer HP/Compaq PCs, the <u>HP PC Diagnostics 3-in-1 USB Key</u> is a diagnostic tool that supports a wide range of HP Desktop and Notebook computers.

The tool runs outside the operating system so that it can isolate hardware failures from issues that are caused by the operating system or other software components. In reality, many problems can be determined using this tool if the issue is a defective part or a loose connection (i.e., reseating keyboard cable after the tool reports a keyboard error).

The tool has three major functions:

- System Tests Check the computer's hardware to assure everything is functioning properly. If your system won't boot into Windows, try the Quick System Test. For more comprehensive testing, use the Extensive System Test option. If the System Test did not detect a hardware problem, continue with the Component Tests.
- Component Tests Focus on selected hardware components in your computer.
- Firmware Management Update your computer's BIOS to the latest version (available separately) or roll back to a previous version.

To start HP PC Hardware Diagnostics (UEFI):

- 1. Turn on or restart the computer, quickly press the esc button on the computer, and then press F2. The BIOS searches three places for the diagnostic tools, in the following order:
  - a. Connected USB drive
  - b. Hard drive
  - c. BIOS

2. When the diagnostic tool opens, use the keyboard arrow keys to select the type of diagnostic test you want to run, and then follow the on-screen instructions.

Screen shot appearance may vary.

| HP PC Hardware Diagnostics UEFI<br>Version 5.8.0.0                                                                                                    |
|----------------------------------------------------------------------------------------------------|
| System Tests<br>Component Tests<br>Firmware Management<br>Test Logs<br>Language<br>Exit                                                                                                    |
| Component Tests<br>Select one of the following tests to check the associated sub-system.                                                                                                    |
| Processor         Memory         Hard Drive         Audio         Battery         Keyboard         Mousle         Touch Screen         Optical Drive         System Board         USB Port         Video         Wirnless Module         1394 Port |

**NOTE:** Users should utilize this tool, especially when the computer cannot boot to Windows.

**NOTE:** If a component fails a test, write down the information so it is available when contacting support. The information is also available in **Test Logs** on the Main Menu.

For more information, see the chapter titled "Using HP PC Hardware Diagnostics (UEFI)."

#### **HP Support Assistant (HPSA)**

HP Support Assistant (HPSA) helps you maintain peak performance and resolve problems through automatic updates, built-in diagnostics, and a variety of assistance options. HPSA is preinstalled on every new HP PC with Windows 7, Windows 8, or Windows 10. HP is continually improving this tool. Please verify the latest version is installed to receive the most benefit. For more information, see <u>HP Support Assistant</u>.

NOTE: HPSA can be used only if the computer boots into Windows. If the computer does not boot into Windows, use HP PC Hardware Diagnostics (UEFI) instead.

HPSA also integrates diagnostics and tools that help resolve issues. See example screen shots as follows.

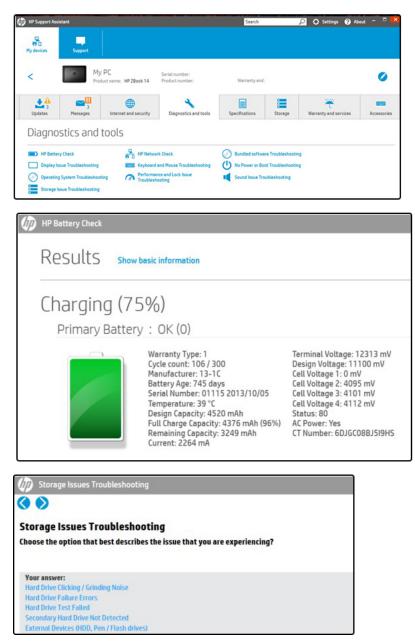

#### **HP BIOS Configuration Utility (BCU)**

HP BCU is a free utility that captures the BIOS settings and their values. This tool provides a text file of the computer's BIOS configuration. This can help identify any settings that may be contributing to an issue.

In some cases, it may help to compare this BIOS text file to the default settings of the computer.

For more information, see the <u>HP BIOS Configuration Utility (BCU) User guide</u>.

NOTE: HP recommends that you reset BIOS before trying BCU. Resetting the BIOS is always available and relatively quick to try, whereas BCU takes extra time and effort.

#### **HP Image Diagnostic Tool**

Available to HP Authorized Support Partners (ASPs) and users from the <u>HP public ftp site</u>, this tool collects information about the current state of the computer, including product serial number, platform and BIOS information, and information about user-installed software and hardware components. HP encourages you to review the report before sending it to support. The report may assist you with diagnostics and solutions to problems you encounter.

### **HP Thermal Monitor**

**NOTE:** Available only to authorized service providers/technicians.

Available only for HP internal use, HP Thermal Monitor can be used to stress the processor and GPU and monitor the temperature values of various components in the system. The components that are currently monitored include the processor, GPU, ACPI thermal zones, hard drive, and battery. The tool reads the temperatures of the components, logs the data, and helps to determine whether the computer would overheat in the event of thermal shutdown, fan spinning loud, etc.

#### **Non HP diagnostics tools**

### Windows-to-Go USB

Windows-To-Go USB is a Microsoft-based tool for Enterprise editions of Windows that can help in troubleshooting. You can find a process online about how to create a live Windows USB drive. For more information, see <u>Windows To Go: Feature Overview</u>.

### Intel Processor Diagnostic Tool

Determine what processor is in your computer and verify the processor operating frequency. The tool also tests specific processor features and performs a stress test on the processor. For more information, see <a href="http://www.intel.com/support/processors/sb/CS-031726.htm?iid=subhdr+tools\_procdiagtool">http://www.intel.com/support/processors/sb/CS-031726.htm?iid=subhdr+tools\_procdiagtool</a>.

### 7. Status lights, blinking light codes, troubleshooting lights, and POST error messages

Carefully observe any behavior the computer may be exhibiting: status lights, blinking lights, and POST error messages during boot. It is important to understand what these indicators mean.

### **Status lights**

See the chapter titled "External Component Identification" for light locations. The following table describes basic lights on the computer.

| Component                          | Description                                                                                                    |  |  |  |  |
|------------------------------------|----------------------------------------------------------------------------------------------------|--|--|--|--|
| Power button                       | When the computer is off, press the button to turn on the computer.                                                                                                    |  |  |  |  |
|                                    | When the computer is on, press the button briefly to initiate Sleep (Windows) or Suspend (Linux).                                                                                                    |  |  |  |  |
|                                    | When the computer is in the Sleep state, press the button briefly to exit Sleep (Windows) or Suspend (Linux).                                                                                                    |  |  |  |  |
|                                    | When the computer is in Hibernation, press the button briefly to exit Hibernation.                                                                                                    |  |  |  |  |
|                                    | <b>CAUTION:</b> Pressing and holding down the power button results in the loss of unsaved information.                                                                                                    |  |  |  |  |
|                                    | If the computer has stopped responding and operating system shutdown procedures are ineffective, press and hold the power button.                                                                                                    |  |  |  |  |
| Front power light                  | On: The computer is on.                                                                                                    |  |  |  |  |
|                                    | Blinking: The computer is in the Sleep state.                                                                                                    |  |  |  |  |
|                                    | Off: The computer is off.                                                                                                    |  |  |  |  |
| Front AC adapter and battery light | White: The computer is connected to external power and the battery is charged from 90 to 99 percent.                                                                                                    |  |  |  |  |
|                                    | Amber: The computer is connected to external power and the battery is charged from 0 to 90 percent.                                                                                                    |  |  |  |  |
|                                    | Blinking amber: A battery that is the only available power source has reached a low battery<br>level. When the battery reaches a critical battery level, the battery light begins blinking<br>rapidly. By default, the critical battery level is defined in Power Options as 5%. |  |  |  |  |
|                                    | Off: The battery is fully charged.                                                                                                    |  |  |  |  |
| Front hard drive light             | Blinking white: The hard drive is being accessed.                                                                                                    |  |  |  |  |
|                                    | Amber: HP 3D DriveGuard has temporarily parked the hard drive.                                                                                                    |  |  |  |  |
| Rear AC adapter light              | White: The computer is connected to external power.                                                                                                    |  |  |  |  |
|                                    | Off: The computer is not connected to external power.                                                                                                    |  |  |  |  |

### **Blinking light codes**

During startup, the computer may not boot properly. If this occurs, blinking light codes that will help identify what is causing the issue. The computer uses the blinking lights below to identify a hardware component that reports an error during startup. For more information, see <u>Blinking lights and boot error codes on page 143</u>.

#### Table 8-5 Boot-error codes

| Blink codes                                   | Error                                                            |
|-----------------------------------------------|------------------------------------------------------------------|
| Amber battery light: blinks 1 Hz continuously | Embedded controller unable to load firmware                      |
| Caps/num lock lights = 1 blink                | Processor not executing code                                     |
| Caps/num lock lights = 2 blinks               | BIOS recovery code unable to find valid BIOS recovery image      |
| Caps/num lock lights = 3 blinks               | Memory module error                                              |
| Caps/num lock lights = 4 blinks               | Graphics controller error                                        |
| Caps/num lock lights = 5 blinks               | System board error                                               |
| Caps/num lock lights = 6 blinks               | Intel Trusted Execution Technology (TXT) Error                   |
| Caps/num lock lights = 7 blinks               | Sure Start unable to find valid BIOS Boot Block image            |
| Caps/num lock lights = 8 blinks               | Sure Start has identified a problem (Manual Recovery Policy Set) |

#### **POST error messages**

The Power-On Self-Test (POST) is a series of diagnostic tests that runs automatically when the computer is powered on. If the POST encounters a problem, visual error messages are displayed before the operating system starts. POST checks the following items to ensure that the computer system is functioning properly:

- Memory
- Processors
- BIOS
- Mass storage devices
- Fans

The following table describes errors encountered during HP PC Hardware Diagnostics (UEFI).

| Test description    | Failure description    | Error<br>code | Suggested user actions                                                                                                    |
|---------------------|------------------------|---------------|----------------------------------------------------------------------------------------------------|
| Startup Test        | Memory module          | 200           | Attempt to reseat the memory module and then repeat the test.<br>See the support document titled <u>Overview of How to</u><br><u>Troubleshoot Problems When a Computer Does Not Start Up or</u><br><u>Boot Properly</u> for details on troubleshooting issues related to the<br>memory module. |
| Startup Test        | Hard Disk 1 SMART      | 301           | Attempt to reseat the hard drive and repeat the test. The hard drive may have failed.                                                                                                    |
| Boot Device Manager | Boot device not found  | 3F0           | Reset BIOS. Then reseat the hard drive and repeat the test.                                                                                                    |
| BIOS Recovery       | BIOS Recovery Occurred | 500           | This message indicates that BIOS recovery was completed successfully. No further action is required.                                                                                                    |

#### Table 8-6 System diagnostics failure codes and user actions

| BIOS Application | BIOS Application Error      | 501 | The BIOS installation may have become corrupted. Download the<br>latest version of the BIOS and install it.                                                                                                    |
|------------------|-----------------------------|-----|----------------------------------------------------------------------------------------------------|
|                  |                             |     | If reinstalling the BIOS fails, contact support for further assistance.                                                                                                    |
| CMOS Recovery    | CMOS Recovery Occurred      | 502 | This message indicates that CMOS recovery was completed successfully. No further action is required.                                                                                                    |
| Battery Check    | Primary Battery Replace     | 601 | This message indicates that the primary battery has very low capacity. See <u>Checking the Status of the Battery</u> for details on using the HP Support Assistant to verify the battery capacity and if necessary, order a replacement.                                                                                                  |
| Wireless Modules | Not installed or responding | 701 | Reseat the wireless LAN adapter module and antennas.<br>Because seating or reseating a wireless LAN adapter is unique to<br>each computer model, see the WLAN module removal section in<br>the removal and replacement chapter for further details.<br>Contact support if third-party wireless adapters are installed in<br>the computer. |
| Fan              | Fan not operating correctly | 90B | The system fan may be malfunctioning. Replace the fan.                                                                                                    |

#### Table 8-6 System diagnostics failure codes and user actions (continued)

### **Power Good (Troubleshooting) lights**

HP has added troubleshooting power lights to ZBook G3 Mobile Workstations (Studio, ZBook 15, and ZBook 17) to help troubleshoot power-on issues. The lights indicate when the system board power rails are unstable and/or the system needs a hardware reset.

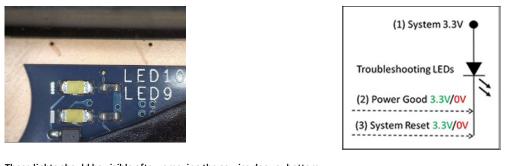

These lights should be visible after removing the service door or bottom cover. Consult with support for platform-specific locations of the lights.

Troubleshooting LEDs diagram

 Example: System board is good. Lights that turn on briefly (< 1 second) and immediately turn off indicate normal function. In this case, system (3.3V), power good (3.3V), and system reset (3.3V) are all good and troubleshooting lights should not be lit. However, other external lights should be lit as normal afterward.

| Troubleshooting lights | External lights | Action                      | Note              |
|------------------------|-----------------|-----------------------------|-------------------|
| Off                    | On              | Do not replace system board | No power-on issue |
| On                     | Off             | Replace board               | Power-on issue    |

• Example: System board needs replacement. When (1) system 3.3V exists, but one power rail is bad then (2) power good is low (0V), and troubleshooting lights will turn on.

After you press the system power button, troubleshooting lights will turn on for 5 seconds and turn off. The system external lights will not light up. Follow general troubleshooting steps (i.e., remove recently added hardware, test with minimum configuration, etc.) prior to replacing the system board.

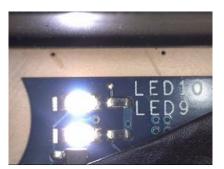

### **Resolve the issue**

### 8. Hard reset

A <u>hard reset</u> (or forced reset) erases all information in the computer's memory and may restore functionality. Resetting the computer forces the system to clear and reestablish the connections between the BIOS and the hardware.

Performing a hard reset might fix the following common conditions:

- Windows stops responding.
- Computer stops before Windows loads, indicated by incomplete boot-up, blinking cursor on a black background, and errors relating to operating system not found or a missing drive.
- Display suddenly goes blank and stays blank.
- Software freezes.
- Keyboard stops responding.
- The computer does not exit Sleep or Suspend state.
- An external device stops responding. Turn off the power to that device in addition to performing the steps in this document.

Before performing a hard reset, you must disconnect or remove all peripheral devices. You should start and test the computer by itself, and if the problem is not resolved, reconnect one peripheral device at a time. To resolve the startup or operational problem, run HP Support Assistant, or manually install all updated drivers from Microsoft and HP.

Before beginning, turn the computer over and look for a battery compartment door (service door). For 2015 platforms, the battery is considered removable but not accessible. See the battery section for how to remove/ unplug the battery.

To perform a hard reset on a computer with a sealed or non removable battery, use the following steps:

- **1.** Turn off the computer.
- 2. Remove the computer from any port replicator or docking station.
- **3.** Disconnect all external connected peripheral devices such as USB storage devices, external displays, and printers.

- 4. Unplug the AC adapter from the computer.
- 5. Press and hold the power button for at least 15 seconds to drain residual power.
- 6. Reconnect the battery and plug the AC adapter back into the computer, but do not connect any of the peripheral devices.
- 7. Press the power button to turn on the computer.
- 8. If a startup menu appears, use the arrow keys to select **Start Windows Normally**, and then press the Enter key.
- 9. After reconnecting each of the peripheral devices, run Windows Update and HP Support Assistant to update all device drivers.

### **Clear CMOS**

CMOS refers to the battery-powered, semiconductor chip located on computer's system board. Notebooks store low-level settings like the system time and hardware settings in CMOS. Sometimes it is necessary to clear CMOS, which requires removing and reinserting the 3V RTC battery for a short period of time (a few minutes before reinserting), in addition to removing the AC adapter and battery.

NOTE: Clearing the CMOS should only be performed for troubleshooting purposes. There is no reason to clear CMOS if the computer is working properly.

The notebook service door must be removed to access the CMOS battery. See the RTC battery replacement section for the battery removal/replacement.

### 9. Soft reset (Default Settings)

**NOTE:** Some company policies prohibit updates or changes. Check whether the computer has custom BIOS settings before taking action.

If your computer is having issues booting, has errors during boot, is running into issues after adding hardware, or you are having other abnormal system behaviors that cannot be resolved through any other methods (i.e., hard reset), it may be necessary to reset the system BIOS to default settings.

To load BIOS to default settings: Reboot the computer, and then press **F10 > Main > Restore defaults**. For more information, see the BIOS F10 Setup technical white paper at <a href="http://support.hp.com">http://support.hp.com</a>, enter your computer model, and then go to **Manuals > White papers > HP PC BIOS F10 Setup Guide**.

### 10. Reseat cables and connections

**NOTE:** Before disassembling the computer to reseat cables and connections, always disconnect power and remove the battery or disconnect a non removable battery.

Many problems are caused by improper connections or loose connections due to abnormal movement and vibration. See <u>Cable management on page 154</u> and <u>Connector types on page 155</u> for suggested cable management practices when removing and installing components.

You can access and reseat connections for Customer Self-Repair (CSR) parts (see the "Removal and replacement procedures for Customer Self-Repair parts" chapter for details). Examples of reseating hardware include:

- Reseating the battery into the battery bay can resolve no-battery found and no-charging issues.
- Reseating memory modules can resolve memory error, no-boot, and blue screen issues.
- Reseating the hard drive can resolve a POST error 3F0 (no boot device) issue (see <u>POST Error Messages</u> and User Actions on page 145).

- Reseating the keyboard cable can resolve an unrecognized keys error.
- Reseating the wireless module and antenna cable can resolve a wireless connection issue.

For field replaceable units (FRUs), authorized service providers can try the following steps (for more information, see the "Removal and replacement procedures for authorized service provider parts" chapter).

- Reseating the fan cable can fix POST error 90B (no fan detected) issue (see <u>POST Error Messages and</u> <u>User Actions on page 145</u>).
- Reseating the power cable can fix a no boot issue.
- Reseating the daughterboards (some models may have a power button board, VGA board, etc.) can resolve their functional issues.
- Reseating graphics cables and panel connectors can fix distorted/flickering video.
- Replacing thermal pads may resolve thermal power-down issue.

## 11. Test with minimum configuration

The factory-shipped computer (hardware configuration and preinstalled operating system image) is well tested and ready for use. Therefore, using the original factory hardware configuration and/or booting to operating system safe mode often resolves issues quickly.

- Disconnect any external USB storage, remove any discs in optical drives, remove the computer from a docking station, remove external video, etc.
- In addition to removing recently added components, the issue can be narrowed down further with a minimum configuration. For example, if HP PC Diagnostics reports a memory error, test one memory module at a time to isolate the defective module.
- If the computer does not successfully boot the operating system, booting to safe mode may help identify what may be causing the issue as described below.

## Essential hardware configuration

**NOTE:** This step is to be used by authorized service providers only. HP will not honor the warranty for a system tested with the system board removed without the heat sink, fan, etc.

If none of the steps above resolve the issue, start the computer with essential hardware only. The purpose is to remove as much as hardware as possible while still maintaining the computer's ability to turn on.

This essential configuration is often used to troubleshoot power-on related issues, such as no-boot, reboot, and freezing issues.

The essential hardware consists of the following:

- System board
- AC adapter (unplug nonremovable battery or remove battery)
- Processor (and heat sink/fan). (Processor may be integrated into the system board.)
- Memory (one verified working memory DIMM)
- Graphics card (if no VGA port is available on the system board). Platform may have both Intel integrated graphics and discrete graphics. Therefore, discrete graphics card may not be needed.
- External VGA monitor
- External USB keyboard
- External mouse

NOTE: After the service door is removed, disconnect all connections (internal keyboard, display, discrete GPU, hard drive/solid-state drive, daughterboards, etc.) to achieve the essential hardware configuration above. DO NOT disassemble the system board from its enclosure at this time.

Reverse the procedure above by reinstalling each piece of hardware removed, one piece at a time, and testing your computer after each installation. Since your computer works with only the essential hardware installed, those parts must be working properly. This means that one of the hardware components removed is causing the computer to not work properly. By installing each device back into the computer and testing each time, the failing hardware will eventually be identified.

## Safe mode

A driver conflict often results in a blue screen error message. Therefore, booting in safe mode can resolve many issues in Windows because safe mode forces the computer to load a limited version of Windows which only contains essential files. Safe mode is useful for troubleshooting problems with programs and drivers that might not start correctly or that might prevent Windows from starting correctly.

If a problem does not reappear when you start in safe mode, eliminate the default settings and basic device drivers as possible causes. Refer to the links below for how to start your computer in safe mode:

- <u>HP PCs Windows 7 Safe Mode</u>
- HP PCs Windows Safe Mode (Windows 10, 8)

## 12. Test with verified working configuration (hardware and/or operating system)

One troubleshooting technique that can quickly isolate an issue is using a verified working part while testing. A good example is to use an external keyboard, mouse, or VGA monitor when you have issues with an internal keyboard, TouchPad, or display. Testing with a verified working AC adapter can identify an error caused by a faulty one. Similarly, testing with a verified working operating system can determine bad behaviors of the current operating system. See <u>Non HP diagnostics tools on page 91</u> for instructions about obtaining and using a Windows-To-Go USB.

**NOTE:** In some situations, more than one item may contribute to a problem.

## 13. Replace the system board

The system board may be replaced only by authorized service providers. This should not be considered an initial step taken to resolve an issue. Review and perform all steps discussed previously before replacing the system board. 4. Update BIOS and drivers on page 87, 7. Status lights, blinking light codes, troubleshooting lights, and POST error messages on page 92, 8. Hard reset on page 95, and 9. Soft reset (Default Settings) on page 96, and/or 10. Reseat cables and connections on page 96 can resolve many system board issues without requiring the effort of replacing unnecessary hardware.

Review <u>Table 8-1 Troubleshooting methodology and general troubleshooting steps on page 83</u> for appropriate troubleshooting steps.

- **IMPORTANT:** System board failure is not common. Do not replace the system board until you have tried all other troubleshooting options.
- **NOTE:** Determine whether a previous service case might be related to the current problem. For example, a fan detection issue may be caused by a loose connection resulting from previous service.
- ☆ TIP: Without an RTC battery (3V coin-cell battery), the computer automatically reboots. This is a useful feature when the power connector cable (between external AC adapter and system board) is defective.

**NOTE:** Most of the time, effective troubleshooting can prevent a system board replacement.

Items that may prevent resolution of the issue:

- The information provided about the issue omits key details, including any actions taken before the issue occurred.
- BIOS, software, and drivers have not been updated.
- Cables or connections are loose.
- Technician is unaware of information available from the HP Support website (i.e., CA Customer Advisory).
- The issue is related to existing or known issues that may be identified in existing support articles.
- Technician may have omitted steps in the provided repair instructions (e.g., Spare Part Replacement Instructions).
- Skipping one of steps from Troubleshooting Methodology table results in No Defect Found (NDF)/No Fault Found (NFF)/No Issue Detected (NID) messages.

# **Verify solution**

- Verify that the implemented solution works. Reboot the system or device and try to complete the task that produced the issue.
- If a part has been replaced, verify other basic functions. For example, GPU replacement requires keyboard removal. Therefore, it is good practice to verify all basic components to be sure that the solution is complete.
- Explain to the customer why the issue occurred and what was done to resolve it. If the solution you used was in an HP Public document, provide the document information to the customer, letting them know it can be located on <a href="https://www.hp.com">www.hp.com</a>. Also, tell them that there are other solutions available on the website. Advise the customer to check the website first when they have an issue. It may save them time calling in.
- Document the correct issue. Update the case with as many details as possible for other agents and engineering to analyze and study for lessons learned.

# **Helpful Hints**

After you become familiar with the general troubleshooting steps above (<u>General troubleshooting steps</u> on page 83), follow the helpful hints below before running diagnostics and troubleshooting.

# At startup

- TIP: If you have installed an operating system other than the factory-installed operating system, go to <a href="http://www.hp.com/go/quickspecs">http://www.hp.com/go/quickspecs</a> and verify that it is supported on your system.
  - **1.** Be sure that the computer is plugged into a working AC outlet.
  - 2. Be sure that power is connected to the docking station if a dock is used.
  - 3. Be sure that the AC adapter light is on.
  - 4. Be sure that the AC adapter is connected when you update BIOS to avoid BIOS corruption.
  - 5. Be sure that the computer is turned on, the rear power light is solid white (connected to an external power source) and the front power light is solid white (normal operation).
  - 6. Remove all optical and flash drives from your system before turning it on.

- 7. Be sure that the boot option is set to a working operating system drive.
- 8. Be sure that externally connected monitors are turned on and their power lights are on. Not all monitors are equipped with lights to indicate their functionality.
- 9. Turn up the brightness and contrast controls of a display or external display device if the screen is dim.

# **During operation**

- 1. To wake the computer:
  - **a.** Press the power button or any key on the keyboard.
  - **b.** If the system remains in the Sleep (Windows), Suspend (Linux), or Hibernate state, shut down the system by pressing and holding the power button for at least four seconds.
  - **c.** If the system does not shut down, unplug the power cord, wait a few seconds, and then plug it in again. Then press the power button again to restart the system. If it does not turn on, press the power button to start the computer.
- 2. Look for blinking lights on the computer. The blinking lights could be error codes that will help diagnose the problem.
- 3. Check all cables for loose or incorrect connections (external devices, power cords, dock, etc.).
- 4. After installing a non-Plug and Play expansion board or other option, reconfigure the computer. For example, if you upgrade to a solid-state drive, you may need to reconfigure the boot order.
- 5. Be sure that all required device drivers have been installed. For example, if you have connected a printer, you must install a printer driver.
- 6. If there is a network connection issue, plug another computer with a different cable into the network connection. There might be a problem with the network plug or cable.
- **7.** If hardware has recently been installed, remove it and determine whether the computer functions properly.
- 8. If software has recently been installed, uninstall it and determine whether the computer functions properly.
- 9. If the screen is blank, confirm the display choice by pressing Windows logo

only. Or plug an external monitor into a different video port on the computer if one is available and close the computer lid.

- **10.** Verify that the latest version of BIOS, drivers, and software are installed. A new release might support new features or fix the problem.
- **11.** Press the caps lock and/or num lock key. If the caps lock and/or num lock light toggles on or off, the keyboard is likely operating correctly.
- 12. Press the TouchPad On/Off button light. If the light toggles on or off, the TouchPad is likely operating correctly.

# **Consulting with HP Service**

If further HP support is required, a lot of the following information may be requested when you call, so it may be helpful to take notes.

- Technical support registration number (if applicable)
- Product serial number

- Product model name and number
- Product identification number
- Applicable error messages
- Add-on boards or hardware
- Third-party hardware or software
- Operating system type and revision level

# **Common issues and possible solutions**

This section contains common issues, symptoms, and a series of tables that describe possible solutions to issues from *Failure classification* on page 84 tables. The following sections identify the issue with symptoms and solutions to resolve an issue.

# **Power-on issues**

## **No Power**

When a unit experiences no power there are several contributing factors to consider. Be sure to consider all symptoms related to this behavior in troubleshooting.

#### Symptoms

#### Possible causes

Failed power input to the computer (external power source, AC adapter, faulty battery).

Bad connection to the computer (bad power button, power connector).

- Defective parts (memory, hard drive, graphics) or failed system board.
- No hard drive spinning

Computer does not start

Display is black or blank

• Lights do not glow

No fan noise

#### Troubleshooting steps

#### Perform quick check

Remove all external devices, including docking station.

Verify external power source (2. Examine the environment on page 86).

Perform a hard reset (8. Hard reset on page 95).

#### Verify AC adapter

It is preferable to verify the battery before verifying the AC adapter. However, you can verify the AC adapter first, before opening the service door for a battery check.

- Verify AC adapter is compatible with product. Verify that the part number is for this computer if possible.
- Verify AC adapter and power cord are good (no physical damage, bent middle ID pin).
- Verify AC adapter works on a verified working computer.
- Plug in AC adapter and power on computer without battery.
- Inspect power port on computer side for any damage, dust, or debris.

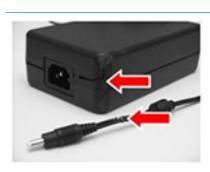

| C | THE REAL PROPERTY AND ADDRESS OF | A     |
|---|----------------------------------|-------|
|   |                                  | 12222 |
|   | THERE (B)                        |       |
|   |                                  |       |

for removing/replacing the battery

Check power light (7. Status lights, blinking light codes, troubleshooting lights, and POST error messages on page 92). Rear power light indicates external power to the computer is good.

#### NOTE: Refer to battery replacement section Verify battery condition/status

.

- 1. Check battery condition (overall result, cycle life, voltage, etc.) using HP PC Hardware Diagnostics (UEFI) or HPSA tools.
- 2. Verify that battery is installed properly in battery bay without a gap and that latch locks are tight (for models with removable batteries).
- 3. Check battery status light (7. Status lights, blinking light codes, troubleshooting lights, and POST error messages on page 92). Be sure that battery is not fully discharged, preventing system from booting.
- 4. Determine whether the computer can turn on with battery only.
- 5. Remove service door and test with a verified working battery. If the computer boots, inspect original battery before replacement.
- 6. Test battery with a verified working computer to verify that it is OK.
- 7. If there is still no boot, remove battery and boot on AC power only.

#### The sections below are intended for authorized service providers/technicians.

#### Verify AC adapter – voltage

- 1. Measure DC voltage output that should be around 19.5 VDC and acceptable voltage range is from 18.5 20.5 VDC.
- 2. If the DC voltage is out of range, replace the AC adapter.
- **NOTE:** This action requires a digital voltmeter.

#### Verify power button, power connector

- 1. Be sure that power button is not stuck.
- 2. Reseat power connector cable (if applicable).
- 3. Replace new power connector cable (if the cable exists and is defective)
- To isolate faulty power connector cable and power button, technicians can short power-on pads/pins to power up the computer. Contact HP Engineering for this information.

Verify blinking lights (7. Status lights, blinking light codes, troubleshooting lights, and POST error messages on page 92)

At this point, there should be sufficient power from the AC adapter to the system board. Expect to hear the fan spinning and see blinking lights or error messages (i.e., faulty memory, HDD, etc)

#### Verify Power Good (Troubleshooting) lights

- Verify if the system board has power-on issue related. If there is no power-on issue, move to next steps. For more information, see <u>Power Good</u> (<u>Troubleshooting</u>) lights on page 94.
- 2. Verify all connections and reseat parts (<u>10. Reseat cables and connections</u> on page 96).

#### Verify system board

1. Test essential hardware configuration (<u>11. Test with minimum configuration</u> on page 97, <u>12. Test with verified working configuration</u> (hardware and/or

**NOTE:** 2015 mWS does not have the power cable between system board and power connector on chassis

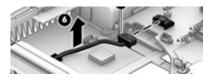

| operating system) on page 98, <u>13. Replace the system board on page 98</u> ) by removing nonessential parts.                                                                                                  |
|----------------------------------------------------------------------------------------------------|
| 2. If there is still no boot, replace system board.                                                                                                    |
| Computer automatically boots without pressing power button when RTC 3V battery has been removed. Therefore, after the service door and RTC 3V battery are removed, no need to press power button from top side. |
| In essential hardware configuration, mWS G1 and G2 may require discrete GPU to boot.<br>However, mWS G3 can boot with integrated graphics.                                                                      |
| See <u>Overview of How to Troubleshoot Problems When a Computer Does Not Start Up</u><br>or <u>Boot Properly</u>                                                                                                |
|                                                                                                    |

# Intermittent power-on, shutdown, reboot

| Sym | nptoms                                                                                                | Pos     | sible o | causes                                                                                                    |
|-----|----------------------------------------------------------------------------------------------------|---------|---------|----------------------------------------------------------------------------------------------------|
| •   | Does not always turn on<br>Intermittently hangs<br>Intermittently shuts down<br>Spontaneously reboots | stra    | ıy wire | short, fluctuating power source, unstable power rails, loose connections, bent pins,<br>es, dust, obvious damage, nearly faulty parts (bulging/leaking capacitor).<br>ly will turn into a no power issue soon ( <u>No Power on page 101</u> ). |
|     |                                                                                                    | Tro     | ublest  | nooting steps                                                                                                    |
|     |                                                                                                    | 1.      | Visu    | ally check power ports on both AC adapter and computer sides.                                                                                                    |
|     |                                                                                                    | 2.      | Insp    | ect power sources:                                                                                                    |
|     |                                                                                                    |         | a.      | Verify AC adapter working correctly. Use a confirmed working adapter to test.                                                                                                    |
|     |                                                                                                    |         | b.      | Verify that battery is not depleted while system is in Sleep state. Test with a confirmed working battery.                                                                                                    |
| he  | sections below are intended f                                                                         | for aut | horize  | ed service providers/technicians.                                                                                                    |
|     |                                                                                                    | 1.      | Foll    | ow actions in <u>No Power on page 101</u> .                                                                                                    |
|     |                                                                                                    |         | a.      | Be sure that AC adapter has correct DC voltage.                                                                                                    |
|     |                                                                                                    |         | b.      | Verify battery - test with a confirmed working battery.                                                                                                    |
|     |                                                                                                    |         | c.      | Verify that power button is not stuck.                                                                                                    |
|     |                                                                                                    |         | d.      | Verify that power connector is not loose.                                                                                                    |
|     |                                                                                                    |         | e.      | Verify that Power Good LEDs are solid.                                                                                                    |
|     |                                                                                                    |         | f.      | Remedy loose connections and reseat major components (processor, memory, GPU hard drive/solid-state drive, etc).                                                                                                    |
|     |                                                                                                    | 2.      |         | form visual check for loose connections, bent pins, stray wires, dust, nearly faulty par<br>ging/leaking capacitor).                                                                                                    |
|     |                                                                                                    | 3.      | Test    | essential hardware configuration ( <u>11. Test with minimum configuration on page 97</u>                                                                                                    |
|     |                                                                                                    |         | a.      | If system boots, reinstall nonessential hardware one component at a time to isolate issue.                                                                                                    |
|     |                                                                                                    |         | b.      | If system does not boot, replace essential hardware with verified working parts, on<br>component at a time. If system still does not boot, replace system board.                                                                               |

# AC adapter issue

|     |                                 | Soli                                                                                  | ition                                                                                                    |  |  |
|-----|---------------------------------|---------------------------------------------------------------------------------------|----------------------------------------------------------------------------------------------------|--|--|
| Syn | nptoms                          | Pos                                                                                   | sible causes                                                                                                    |  |  |
| •   | No sign of power                | AC adapter and others (i.e., external power source) Troubleshooting steps Quick check |                                                                                                    |  |  |
| •   | No boot                         |                                                                                       |                                                                                                    |  |  |
| •   | No rear power light             |                                                                                       |                                                                                                    |  |  |
| •   | No front power light            | 1.                                                                                    | Verify external power source (2. Examine the environment on page 86).                                                                                                    |  |  |
| •   | Battery does not charge when AC | 2.                                                                                    | Remove all external devices, including docking station.                                                                                                    |  |  |
|     | adapter is connected            | 3.                                                                                    | Perform a hard reset for the computer ( <u>8. Hard reset on page 95</u> ).                                                                                                    |  |  |
|     |                                 | 4.                                                                                    | Disconnect and reassemble the power cord and adapter in case the adapter experienced short circuit, over current, over temperature events.                                                                                                    |  |  |
|     |                                 | 5.                                                                                    | Use a verified working adapter. If the computer operates normally, there is a problem with the original adapter.                                                                                                    |  |  |
|     |                                 | 6.                                                                                    | Verify that the AC adapter works on a verified working computer. If the comput<br>operates normally, there is no problem with the adapter. See <u>HP Smart Adapte</u><br><u>warning message on page 118</u> for further information.                                                                                            |  |  |
|     |                                 | Verify AC adapter                                                                     |                                                                                                    |  |  |
|     |                                 | 1.                                                                                    | Remove working battery.                                                                                                    |  |  |
|     |                                 | 2.                                                                                    | Verify that AC adapter is compatible with product. Verify that part number is for this computer if possible.                                                                                                    |  |  |
|     |                                 | 3.                                                                                    | Inspect AC adapter and power cord for physical damage, bent middle ID pin.                                                                                                    |  |  |
|     |                                 | 4.                                                                                    | Plug in AC adapter and power the computer without battery.                                                                                                    |  |  |
|     |                                 | 5.                                                                                    | Inspect the power port on computer side for any damage, dust, debris.                                                                                                    |  |  |
|     |                                 | 6.                                                                                    | Check power light (7. Status lights, blinking light codes, troubleshooting lights<br>and POST error messages on page 92). Rear power light indicates that externa<br>power to the computer is good.                                                                                                    |  |  |
|     |                                 | 7.                                                                                    | If there is still no rear power light or no boot, replace the AC adapter.                                                                                                    |  |  |
| Тір | s and tricks                    | ratii<br>the                                                                          | HP Smart AC adapter has a special pin in the middle, called the ID pin, for power<br>ng and throttling purpose. If this pin is broken, the rear power light will be on but<br>power button and front power lights will blink continuously and the computer wi<br>turn on. Third party AC adapter will not work on the computer. |  |  |
|     |                                 | Use                                                                                   | the AC adapter that came with the computer for better performance.                                                                                                    |  |  |
|     |                                 | See                                                                                   | HP Notebook PCs - Testing and Using the AC Power Adapter                                                                                                    |  |  |

# Battery not recognized, not charging

| Symptoms                                                              | Possible causes                                                                                              |
|-----------------------------------------------------------------------|----------------------------------------------------------------------------------------------------|
| No battery status light                                               | Defective AC adapter and/or battery.                                                                         |
| <ul> <li>Blinking amber (critically low<br/>battery level)</li> </ul> | <b>NOTE:</b> Before proceeding, verify that the computer can boot to BIOS or Windows with a good AC adapter. |
| <ul> <li>No boot without AC adapter</li> </ul>                        |                                                                                                    |

#### Troubleshooting steps

#### **Visual inspections**

- 1. Inspect battery connectors for any signs of damage.
- 2. Verify that battery is installed properly in battery bay without gap or obstructions and latch locks are tight. Reseat battery (for models with removable batteries).
- 3. Determine whether battery gets hot (batteries heat up when charging, but not too hot to touch).

**Check battery warranty** to see whether the battery is new or its warranty is expired. Battery capacity degrades over time.

#### Verify front battery status light

- 1. Battery status light is off: battery not recognized.
- 2. Battery status light is blinking amber: critically low battery level.

#### Reset

- 1. Hard reset (<u>8. Hard reset on page 95</u>)
- 2. Soft reset (<u>9. Soft reset (Default Settings) on page 96</u>)

#### Verify AC adapter

- Determine whether the computer needs the AC adapter to boot and operate. Sometimes, intermittently bad AC adapter and loose connection between adapter and computer results in inability to charge battery which causes short run time.
- 2. Inspect AC adapter to verify that it is functioning.
- 3. Test with a working AC adapter and confirm whether battery is charging.
- 4. Be sure that battery is fully charged (AC adapter plugged in at least 2.5 hours).

**Diagnostics:** HP tools will report results such as passed, calibrate, weak, replace, no battery and unknown, and suggest corresponding actions.

Use HP Hardware Diagnostics (UEFI) (6. HP Hardware Diagnostics and Tools on page 88)

 HP PC Hardware Diagnostics (UEFI) is a good tool to use to isolate and determine faulty battery, especially for quickly discharging (short life) battery.

Use HP Support Assistant tools in Windows (HP Support Assistant (HPSA) on page 90)

- 1. Verify that battery is recognized and charging.
- Verify battery condition if battery cycle life is over specs (i.e., long life of 1000-cycle life and 3-year warranty). Battery may have premature capacity loss within its cycle life or warranty.
- 3. If issue remains, test with a verified working battery and verify battery status lights and battery conditions.
- 4. If issue remains, replace system board.
- 5. Verify the new replacement.

Tips and tricks

- See the computer user guide for instructions regarding battery maintenance and increasing battery life.
- Reference: <u>HP Notebook Mobile Workstations Improving Battery Performance</u> (Windows 10, 8, 7, Vista)
- Reference video: <u>Testing and Calibrating the Battery on PC Notebooks</u>

# Battery discharges too fast

| Symptoms                                     | Possible causes                                                                                                    |  |  |  |
|----------------------------------------------|----------------------------------------------------------------------------------------------------|--|--|--|
| Battery has good status light but discharges | AC adapter and/or battery. Troubleshooting steps                                                                                                    |  |  |  |
| too fast                                     |                                                                                                    |  |  |  |
|                                              | Verify AC adapter                                                                                                    |  |  |  |
|                                              | Determine whether the computer needs the AC adapter to boot and operate.<br>Sometimes, intermittently bad AC adapter and loose connection between adapter and<br>computer results in inability to charge battery and causes short run time.                                 |  |  |  |
|                                              | 1. Inspect AC adapter to verify that it is working.                                                                                                    |  |  |  |
|                                              | 2. Test with AC adapter alone and with a verified working AC adapter.                                                                                                    |  |  |  |
|                                              | <b>Verify battery:</b> Battery capacity can degrade over time, so check the warranty coverage. Run a battery test to confirm if issue is hardware-related. For more information about battery tests, go to <u>support.hp.com</u> and search for <code>battery test</code> . |  |  |  |
|                                              | <ol> <li>Review battery power plans in Control Panel &gt; Power Options that may consum<br/>more energy and discharge battery faster. Resetting default to Power Saver<br/>option can conserve battery power.</li> </ol>                                                    |  |  |  |
|                                              | 2. Determine whether any graphics processing is running.                                                                                                    |  |  |  |
|                                              | <ol> <li>Verify battery maintenance and operations. Leaving the battery at a high level or<br/>charge in a high-temperature environment for extended periods accelerates the<br/>loss of capacity.</li> </ol>                                                               |  |  |  |
|                                              | 4. Test and calibrate battery using HP PC Hardware Diagnostics (UEFI).                                                                                                    |  |  |  |
|                                              | 5. Verify battery life cycle using HP Support Assistant tool.                                                                                                    |  |  |  |
|                                              | If battery cycle life is over specs (long life battery of 1000-cycle life and 3-year warranty), battery may have capacity loss beyond its lifecycle or warranty.                                                                                                    |  |  |  |
|                                              | <ol> <li>Compare discharge time with a verified working battery (remove AC adapter)<br/>using Hardware Diagnostics (UEFI) &gt; Hard Drive Tests &gt; Extensive Test &gt; Loop<br/>until error.</li> </ol>                                                                   |  |  |  |
| Tips and tricks                              | To conserve battery power, turn off Wireless On-Off button and other peripherals/USE devices, applications, processes (in Task Manager) when not in use; also, reduce scree brightness.                                                                                     |  |  |  |
|                                              | Follow HP instructions of how to maintain battery and increase battery life.                                                                                                    |  |  |  |
|                                              | Reference: <u>HP Notebook Mobile Workstations - Improving Battery Performance</u><br>(Windows 10, 8, 7, Vista)                                                                                                    |  |  |  |
|                                              | Reference video: Testing and Calibrating the Battery on PC Notebooks                                                                                                    |  |  |  |

## **Burnt smell**

| Symptoms                        | Possible causes                                                                                                    |  |  |
|---------------------------------|----------------------------------------------------------------------------------------------------|--|--|
| Emits smoke, burnt smell        | Defective on-board components.                                                                                                    |  |  |
|                                 | Troubleshooting steps                                                                                                    |  |  |
|                                 | General visual inspection                                                                                                    |  |  |
|                                 | 1. Disconnect the computer from power source (AC adapter and battery).                                                                                                    |  |  |
|                                 | <ol> <li>Inspect for visual damage on AC adapter and battery. Test on a known working<br/>computer to isolate issue. If issue follows AC adapter or battery, replace it.</li> </ol> |  |  |
|                                 | 3. Inspect any sign of liquid spill on the computer (back of keyboard).                                                                                                    |  |  |
| The sections below are intended | or authorized service providers/technicians.                                                                                                    |  |  |
|                                 | Further inspection on components                                                                                                    |  |  |
|                                 | <ol> <li>Inspect further sources internally after disassembling chassis, such as burnt or<br/>damaged components.</li> </ol>                                                        |  |  |
|                                 | <ol> <li>If the issue persists, replace boards, AC adapter, and battery for safety concern<br/>and report issues to HP.</li> </ol>                                                  |  |  |

# POST

# No video (with power)

| Symptoms                                          | Possible causes                                                                |
|---------------------------------------------------|--------------------------------------------------------------------------------|
| • No video (black/blank image) but                | Failed display                                                                 |
| have power                                        | Failed critical components (memory, hard drive, system board)                  |
| Light activity                                    | Loose connection                                                               |
| No error messages                                 | Recently added hardware                                                        |
| • Fan noise                                       | NOTE: Assume the computer has not previously been set up for multiple displays |
| Hard drive light blinking and hard<br>drive noise |                                                                                |

## Troubleshooting steps

### Quick check

- 1. Verify that system light activity is OK.
- Remove all external devices, including docking station. Recently added hardware and/or applications may cause graphics driver conflict and result in loss of video.
- 3. Perform hardware reset (8. <u>Hard reset on page 95</u>) and verify that HP Logo is presented correctly on display screen when pressing F10.
- Test with external monitor via VGA port (or DisplayPort, HDMI, etc). Press power button and close the computer lid to force video output to external video. If unsuccessful, contact HP service.

|                                         | 5.     | If external video is OK, update BIOS, software, and drivers ( <u>4. Update BIOS and drivers</u><br>on page 87) and perform soft reset ( <u>9. Soft reset (Default Settings) on page 96</u> ) if<br>needed. Go to next step to verify display. |
|-----------------------------------------|--------|----------------------------------------------------------------------------------------------------|
|                                         | Veri   | ify display                                                                                                    |
|                                         | •      | When booting to Windows, determine whether image appears on display screen (via                                                                                                    |
|                                         |        | Windows Screen Solutions or Windows logo + P for display switcher).                                                                                                    |
|                                         | •      | If there is video on display, disconnect external display device, open the computer lid and restart.                                                                                                    |
| The sections below are intended for aut | thoriz | zed service providers/technicians.                                                                                                    |
|                                         | 1.     | Verify Power Good lights are on to be sure that system board power is functional.                                                                                                    |
|                                         | 2.     | Reseat display cable connection on system board.                                                                                                    |
|                                         | 3.     | Reseat display cable connection on display panel side.                                                                                                    |
|                                         | 4.     | Examine and reseat major components, such as hard drive, memory.                                                                                                    |
|                                         | 5.     | Test with minimum configuration ( <u>11. Test with minimum configuration on page 97</u> ) b<br>removing hard drive to isolate operating system issues and testing video in F10 Setup                                                          |
|                                         | 6.     | If video is present, restart and retest the computer.                                                                                                    |
|                                         | 7.     | If video is present but bad, go to <u>Display on page 119</u> section.                                                                                                    |
|                                         | 8.     | If issue persists (no video), test with external video.                                                                                                    |
|                                         | 9.     | If issue persists, test or replace a confirmed working display.                                                                                                    |
|                                         | 10.    | If issue persists, replace discrete graphics card.                                                                                                    |
|                                         | 11.    | If issue persists, replace system board due to defective video function.                                                                                                    |
| Tips and tricks                         | vide   | pe a metal piece (screwdriver) over wireless/mute buttons to act as if closing lid to force<br>to output to external display device. See the "External component identification –<br>olay" section for location of the magnetic sensor.       |

# **Blinking lights**

| Symptoms                                            | Possible causes                                                                                                    |
|-----------------------------------------------------|----------------------------------------------------------------------------------------------------|
| Lights blink on keyboard caps<br>lock/num lock keys | Blinking lights on startup usually indicate a problem with basic functionality of a critical component (processor, BIOS, graphics cards, memory, etc.) due to loose connection, defective parts, or recently added parts.                                        |
|                                                     | Troubleshooting steps                                                                                                    |
|                                                     | <ol> <li>Check for any blink patterns. Count the number of blinks in a sequence, followed by a<br/>pause for a few seconds.</li> </ol>                                                                                                    |
|                                                     | 2. See Status, Blinking Lights, and Error Message ( <u>7. Status lights, blinking light codes,</u><br><u>troubleshooting lights, and POST error messages on page 92</u> ) for corrective actions.                                                                |
|                                                     | <ol> <li>If internal hardware components (memory, hard drive, etc.) have been recently added, a component may not be connected properly. Remove and reseat new components (<u>10</u>. <u>Reseat cables and connections on page 96</u>) one at a time.</li> </ol> |
| Note                                                | Since the display may not be functional, lights are used to indicate an error.                                                                                                    |

| Syn | nptoms                                                                                      | Possible causes                                                                                                    |  |  |  |
|-----|---------------------------------------------------------------------------------------------|----------------------------------------------------------------------------------------------------|--|--|--|
| •   | Computer has power<br>POST error message displays<br>(Windows logo has not yet<br>appeared) | Diagnostic error messages indicate a problem. There may be a problem with the instruction being sent from the BIOS to a hardware component (e.g., keyboard failures), or incompatible hardware. Can usually be resolved by installing updated firmware for the component. |  |  |  |
|     |                                                                                             | Troubleshooting steps                                                                                                    |  |  |  |
|     |                                                                                             | 1. See <u>7. Status lights, blinking light codes, troubleshooting lights, and POST error</u><br><u>messages on page 92</u> for corrective actions. An example of a POST error message is<br>shown below.                                                                  |  |  |  |
|     |                                                                                             | Boot Device Not Found<br>Please install an operating system on your hard disk.<br>Hard Disk - (3F0)<br>F2 System Diagnostics<br>For more information, please visit: www.hp.com/go/techcenter/startup                                                                      |  |  |  |
|     |                                                                                             | <ol> <li>If there is power, you may be able to access BIOS. Reset BIOS to its default condition.<br/>(9. Soft reset (Default Settings) on page 96)</li> </ol>                                                                                                    |  |  |  |
|     |                                                                                             | <ol> <li>Restore hardware to its original condition (i.e., bootable solid-state drive instead of<br/>hard drive).</li> </ol>                                                                                                    |  |  |  |
|     |                                                                                             | 4. Reseat suspected components and verify connection.                                                                                                    |  |  |  |
|     |                                                                                             | 5. Test suspected components using HP PC Hardware Diagnostics (UEFI) tool.                                                                                                    |  |  |  |
| Not | te                                                                                          | An Error Message means the system has finished BIOS hardware validation and is ready to<br>launch the <b>Startup Menu</b> . To access the <b>Startup Menu</b> for further options, press the Esc ke<br>while restarting the computer.                                     |  |  |  |

# **BIOS password**

| Symptoms                                      | Possible causes                                                                                                    |  |  |  |
|-----------------------------------------------|----------------------------------------------------------------------------------------------------|--|--|--|
| Some sections are unavailable (grayed<br>out) | d BIOS administration password is required.                                                                                                    |  |  |  |
|                                               | Troubleshooting steps                                                                                                    |  |  |  |
|                                               | 1. Review F10 BIOS Setup Overview to determine which features must be enabled.                                                                                                    |  |  |  |
|                                               | 2. Your BIOS settings may be managed by a BIOS administrator password setup.                                                                                                    |  |  |  |
|                                               | 3. If you lost or forgot user password, contact your IT personnel.                                                                                                    |  |  |  |
|                                               | <ol> <li>If you lost or forgot administrator password, contact HP service to reset the password<br/>This process requires a unique UUID.</li> </ol>                                                                                 |  |  |  |
| Reference                                     | HP F10 Setup Overview                                                                                                    |  |  |  |
|                                               | HP Business Notebook and Desktop PC F10 setup overview – 2012 and 2013 Business PC models                                                                                                    |  |  |  |
|                                               | HP Business Notebook and Desktop PC F10 setup overview – 2014 Business PC models                                                                                                    |  |  |  |
|                                               | 2015 Business PC models – see the BIOS F10 Setup technical white paper at <a href="http://support.hp.com">http://support.hp.com</a> , enter your computer model, and then go to Manuals > White paper > HP PC BIOS F10 Setup Guide. |  |  |  |

# **Performance (OS)**

**NOTE:** Most software problems occur as a result of the following:

- The application was not installed or configured correctly.
- There is insufficient memory available to run the application.
- There is a conflict between applications.

Make sure that all the needed device drivers are installed.

If an operating system other than the factory operating system is installed, check whether the operating system is supported and the application is certified for the version of the operating system.

HP ships and supports Windows 7 with BIOS Legacy boot mode and Windows 8, 10 with BIOS UEFI boot mode. Therefore, HP recommends that you switch BIOS boot mode from Legacy to UEFI Native for clean Windows 8, 10 installations, or to UEFI Hybrid (if available) for upgrading the option from Windows 7 to Windows 8, 10. UEFI Windows 8, 10 avoids many unexpected behaviors (i.e., blue screen error, graphics/video issues) in the BIOS Legacy setting.

# **Intermittent shutdown**

| Symptoms                                                                       | Possible causes                                                                                                    |  |  |  |
|--------------------------------------------------------------------------------|----------------------------------------------------------------------------------------------------|--|--|--|
| <ul> <li>Shutdown during startup</li> <li>Shutdown during operation</li> </ul> | It is often difficult to troubleshoot an intermittent issue. Possible causes include the following:                                                             |  |  |  |
|                                                                                | Power-related issue: defective or insufficient power sources, poor connection.                                                                                  |  |  |  |
|                                                                                | OS Custom Setting: Energy Saver (Power Management).                                                                                                    |  |  |  |
|                                                                                | Thermal-related issue: thermal sensors reach limits.                                                                                                    |  |  |  |
|                                                                                | Hardware related issue: voltage, out-of-range current; electrical short.                                                                                        |  |  |  |
|                                                                                | Troubleshooting steps                                                                                                    |  |  |  |
|                                                                                | 1. Update BIOS and drivers. ( <u>4. Update BIOS and drivers on page 87</u> )                                                                                    |  |  |  |
|                                                                                | 2. Perform hard reset ( <u>8. Hard reset on page 95</u> )                                                                                                    |  |  |  |
|                                                                                | 3. Perform soft reset ( <u>9. Soft reset (Default Settings) on page 96</u> )                                                                                    |  |  |  |
|                                                                                | Power related issue                                                                                                    |  |  |  |
|                                                                                | <ol> <li>Verify functionality of AC adapter alone. If no functionality, test with a verified workir<br/>adapter.</li> </ol>                                     |  |  |  |
|                                                                                | <ol> <li>Verify battery alone. Verify that battery is not depleted. Test battery using HP PC<br/>Hardware Diagnostics (UEFI) tool.</li> </ol>                   |  |  |  |
|                                                                                | 3. Verify connection of power button, power cable.                                                                                                    |  |  |  |
|                                                                                | OS custom settings                                                                                                    |  |  |  |
|                                                                                | <ol> <li>Advise users to reset power options and close all applications that are not in use,<br/>including applications in the background.</li> </ol>           |  |  |  |
|                                                                                | <ol> <li>Test with a confirmed working operating system to isolate custom settings by users of<br/>any conflicting applications that cause shutdown.</li> </ol> |  |  |  |
| The sections below are intended fo                                             | or authorized service providers/technicians.                                                                                                    |  |  |  |
|                                                                                | Thermal-related issue                                                                                                    |  |  |  |
|                                                                                | 1. Verify thermal condition:                                                                                                    |  |  |  |
|                                                                                | a. Test fan using HP PC Hardware Diagnostics (UEFI) tool ( <u>6. HP Hardware</u><br><u>Diagnostics and Tools on page 88</u> )                                   |  |  |  |
|                                                                                | <b>b.</b> Check fan and connection. Reseat fan cable.                                                                                                    |  |  |  |

- c. Be sure that no obstructions or dust are in heat sink fan, fin, or vent.
- d. Test with a verified working fan.
- e. Remove old thermal compound and pads and replace with new compound and pads.
- 2. Verify thermal solution:
  - Use Thermal Monitor tool (available only to authorized service providers/ technicians) to perform stress test (processor and GPU) (<u>6. HP Hardware</u> <u>Diagnostics and Tools on page 88</u>) and verify that thermal sensors are within limits after thermal condition is serviced.

#### Hardware related issue

1. Check for any signs of loose connections, bent pins, stray wires, dust, nearly faulty parts (bulging/leaking capacitor).

|                 | 2. Verify that lights are solid.                                                                                                    |
|-----------------|----------------------------------------------------------------------------------------------------|
|                 | 3. If shutdown is reproducible, test essential hardware configuration:                                                                                                    |
|                 | <ul> <li>a. If no issue with hardware configuration, reinstall one non essential component at<br/>a time to determine faulty hardware.</li> </ul>                                               |
|                 | b. If issue persists, replace essential hardware with a confirmed working part, one at a time. If no boot, replace system board.                                                                |
| Tips and tricks | Intermittent issue is difficult to reproduce and troubleshoot. It is important to record details on shutdown frequencies, system configuration (3D video application) and operating conditions. |

## **Blue screen**

| Symptoms                                                                                                    | Possible causes                                                                                                    |
|----------------------------------------------------------------------------------------------------|----------------------------------------------------------------------------------------------------|
| <ul> <li>Have power, light activity, fan spinning</li> <li>HP Logo displays briefly</li> <li>Fails to boot into Windows operating system, displays blue screen, and then crashes, restarts, or stops responding</li> </ul>                                                                                                    | Recent changes: conflict of instructions from multiple programs or just added<br>hardware.<br>Incompatible hardware and driver.<br>Poor connection (hard drive, memory).<br>Hardware malfunctioning due to overheating (GPU, processor).<br>Defective hardware (memory, hard drive).                             |
| mportant Notes & Resources                                                                                                    | <i>Troubleshooting steps</i><br>There are many different ways to troubleshoot a blue screen error. Therefore, you<br>need to identify working configuration (Windows 7/8/10) and specific symptoms<br>of the failure in order to narrow down the issue. Refer to <u>Blue screen (BSOD) error</u><br>on page 136. |
| C.<br>No. (Ve can the a problem and tasks to note to We're period and the we're ower where one in the and the card over the ower in the and the card over the ower in the and the card over the ower in the analysis of the ower in the ower interval over the ower interval over the | Recommended resources         Microsoft knowledge base:         Resolving Blue Screen errors in Windows         HP Troubleshooting Error Messages on a blue screen:         HP Notebook PCs - Troubleshooting Error Messages on a Blue Screen that may Occur During Startup or Boot                              |

## Overview of General Troubleshooting Steps for a blue screen error

- 1. Note the blue screen error message and what activity was performed at the time.
- 2. Perform a hard reset (<u>8. Hard reset on page 95</u>) after disconnecting all external peripherals.
- **3.** Reset BIOS to default (<u>9. Soft reset (Default Settings) on page 96</u>) to prevent booting to another device.
- **4.** Run HP Hardware Diagnostics (<u>6. HP Hardware Diagnostics and Tools on page 88</u>) to isolate major faulty hardware issues.

- HP PC Hardware Diagnostics (UEFI) tool to test hard drive, memory and system.
- Thermal Monitor (available only to authorized service providers/technicians) tool to monitor temperature limits of processor and GPU. See "HP Thermal Monitor" in <u>6. HP Hardware Diagnostics</u> and Tools on page 88.
- 5. Remove or undo recently added hardware (<u>5. Remove or uninstall recently added hardware, software on page 87</u>). For example, incompatible memory or new solid-state drive storage.
- 6. Reseat cables and connections (<u>10. Reseat cables and connections on page 96</u>). Pay attention to proper installation of memory and hard drive.
- 7. Verify that a minimum of at least 100 MB of free space is available on your Windows partition.
- 8. If you can start Windows:
  - **a.** Update BIOS and drivers (<u>4. Update BIOS and drivers on page 87</u>) to support updates for incompatibilities.
  - **b.** Get all the latest updates, using Windows Update.
  - c. Undo recent changes:
    - Startup using Last Known Good Configuration.
    - Use System Restore.
    - Roll back device driver in Device Manager.
  - d. Check for specific Error Message. See <u>Common Blue Screen Error Messages on page 147</u>.
  - e. Boot to safe mode (<u>11. Test with minimum configuration on page 97</u>) to troubleshoot issues.
- 9. If you cannot start Windows:
  - a. Boot to safe mode. (<u>11. Test with minimum configuration on page 97</u>)
  - **b.** Use Startup Repair to fix Windows startup files.
  - **c.** Undo recent changes using System Restore to revert to a previous "working" state.
  - **d.** Check for specific STOP error by analyzing Crash Dump (retrieved via a bootable USB). See <u>Use</u> <u>Windows Debugging Tool on page 148</u>.
  - e. Restore computer using System Recovery or image backup to factory settings.
- **10.** Lastly, test with essential hardware configuration (<u>11. Test with minimum configuration on page 97</u>) along with a verified working operating system (i.e., USB Windows-To-Go), if available, to isolate the software issue.

## **Tips & tricks**

In some cases, the computer may reboot automatically before you have time to read the blue screen.

To identify the error message itself, disable the automatic restart using one of the following methods:

Right-click on My Computer, and then select Properties > Advanced. Under Startup and Recovery, select Settings. Clear the Automatically Restart check box.

| System startup                                                                                                    |    |   |         |
|----------------------------------------------------------------------------------------------------|----|---|---------|
| Default operating system:                                                                                                    |    |   |         |
| Windows 8                                                                                                    |    | _ | ~       |
| Time to display list of operating systems:                                                                                                    | 30 | ÷ | seconds |
| Time to display recovery options when needed:                                                                                                    | 30 | * | seconds |
| iystem failure<br>✓ Write an event to the system log<br>✓ Automatically restart<br>Write debugging information                                       |    |   |         |
| ✓ Write an event to the system log<br>✓ Automatically restart                                                                                        |    |   |         |
| Write an event to the system log Write an event to the system log Automatically restart Write debugging information Automatic memory dump Dump file: |    |   |         |
| Write an event to the system log Write debugging information Automatic memory dump                                                                   |    |   |         |

## **Windows Advanced Boot Option**

Windows 7:

1. Press F8 to open the Windows Advanced Boot Option screen.

## 2. Select **Disable automatic restart on system failure** to view error messages.

Windows 8:

- 1. Press F11 (System Recovery) to open the Windows Advanced Boot Option screen.
- 2. Select Startup Settings to view error messages.

# Freeze at Windows Logo (hang/lockup)

#### Symptoms

#### Possible causes

- Has power, light activity, fan spinning
- HP Logo displays briefly
- Attempt to boot to operating system and freeze/hang at Windows logo
- No response to pressing num lock or caps lock key

Conflict of instructions from multiple programs or drivers; installing a new hardware or program that is not compatible (may also cause a blue screen error—see blue screen issue).

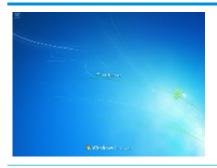

#### Troubleshooting steps

Follow suggested steps below one at a time to verify normal boot process:

- Disconnect all external peripherals, and perform a hard reset (8. Hard reset on page 95).
- 2. Perform soft reset (9. Soft reset (Default Settings) on page 96).
- 3. Update BIOS and drivers (<u>4. Update BIOS and drivers on page 87</u>).
  - a. Roll back to previous version may be necessary.
  - **b.** Go to safe mode to install drivers.
- Run Hardware Diagnostics (<u>6. HP Hardware Diagnostics and Tools on page 88</u>) to isolate hardware issue.
- 5. Undo recent changes in Windows (5. Remove or uninstall recently added hardware, software on page 87).
- Reseat cables and connections (<u>10. Reseat cables and connections</u> on page <u>96</u>).
- Start Windows in safe mode (<u>11. Test with minimum configuration</u> on page <u>97</u>).
- 8. Use Startup Repair Windows to fix Windows damaged files.
- Test with essential hardware configuration (<u>11. Test with minimum</u> <u>configuration on page 97</u>) along with a verified working operating system (i.e., USB Windows-To-Go ) if available to isolate the software issue.

**Tips and tricks** 

For more information, see <u>HP PCs - Using Task Manager (Windows 10, 8)</u>.

# **Electromagnetic Interference (EMI)**

| Symptoms                            | Possible causes                     |                                                                                                    |  |  |
|-------------------------------------|-------------------------------------|----------------------------------------------------------------------------------------------------|--|--|
| System locks up, freezes in certain | Electromagnetic interference (EMI). |                                                                                                    |  |  |
| physical area or location           | Tro                                 | ubleshooting steps                                                                                                    |  |  |
|                                     | 1.                                  | See (2. Examine the environment on page 86). Pay attention to external power source, high-frequency signals such as cell phones, microwave ovens. |  |  |
|                                     | 2.                                  | Move the computer to different locations nearby to determine where it fails and where does not fail.                                              |  |  |
|                                     | 3.                                  | Test with a verified working computer in original factory configuration.                                                                          |  |  |
|                                     | 4.                                  | Consult with support.                                                                                                    |  |  |

# No wake up

#### Possible causes Symptoms When resuming from a power Power-saving mode; multiple-display setting. management state the computer may Troubleshooting steps display: Verify that front power light (7. Status lights, blinking light codes, troubleshooting Blank screen 1. lights, and POST error messages on page 92) is blinking (indicating Sleep state). Press Some light activity power button to exit Sleep. Reset BIOS to default (associated with OS Power Management in Power Menu) (4. 2. Update BIOS and drivers on page 87) 3. Verify power management settings in Windows Power Options. Disable Sleep options if the issue is resolved. 2 3 **Power Options** Advanced settings Select the power plan that you want to customize, and then choose settings that reflect how you want your computer to manage power. v High performance [Active] Sleep ~ Sleep after Setting: Never Allow hybrid sleep Setting: Off - Hibernate after Setting: Never Allow wake timers Setting: Disable USB settings m Dower huttons and lid **Restore plan defaults** OK Cancel Apply Screen saver is set. Press any key or touch TouchPad to resume. 4.

5. Verify that Display Choice is set to external video only. Toggle screen control key

combination Fn + F4 or Windows logo +P.

Tips and tricks

If you are using a docking station, set your notebook display as a primary display. When the computer is undocked, you may think it is in a power-saving state, but the screen image may actually display on an external display device in the docking configuration.

# Unresponsive

| Symptom      | Possible causes                                                                                                   |
|--------------|----------------------------------------------------------------------------------------------------|
| Unresponsive | Program in use has stopped responding to commands.                                                                |
|              | Troubleshooting steps                                                                                             |
|              | <ol> <li>If possible, use the Windows Task Manager to isolate and terminate the offending<br/>process.</li> </ol> |
|              | 2. Attempt the normal Windows shutdown procedure.                                                                 |
|              | 3. Restart the computer using the power button.                                                                   |

# Slow performance

| Symptom                                                            | Possible causes                                                                                                    |  |  |
|--------------------------------------------------------------------|----------------------------------------------------------------------------------------------------|--|--|
| Slow performance when performing small tasks, or even in idle mode | Processor is hot or hard drive is full.                                                                                                    |  |  |
|                                                                    | Troubleshooting steps                                                                                                    |  |  |
|                                                                    | Processor is hot                                                                                                    |  |  |
|                                                                    | 1. Verify that airflow to the computer is not blocked.                                                                                                    |  |  |
|                                                                    | <ol> <li>Verify that chassis fans are connected and working properly. Some fans operate only<br/>when needed.</li> </ol>                                     |  |  |
|                                                                    | 3. Verify that the processor heat sink is installed properly.                                                                                                |  |  |
|                                                                    | Hard drive is full                                                                                                    |  |  |
|                                                                    | <ol> <li>Transfer data from the hard drive to create more space on the hard drive. Microsoft<br/>recommends at least 200 MB to sync system files.</li> </ol> |  |  |
|                                                                    | <ol> <li>Perform disk defragmentation to consolidate fragmented data on the hard drive so in<br/>will work more efficiently.</li> </ol>                      |  |  |
|                                                                    | Also see <u>Slow performance on page 136</u> .                                                                                                    |  |  |
| Tips and tricks                                                    | See Improving System Performance (see Routine Maintenance for Performance Improvement on page 147).                                                          |  |  |
|                                                                    | See <u>Tips to free up drive space on your PC</u> .                                                                                                    |  |  |
|                                                                    | See Optimize Windows for better performance.                                                                                                    |  |  |

## **HP Smart Adapter warning message**

| Symptom |
|---------|
|---------|

Warning message displayed in Window

Possible causes

Less powerful AC adapter, BIOS out of date.

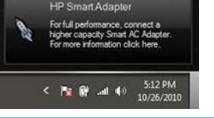

#### Troubleshooting steps

- 1. Update BIOS that may contain a table that assigns an appropriate adapter for a certain configuration.
- 2. Update the latest HP Hotkey Support software from Drivers website.
- 3. Verify sufficient power source (where adapter is connected).
- 4. Use appropriate AC adapter (often supplied with system) for optimum system performance.
- 5. Test with a verified working AC adapter.
- 6. Test the adapter on a verified working computer.
- 7. Contact HP for configuration details.

**HP Smart AC adapter warning message:** informs you that as power demands increase, the notebook may not perform at full capacity, which may result in longer battery-charging time. In cases of extreme power demands, the system may also throttle back the processor, or with systems that have a discrete video sub-system, a video balance mode may occur to further balance the power needs of the system.

System processor functions always have priority over battery charging, so charging delays will occur first.

## **Incorrect time and date**

Note

| Symptom                 | Possible cause                                                    |  |  |
|-------------------------|-------------------------------------------------------------------|--|--|
| Incorrect date and time | Real-time clock (RTC) battery might need replacement.             |  |  |
|                         | Troubleshooting steps                                             |  |  |
|                         | 1. Reset the date and time in the operating system Control Panel. |  |  |
|                         | 2. Replace the RTC battery.                                       |  |  |
|                         | 3. Verify that date and time are correct.                         |  |  |
|                         |                                                                   |  |  |

# Display

# **Display anomalies**

The display panel is a field replaceable unit (FRU) and must be replaced by only authorized technicians. However, HP highly recommends that users and technicians observe specific symptom vs. generic symptoms and utilize the HP PC Hardware Diagnostics (UEFI) tool before any replacement.

## Symptom

Common display issues with symptoms:

- Blank/black video
- Incorrect/missing color/distorted image
- **Flickering image**
- Vertical lines (due to LDVS, decreased signal integrity, and data loss)
- Dead pixel (due to display liquid, internal transistor, etc.)
- Horizontal lines (due to video memory)
- Distorted when hot (due to thermal issue)
- Cracked screen/image (physical damage)
- Light leakage/bleeding

Contact support for assistance.

Humming noise (due to frequency settings)

Contact support for assistance.

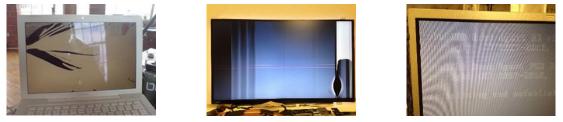

Cracked screen

per1.0

Dead pixel

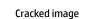

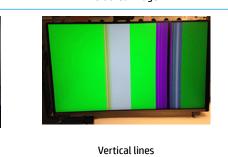

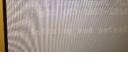

Blurred image

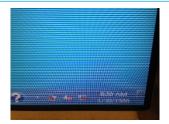

Horizontal lines

Common issues and possible solutions 119

## **Quick check**

- Visually examine the display for cracked screen, liquid crystal leak, dirty spots on glass, etc.
- Reset and update BIOS and docking firmware.
- Update operating system (OS), graphics/video drivers (Intel/AMD/NVidia, etc).

For custom images, HP highly recommends upgrading or installing Windows in UEFI mode (or Legacy disabled) to fully support hybrid graphics and avoid unexpected behaviors (i.e., blue screen error, graphics/video issues) in the BIOS Legacy setting.

- Configure Windows settings (Power options, Screen brightness, Personalization, Screen resolution, etc.).
- Test with a verified working external display.
- Boot to Windows in safe mode.
- Test with a verified working operating system (i.e., shipping image).

## HP PC Hardware Diagnostics (UEFI) for video test

Use this tool to quickly determine if the display issue is related to a real hardware issue.

To start HP PC Hardware Diagnostics (UEFI) (<u>6. HP Hardware Diagnostics and Tools on page 88</u>), when the computer is at boot, press the F2 key, select **Component Tests**, and then select **Video**.

There are three options:

- Video Memory Check: to test video memory
- Palette Check: to test the three video color components (red, green, blue)
- **Dead Pixel Check:** to check dead pixels in eight different colors (Dead Pixel Check is available with the "HP PC Diagnostics 3-in-1 USB Key" tool)

Review the video troubleshooting in the Display section below for specific issues and possible solutions. For additional information about display problems, refer to documentation provided by the product manufacturer.

#### **Display assembly diagram**

The display assembly diagram shows basic video components: system board, graphics cards, display cables, display connectors, operating system (OS), graphics driver, and LCD display panel. Any component or a combination of these components can contribute to a video issue.

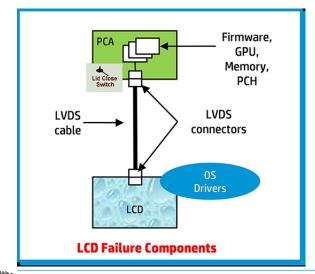

NOTE: The lid close switch is a Hall-effect sensor located in the top cover. When the display is closed, the sensor acts like a switch. A notebook can force a video output to an external monitor, or go to hibernation or standby mode through power management. If the display screen does not light up when the display is open, the lid close switch (Hall-effect sensor) could be faulty.

## **Dead pixel**

Display panel may show one or more pixels that are not properly lit when displaying a single color over the screen area. Use HP PC Hardware Diagnostics (UEFI) tool to determine those defective pixels. There is no solution for dead pixels. Refer to <u>Display Issue: Pixel Anomalies on page 153</u> for the HP dead pixel policy.

## No video (internal)

| Symptoms                                                                 | Possible causes                                                                                                    |
|--------------------------------------------------------------------------|----------------------------------------------------------------------------------------------------|
| No internal video with certain<br>programs (i.e., video-intensive games) | Display resolution, brightness, faulty lid switch, running a program requiring a higher resolution than the display screen can support                                                    |
|                                                                          | Faulty lid switch may put the system into Sleep or Hibernation mode.                                                                                                    |
|                                                                          | Troubleshooting steps                                                                                                    |
|                                                                          | Use an external monitor with higher resolution.                                                                                                    |
|                                                                          | Test with external monitor using HDMI or HP port. Press the power button and close the computer lid to force video output to external video. If there is still no video, contact support. |
| References                                                               | See section <u>No video (with power) on page 107</u> for display information.                                                                                                    |

# No video (external)

| Symptom                      | Possible causes                                                                                                    |
|------------------------------|----------------------------------------------------------------------------------------------------|
| No image on external monitor | External monitor, resolution, display configuration, drivers.                                                                                                    |
|                              | Troubleshooting steps                                                                                                    |
|                              | <b>1.</b> Be sure external monitor is compatible with the computer.                                                                                                |
|                              | 2. Be sure that external monitor is turned on.                                                                                                    |
|                              | 3. Press any key to get out power saving mode.                                                                                                    |
|                              | 4. Adjust the brightness of the monitor.                                                                                                    |
|                              | 5. Test with a verified working monitor.                                                                                                    |
|                              | 6. Test the monitor via internal ports (VGA, DP ports).                                                                                                    |
|                              | 7. Install latest video driver.                                                                                                    |
|                              | 8. Reset the screen resolution as described in the documentation.                                                                                                  |
|                              | <ol> <li>Configure display choice, and then force output to external video by closing the<br/>notebook lid or pressing Fn + F4 to switch screen output.</li> </ol> |

# DisplayPort/VGA

See <u>No video (external) on page 122</u>.

# HDMI

| Syn | nptoms        | Possible causes                                                                                                    |  |
|-----|---------------|----------------------------------------------------------------------------------------------------|--|
| •   | Display issue | Cable, connection, settings.                                                                                                    |  |
|     | Sound issue   |                                                                                                    |  |
|     |               | Troubleshooting steps                                                                                                    |  |
|     |               | Quick Check                                                                                                    |  |
|     |               | 1. Verify HDMI device input source is set correctly (i.e., HDMI1).                                                                       |  |
|     |               | 2. Be sure you are using the correct HDMI cable.                                                                                         |  |
|     |               | 3. Check connection and reconnect the HDMI cable.                                                                                        |  |
|     |               | 4. Verify if sound output is configured correctly in <b>Control Panel &gt; Sound Manager</b> .                                           |  |
|     |               | 1. Perform hard reset ( <u>4. Update BIOS and drivers on page 87</u> ).                                                                  |  |
|     |               | <ol> <li>Update BIOS and drivers (<u>4. Update BIOS and drivers on page 87</u>) when sound is heard but<br/>no video on HDTV.</li> </ol> |  |
| Ref | erences       | HP Notebook PCs - Troubleshooting HDMI Display and Sound Issues                                                                          |  |

# No or bad external video via docking

| Symptoms                                                                                                 | Possible causes                                                                                                    |  |  |
|----------------------------------------------------------------------------------------------------|----------------------------------------------------------------------------------------------------|--|--|
| No or bad image on external monitor<br>via ports of docking station (VGA, DP,<br>TB, display port, etc.) | Rooted from system board, software/drivers, dock connectors, docking station hardware/<br>firmware, dock video ports (DP, VGA, etc).                                                                                                    |  |  |
|                                                                                                    | Troubleshooting steps                                                                                                    |  |  |
|                                                                                                    | 1. Be sure that external monitor is powered on.                                                                                                    |  |  |
|                                                                                                    | 2. Be sure that external monitor is compatible with the computer.                                                                                                    |  |  |
|                                                                                                    | 3. If applicable, plug the dock in different Type-C ports.                                                                                                    |  |  |
|                                                                                                    | For more information, see the technical white paper titled "HP ZBook 65/150/200 W<br>Thunderbolt 3 Dock User Guide." Go to <u>http://support.hp.com/</u> , enter your model<br>number, and then click <b>Manuals &gt; Technical white papers</b> .                                                                                                    |  |  |
|                                                                                                    | <ol> <li>If the screen image is distorted, try a DP-to-VGA adapter. Connect the adapter to each<br/>DisplayPort and VGA port of the dock.</li> </ol>                                                                                                    |  |  |
|                                                                                                    | 5. Test the monitor via internal ports (VGA, DP, HDMI, etc.).                                                                                                    |  |  |
|                                                                                                    | <ol> <li>Verify that dock connectors of the notebook and the dock are clean, without dust,<br/>debris (e.g., using air duster).</li> </ol>                                                                                                    |  |  |
|                                                                                                    | <ol> <li>Ideally, use a verified working operating system/system connected to the dock to<br/>isolate the issue of the current operating system.</li> </ol>                                                                                                    |  |  |
|                                                                                                    | 8. Ideally, use a verified working docking station to isolate the faulty dock.                                                                                                    |  |  |
|                                                                                                    | 9. Update latest dock firmware. Be sure to follow the installation instructions carefully.<br>You may want to try a DP-to-VGA adapter if you have a distorted screen image. Connec<br>the adapter to each DisplayPort of the dock. If you still cannot update the dock,<br>attempt to update it on a confirmed working notebook before having the dock<br>replaced. |  |  |
| Note                                                                                                    | See the technical white paper titled "Multiple displays on HP ZBook Mobile Workstations"<br>from HP platform support website. Go to <u>http://support.hp.com/</u> , enter your model number,<br>and then click <b>Manuals &gt; Technical white papers</b> .                                                                                                    |  |  |

# Incorrect or missing color/distorted image

| Symptoms                                                            | Possible causes                                                                                                    |
|---------------------------------------------------------------------|----------------------------------------------------------------------------------------------------|
| System works normally but the display<br>shows:                     | Loose connection, display cable, display, graphics card.                                                                                                    |
| <ul><li>Missing or strange color</li><li>Image distortion</li></ul> | <ul> <li>Troubleshooting steps</li> <li>Verify with external monitor (i.e., VGA)</li> <li>1. Use combination Fn + F4 to enable output to external monitor.</li> </ul>  |
|                                                                     | <ol> <li>Close the lid.</li> <li>If the external monitor also shows incorrect color, it is graphics card issue. Test with a verified working graphics card.</li> </ol> |
|                                                                     | verified working graphics card.<br>Verify display cable and cable connection–Display disassembly is required.                                                          |
|                                                                     |                                                                                                    |

Be sure that external display cables are not pinched or damaged.

Be sure that external display cables have good connection at both ends (system board and display panel).

- If moving cables affects the image, it is display cable. Test with a confirmed working cable.
- If moving cables does not affect the image, is display issue. Test with a confirmed working display

## **Touch screen**

| Symptoms                                                                                 | Possible causes                                                                                                    |
|------------------------------------------------------------------------------------------|----------------------------------------------------------------------------------------------------|
| Unresponsive                                                                             | Dirt and smudge, driver, touch display configuration, power management.                                                                                                    |
| Inaccurate                                                                               | Troubleshooting steps                                                                                                    |
|                                                                                          | Quick check                                                                                                    |
|                                                                                          | Turn off the computer, spray glass cleaner onto a soft, damp cloth, and gently wipe the screen to remove dirt and smudge.                                                         |
|                                                                                          | <b>NOTE:</b> Do not spray cleaner directly onto the screen.                                                                                                    |
| Configure the touch display in <b>Cont</b>                                               | rol Panel > 1. Restart the computer.                                                                                                    |
| Tablet PC Settings                                                                       | 2. Verify touch screen and graphics drivers.                                                                                                    |
| Tablet PC Settings                                                                       | <ul> <li>Configure the touch display to identify the screen as a touch screen as show in the image at left.</li> </ul>                                                            |
| Configure<br>Configure your pen and touch<br>displays.                                   | <ol> <li>Calibrate the screen and reset if touch functionality is still not working correctly.</li> </ol>                                                                         |
| Display options<br>Display: 1. Generic Non-PnP Monitor<br>Details: Limited Touch Support | <ul> <li>S. Perform diagnostic test in HP Hardware Diagnostics under Component Test</li> <li>&gt; Touch Screen.</li> </ul>                                                        |
|                                                                                          | Reset If the diagnostics tests pass but the touch screen still does not respond, continue following the steps.                                                                    |
| Choose the order in which your screen rotates<br>Go to Orientation                       | 6. Adjust the power management settings for your touch screen.                                                                                                    |
|                                                                                          | If the touch screen stops working after waking from sleep, adjust the power management settings so that the touch screen device stays active while the computer is in sleep mode. |
| OK Cancel                                                                                | <b>7.</b> Perform Microsoft System Restore and restore to a time when the system was working.                                                                                     |
|                                                                                          | 8. Perform HP System Recovery if none of the above actions resolves the issue                                                                                                    |
| References                                                                               | HP Notebook PCs - Touch Screen Issues (Windows 10)                                                                                                    |
|                                                                                          | HP Notebook PCs - Touch Screen Issues (Windows 8)                                                                                                    |

# I/O devices

# **NOTE:**

- Make sure external devices are supported and compliant (i.e., USB Type C, Thunderbolt 3, PCI Express, etc).
- If you have problems with external devices not provided by HP, contact device manufacturers for compatibility and latest drivers prior to troubleshooting (i.e., USB devices, Thunderbolt devices, PCI Express Card reader, VGA/Display/HDMI monitors, Speakers, etc).
- Be sure I/O devices are properly inserted into the I/O ports, and then be sure the I/O devices are recognized by Windows Device Manager.

# **Keyboard**

| Symptoms                        | Possible causes                                                                                                    |
|---------------------------------|----------------------------------------------------------------------------------------------------|
| Keystrokes not recognized       | Dust trapped under keycap, loose keycap, loose keyboard connection, defective keyboard.                                                                                                    |
| Characters not matched          |                                                                                                    |
|                                 | Troubleshooting steps                                                                                                    |
|                                 | <ol> <li>Inspect the keyboard for any signs of dust, liquid, or debris trapped under sticky keys<br/>that might prevent keystroke recognition.</li> </ol>                                         |
|                                 | <ol> <li>Check for incomplete connection between keyboard and system board by verifying tha<br/>caps lock or num lock light turns on when key is pressed.</li> </ol>                              |
|                                 | <ol> <li>Verify whether the keyboard is recognized in Windows Device Manager and verify<br/>whether the keyboard driver is installed properly.</li> </ol>                                         |
|                                 | 4. Test with a working external keyboard (i.e., USB keyboard).                                                                                                    |
|                                 | Also test in Windows for special keys (Caps Lock, Shift, Ctrl, Fn, Windows, Alt) if necessary.                                                                                                    |
|                                 | <ol> <li>Test with HP PC Hardware Diagnostics (UEFI) to isolate a hardware issue from a<br/>software issue.</li> </ol>                                                                            |
|                                 | 6. Verify that BIOS is up to date. If so, resetting BIOS to default may help.                                                                                                    |
|                                 | <ol> <li>Test with verified working operating system or restore operating system to be sure that<br/>the issue is not caused by different language settings, sticky keys feature, etc.</li> </ol> |
|                                 | 8. Verify that keyboard flex cables are fully inserted and in good condition.                                                                                                    |
| The sections below are intended | for authorized service providers/technicians.                                                                                                    |
|                                 | <ol> <li>Verify if keyboard flex cable is in good condition (no delamination or torn cable end, no<br/>missing or cracked tracks, pads).</li> </ol>                                               |
|                                 | <ol> <li>Verify keyboard flex cable ends are fully inserted and aligned with connectors on<br/>system board, and those connector tabs are properly closed. Reseat cables.</li> </ol>              |
|                                 | 3. Replace new internal keyboard and retest.                                                                                                    |
| Tips and tricks                 | A key only works when pressed with force. Inspect and remove debris trapped under keycap                                                                                                    |

# **Keyboard point stick**

| Symptom                                | Possible causes                                                                                                    |  |  |
|----------------------------------------|----------------------------------------------------------------------------------------------------|--|--|
| Point stick not working properly       | Dust trapped under point stick, loose point stick cap.                                                                                                    |  |  |
|                                        | Troubleshooting steps                                                                                                    |  |  |
|                                        | 1. Inspect any signs of dust, liquid spill that prevent point stick from working.                                                                                                    |  |  |
|                                        | 2. Check whether point stick cap is loose and reseat it if necessary.                                                                                                    |  |  |
| The sections below are intended for au | thorized service providers/technicians.                                                                                                    |  |  |
| Keyboard<br>cable                      | <ol> <li>Verify whether keyboard flex cables are in good condition (no delamination or torn cable end, no missing or cracked tracks, pads).</li> <li>Verify keyboard flex cable ends are fully inserted and aligned with connectors on system board and back of keyboard and that connector tabs are properly closed.</li> <li>Reseat point stick cables.</li> </ol> |  |  |

**Keyboard backlight** 

cables.

| Symptom                                    | Possible causes                                                                                                    |
|--------------------------------------------|----------------------------------------------------------------------------------------------------|
| Backlight function not working<br>properly | Backlight disabled, loose connection.                                                                                                    |
|                                            | Troubleshooting steps                                                                                                    |
|                                            | <b>NOTE:</b> Not all notebook computers have backlit keyboards.                                                                                                    |
|                                            | A keyboard function key lets you turn the light on and off. Verify if backlit feature is not disabled by pressing a combination of Fn + Backlit key.                 |
| The sections below are intended fo         | or authorized service providers/technicians.                                                                                                    |
|                                            | <ol> <li>Verify if backlight flex cables are in good condition (no delamination or torn cable end<br/>no missing or cracked tracks, pads).</li> </ol>                |
|                                            | <ol> <li>Verify backlight flex cable ends are fully inserted and aligned with connectors on<br/>system board and that connector tabs are properly closed.</li> </ol> |
|                                            |                                                                                                    |

# TouchPad

| driver, settings.<br><i>a steps</i><br>Ichpad On/Off light is not amber (disabled). Double touch to enable.<br>Iuchpad device is listed in <b>Device Manager &gt; Mice and other pointing</b> |
|----------------------------------------------------------------------------------------------------|
| chpad On/Off light is not amber (disabled). Double touch to enable.                                                                                                    |
|                                                                                                    |
| uchpad device is listed in <b>Device Manager &gt; Mice and other pointing</b>                                                                                                    |
|                                                                                                    |
| latest touchpad driver.                                                                                                    |
| chpad settings ( <b>Control Panel &gt; Mouse</b> ).                                                                                                    |
| pad controller using the HP PC Hardware Diagnostics (UEFI) tool (F2 ><br>I <b>t Tests &gt; Mouse Test &gt; Pointer Test &amp; Drag and Drop Test</b> ).                                       |
| providers/technicians.                                                                                                    |
| touchpad cable for damage or a loose connection, and then reseat the                                                                                                    |
|                                                                                                    |

**2.** If issue persists, replace the touchpad and verify the change.

# Network Connectivity Ethernet (RJ-45 jack)

| mptoms                                                                                                    | Possible causes                                                                                                    |
|----------------------------------------------------------------------------------------------------|----------------------------------------------------------------------------------------------------|
| Unable to find networks (yellow bang)                                                                                                    | Network source, cable, connection, RJ-45 port, driver, settings.                                                                                                |
| Connection dropouts                                                                                                    |                                                                                                    |
| Slow performance                                                                                                    |                                                                                                    |
|                                                                                                    | Troubleshooting steps                                                                                                    |
|                                                                                                    | <b>Quick Check:</b> verify the network status lights that supposed to flash when there is network activity.                                                     |
| Support Assistant tool - No network detected in                                                                                                    | 1. Turn off the computer's wireless feature (press wireless button).                                                                                            |
| 25A                                                                                                    | <ol> <li>Verify that networking source with recommended distance to the base is<br/>less than 300 feet.</li> </ol>                                              |
| Exist     Connections States      Annue     Connections States      Annue     Connections States      Annue     Connections States     Connections States     Connections     Connections | <ol> <li>Examine the Ethernet cable for damage. Test with a verified working<br/>cable.</li> </ol>                                                              |
|                                                                                                    | <ol> <li>Test with different networks and jacks and check with IT for hardware<br/>compatibility settings.</li> </ol>                                           |
| 8                                                                                                    | <ol> <li>Connect a verified working RJ-45 cable directly to the computer to isolat<br/>other related issues (e.g., router, switch, docking station).</li> </ol> |
|                                                                                                    | 6. Verify Ethernet port lights (RJ-45):                                                                                                    |
|                                                                                                    |                                                                                                    |
| Austack Information     E Get Assistance     Australia                                                                                                    | <ul> <li>Green (left): network is connected.</li> </ul>                                                                                                    |

- 7. Test with HP Support Assistant in Windows.
- 8. Diagnose with HP PC Hardware Diagnostics (UEFI) to isolate a hardware issue from a software issue.
- 9. Examine Ethernet ports on the computer, docking station, and wall for damage, dust, obstructions.
- **10. Update drivers:** Verify that Ethernet module is displayed in Device Manager and be sure that device driver is up to date. If updating drivers does not help, try rolling back to previous drivers.
- Reset BIOS to Default: If other devices can connect to network, but computer cannot connect, a BIOS setting might be the cause of the problem. Restore BIOS to default.
- **12.** Test with verified working operating system or perform operating system recovery to verify that the issue is not caused by customized settings.
- 13. Replace system board and verify that the issue is fixed.

Network source, cable, connection, wireless module, driver, settings.

## Network connectivity wireless (WLAN)

#### Symptoms

HPSA

- Possible causes
- Unable to find networks (yellow bang)
- Connection dropouts
- Slow performance

#### HP Support Assistant tool - No network detected in Troubleshooting steps

- 1. Turn off the computer's wired network (remove RJ-45 cable).
  - Examine environment for interference, such as cell phone or microwave, that may emit high frequencies (above 1 GHz).
  - Verify wireless source by moving computer closer to the wireless base/ router.
  - 4. Test with different wireless networks and check with your IT department for hardware compatibility, settings.
  - 5. Verify that the wireless light is on. If the light is amber, press the wireless button to enable the wireless device.
  - 6. Test with HP Support Assistant in Windows.
  - 7. Diagnose with HP PC Hardware Diagnostics (UEFI) to isolate a hardware issue from a software issue.
  - Update drivers: Verify that wireless module is displayed in Device Manager and be sure that wireless drivers are up to date using <u>www.hp.com</u> or HP Support Assistant. If updating drivers does not help, try rolling back to previous drivers.
  - Reset BIOS to Default: If other devices can connect to your wireless network, but your computer cannot connect, a BIOS setting might be the cause of the problem. Restore BIOS to default.
  - **10.** Configure power management advanced settings as necessary.

In the example to the left, **U-APSD support** (Unscheduled Automatic Power Save Delivery) is changed to **Disabled** to resolve an incompatible access

# Version State Connections State Image: State State Version State Image: State State State Image: State State

Wireless Adapter Properties - U-APSD support

| serify: Value:<br>Tx designers for WWWLAN<br>Tx designers for WWWLAN<br>Talode<br>band Mode Protection<br>Stifted for WWWLAN<br>softed Calescing<br>whered Band<br>serified a WWWLAN<br>softed Calescing<br>evened Band<br>softed State WWLAN<br>the softed State State State<br>softed State State State<br>State State State State<br>State State State<br>State State State<br>State State State<br>State State State<br>State State State<br>State State State<br>State State State<br>State State State<br>State State State<br>State State<br>State<br>State State<br>State<br>State State<br>State State State<br>State State State<br>State State State<br>State State State<br>State State State State<br>State State State State<br>State State State State State<br>State State State State<br>State State State State<br>Stat | Events                                                                                                    | Resourc                                                 | es       | Power 3                      | lanagement |
|----------------------------------------------------------------------------------------------------|----------------------------------------------------------------------------------------------------|---------------------------------------------------------|----------|------------------------------|------------|
| sropety jou want to change on the left, and then select its value the right. Value: TK refurying for WoWLAN T Mode and Mode Protection S efficient for WoWLAN A and Mode Protection S efficient for WoWLAN A and Mode Protection S efficient for WoWLAN A and Mode Protection S efficient for WoWLAN A and Mode Protection S efficient for WoWLAN A and Mode Protection S efficient for WoWLAN A and Mode Protection S efficient for WoWLAN A and Mode Protection S efficient for WoWLAN A and Mode Protection A and Provent A and Provent A and Prove                                                                                                    | General                                                                                                    | Advanced                                                | 1        | Oriver                       | Ortals     |
| S effect for WISWLAN<br>solid Coalescing<br>where d Band<br>sonny Apgressivmess<br>eep on WSWLAN Deconnect<br>mysglips Elocate<br>amount Prover<br>Article on Pattern March                                                                                                    | property you v<br>the right.<br>sperty:                                                                                                    | vant to change o                                        | n the le | t, and then select<br>Value: | t ts value |
| Ineless Mode V                                                                                                    | S offload for W<br>acket Coalesci<br>referred Band<br>barning Appres<br>leep on WoWL<br>hroughput Boo<br>ranamit Power<br>Take on Magic<br>Vake on Patien | sWLAN<br>19<br>sveness<br>AN Deconnect<br>der<br>Packet | l        |                              |            |

point. If disabling U-APSD improves the throughput issue, check with the access point provider for updated firmware that resolves the issue.

- **11.** Test with verified working operating system or perform operating system recovery to verify that the issue is not caused by customized settings.
- 12. Test with a verified working wireless module.

#### The sections below are intended for authorized service providers/technicians.

- 1. Verify that the wireless module and its antenna cables are fully inserted and in good condition (see WLAN module removal and replacement section). Reseat wireless module and antenna connection.
- 2. Verify module antenna cable connection are not loose.
- Verify antenna cables are properly connected to the MAIN and AUX terminals (see WLAN module removal and replacement section).

## **WWAN**

| Symptom                         | Possible causes                                                                                                    |  |  |  |
|---------------------------------|----------------------------------------------------------------------------------------------------|--|--|--|
| Unable to find networks/service | Network source, cable, connection, driver, settings.                                                                                                    |  |  |  |
|                                 | Troubleshooting steps                                                                                                    |  |  |  |
|                                 | 1. Update to the latest driver and utility.                                                                                                    |  |  |  |
|                                 | 2. Check with network service provider for signal coverage.                                                                                                    |  |  |  |
|                                 | 3. Make sure signal strength is good.                                                                                                    |  |  |  |
|                                 | 4. Make sure your service is active.                                                                                                    |  |  |  |
| The sections below are intended | for authorized service providers/technicians.                                                                                                    |  |  |  |
| 1                               | Verify module and antenna cable connections are not loose.                                                                                                    |  |  |  |
|                                 | • Verify antenna cables are properly connected to the correct terminals. For example, the antenna cable labeled "1" connects to the "Main" terminal labeled "1". The antenna cable labeled "2" connects to the "Aux" terminal labeled "2". |  |  |  |

Symptoms
USB devices are not recognized
USB devices are not charging

#### Examples of USB device Not Recognized

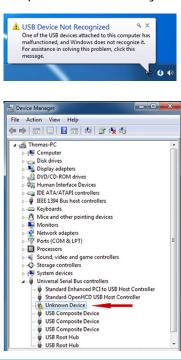

#### Possible causes

USB devices do not have the latest software drivers, port insufficient power, or not compliant.

NOTE: USB Type-C uses a different connector entirely

#### Troubleshooting steps

- 1. Unplug USB device and/or restart the computer (wait for 2-5 minutes) to reset USB port/hub in case of power surge.
- 2. Soft Reset (<u>9. Soft reset (Default Settings) on page 96</u>) and verify if USB device is recognized.
- 3. Verify if USB device is recognized in **Device Manager > Universal Serial Bus Controller**, or USB is recognized without Yellow bang.
- 4. Verify if the latest USB driver or/and USB chipset driver are installed. USB driver could be removed and reinstalled.
- 5. Make sure USB device is supported, for example, USB 3.0 device requires more power drawn (0.9A) from USB port than USB 2.0 device (0.5A). As a result, identify USB charging port to be used for charging a USB device, or an external AC power adapter may be required for an external USB storage to work properly.
- 6. Test with verified working USB devices (keyboard, mouse, USB key) to make sure USB ports are functional.
- 7. Test USB device on a verified working computer to make sure USB device is not malfunctioning.

# **Smart card reader**

#### Possible causes Symptoms Not recognized Physical damage, incorrect insertion, dirt, driver, malfunctioning card reader. NOTE: Some cards have a read/write security switch on the card. Make sure that Unable to write switch is set to "write enabled" before attempting to write data to it. Card Reader Removal Policy Troubleshooting steps 1. Verify card reader removal policy. SD Memory Card Properties General Policies Volumes Driver Details Events Make sure there is no physical damage to the card. 2. Removal policy Quick removal (default) 3. Inspect the ends of the memory cards for dirt or material closing a hole or Disables write caching on the device and in Windows, but you can disconnect the device safely without using the Safely Remove Hardware notification icon. spoiling a metal contact. Clean the contacts with a lint-free cloth and small O Better performance amounts of isopropyl alcohol. Replace the memory card if necessary. Enables write caching in Windows, but you must use the Safely Remove Hardware notification icon to disconnect the Safely Remove Hardw device safely. 4. Reinstall and update the drivers for the card reader. Make sure the smart card reader is compliant with ISO 7816 Class A, B, and C. 5. 6. Reinsert the card reader with correct face as described in its documentation. Check reader function with a verified working card. 7. OK pel

**CAUTION:** If the card reader has an in-use indicator light, do not insert or remove memory cards while the light is flashing. Doing so may cause loss of data on the card or may permanently damage the card reader.

# Speaker, headphone - audio issues

| Sym                                                                       | ptoms                       | Pos                                                                                                    | sible causes                                                                                                    |  |
|---------------------------------------------------------------------------|-----------------------------|----------------------------------------------------------------------------------------------------|----------------------------------------------------------------------------------------------------|--|
| <ul> <li>No sound from external or<br/>internal speakers</li> </ul>       |                             | Volume turned down, sound card not recognized, malfunctioning hardware, electronic interference.                                                                                                    |                                                                                                    |  |
| <ul> <li>Distorted sound, too soft, too<br/>loud, intermittent</li> </ul> |                             |                                                                                                    |                                                                                                    |  |
|                                                                           |                             | Trou                                                                                                    | ıbleshooting steps                                                                                                    |  |
|                                                                           |                             | 1.                                                                                                    | Remove any device connected to the Audio jack to enable the internal speaker.                                             |  |
|                                                                           |                             | 2.                                                                                                    | Close all open programs.                                                                                                  |  |
|                                                                           |                             | 3.                                                                                                    | Adjust volume by pressing Fn + F6/F7. Be sure that volume button light is not amber (mute).                               |  |
|                                                                           |                             |                                                                                                    | - 0r -                                                                                                    |  |
|                                                                           |                             |                                                                                                    | Adjust Windows volume control by clicking the speaker icon on the Windows taskbar. B sure that the sound is not muted.    |  |
|                                                                           |                             | 4.                                                                                                    | Verify that sound card is detected in Windows Device Manager.                                                             |  |
|                                                                           |                             | 5.                                                                                                    | Reinstall the latest audio driver.                                                                                        |  |
|                                                                           |                             | 6.                                                                                                    | Test audio device using HP PC Hardware Diagnostics (UEFI) tool (F2 > <b>Component Test</b> > <b>Audio</b> ).              |  |
|                                                                           |                             | 7.                                                                                                    | Test with a verified working operating system. If issue is resolved, restore full operatin system.                        |  |
|                                                                           |                             | 8.                                                                                                    | Test with verified working external speakers or headset.                                                                  |  |
|                                                                           |                             | 9.                                                                                                    | Reseat internal speaker connections.                                                                                      |  |
|                                                                           |                             | 10.                                                                                                    | Test with verified working internal speakers.                                                                             |  |
|                                                                           |                             | 11.                                                                                                    | Replace internal speakers.                                                                                                |  |
| No sound from headphones                                                  | 1.                          | Adjust volume by pressing Fn + F6/F7. Be sure that volume button light is not amber (mute). Or adjust Windows volume control by clicking the speaker icon on the Windows taskbar. Be sure that the sound it not muted. |                                                                                                    |  |
|                                                                           |                             | 2.                                                                                                    | Check headphone cable connection.                                                                                         |  |
|                                                                           |                             | 3.                                                                                                    | Test with a verified working audio board.                                                                                 |  |
|                                                                           |                             | 4.                                                                                                    | Replace audio board and verify the change.                                                                                |  |
| No s                                                                      | ound from external speakers | 1.                                                                                                    | Verify that external speakers are turned on.                                                                              |  |
|                                                                           |                             | 2.                                                                                                    | Disconnect headphones from headphone jack.                                                                                |  |
|                                                                           |                             | 3.                                                                                                    | Adjust volume by pressing Fn + F6/F7. Be sure that volume button light is not amber (mute).                               |  |
|                                                                           |                             |                                                                                                    | - Oľ -                                                                                                    |  |
|                                                                           |                             |                                                                                                    | Adjust Windows volume control by clicking the speaker icon on the Windows taskbar. B sure that the sound is not muted.    |  |
|                                                                           |                             | 4.                                                                                                    | Check for possible interference devices nearby that may impact the audio (cell phone of portable communications handset.) |  |

# Thunderbolt (TB)

| Symptom                        | Possible causes                                                                                                    |
|--------------------------------|----------------------------------------------------------------------------------------------------|
| Thunderbolt device not working | BIOS, drivers, and user settings.                                                                                                    |
|                                | Troubleshooting steps                                                                                                    |
|                                | 1. Update to the latest BIOS and choose appropriate TB Port settings.                                                                                                    |
|                                | 2. Reset User Account Settings to default.                                                                                                    |
|                                | 3. Update Intel Thunderbolt software that includes firmware version (for TB controller), version (operating system driver), and application version.                                                                                                    |
|                                |                                                                                                    |
|                                | Thunderbolt <sup>™</sup> Settings     Thunderbolt <sup>™</sup> Information                                                                                                    |
|                                | Security Level: No security (SLO)<br>Firmware Version: 11.30<br>Driver Version: 2.0.4.8 Application Version: 2.0.4.54<br>Device Connection Options<br>Only allow Thunderbolt Certified for PC devices<br>Allow any Thunderbolt device<br>Thunderbolt devices not certified for PC may not operate properly.<br>Verride first device in chain restriction<br>Some Thunderbolt devices are restricted to being the first device in the chain.<br>Overriding this restriction allows you to use these devices anywhere in the |
|                                | Thunderbolt chain, but may result in lower performance or quality of service.     OK Cancel      Verify that TB device is detected in Windows Device Manager.                                                                                                    |

6. Test with a verified working TB board, if possible.

**NOTE:** Thunderbolt is new technology. Thunderbolt cable and Thunderbolt device must be compatible with Windows. To determine whether your device is Thunderbolt Certified for Windows, see <a href="https://thunderbolttechnology.net/products">https://thunderbolttechnology.net/products</a>.

# Storage

# NOTE:

- Back up all critical data prior to drive troubleshooting.
- Prior to contacting support, HP recommends that you run a drive (HDD, SSD, M.2 drive) test using the HP PC Hardware Diagnostics (UEFI) tool on the suspected failed drive.
- Diagnose the hard drive using BIOS, Diagnostics built in the shipping image, or an external USB (<u>HP PC</u> <u>Diagnostics 3-in-1 USB Key</u>).
- The drive quick test is recommended to quickly (less than 10 minutes) identify the malfunctioning drive. If the issue still exists, run Extensive Test (more than 2 hours, or loop mode, which will run until an error occurs).
- If any test fails, record failure code and contact support for instructions on how to order a replacement hard drive.
- If all of the tests pass, the hard drive is not damaged. As a rule, HP will not replace a hard drive under warranty that does not fail the HP Hard Drive Self-Test.
- If there is no physical problem with the hard drive (or memory), then try reinstalling the Windows operating system to troubleshoot the problem.

| Hard Drive Tests                                                                                                    |
|----------------------------------------------------------------------------------------------------|
| The Hard Drive Tests will check your system to make sure the system hard drives (hard disk or solid state drive) are functioning<br>properly. You can select the following tests. |
| Quick Test<br>Extensive Test<br>SMART Check<br>Short DST<br>Optimized DST<br>Long DST<br>Read Test<br>Back                                                                        |

# Hard drive/solid-state drive not recognized

| Symptom                             | Possible causes                                                                                                    |  |  |
|-------------------------------------|----------------------------------------------------------------------------------------------------|--|--|
| Hard drive is not recognized during | Loose connection, faulty hard drive, faulty drive configuration/BIOS setting.                                                                                                    |  |  |
| POST                                | Troubleshooting steps                                                                                                    |  |  |
|                                     | 1. Perform a hard reset ( <u>8. Hard reset on page 95</u> ).                                                                                                    |  |  |
|                                     | 2. Reset BIOS to default.                                                                                                    |  |  |
|                                     | <ol> <li>Verify hard drive connection and flex cable. Reseat hard drive and cable connection. Fo<br/>multiple storage devices, keep the primary drive with the operating system and remov<br/>other devices.</li> </ol>                                                 |  |  |
|                                     | 4. Use the HP Hardware Diagnostics tool to verify the drive is recognized and test it.                                                                                                    |  |  |
|                                     | 5. If the hard drive fails diagnostics, record failure and have the drive replaced.                                                                                                    |  |  |
|                                     | <ol> <li>Identify when the issue is related to software. If the hard drive passes diagnostics, tes<br/>the drive on a verified working computer. If the failure follows the drive, reinstall the<br/>operating system to make sure software is not an issue.</li> </ol> |  |  |
|                                     | <ol> <li>Test with a verified working hard drive. If it is still not recognized, the system board is<br/>faulty.</li> </ol>                                                                                                    |  |  |
|                                     | <b>NOTE:</b> If the drive is seen in BIOS and Diagnostics, try a secure erase prior to replacing a drive as this may resolve related issues.                                                                                                    |  |  |

# No boot to operating system (no read/write error)

| Syn | nptoms                                             | Possible causes                                                                         |                                                                                                    |  |  |
|-----|----------------------------------------------------|-----------------------------------------------------------------------------------------|----------------------------------------------------------------------------------------------------|--|--|
| •   | Post error message: Boot Device<br>not found (3F0) | Operating system, loose connection, faulty hard drive, BIOS configuration, Secure Boot. |                                                                                                    |  |  |
| _   |                                                    | Trou                                                                                    | ibleshooting steps                                                                                                    |  |  |
| 5   | Hang when booting to operating system              | 1.                                                                                      | Verify if Secure Boot is enabled in BIOS. Secure Boot prevents legacy boot devices from starting the computer, including bootable CDs and DVDs. For more information, see <u>HFPCs - Secure Boot (Windows 8)</u> . |  |  |
|     |                                                    | 2.                                                                                      | Reset BIOS to default. Be sure that BIOS <b>Boot Mode</b> in <b>Boot Option</b> is set up properly for bootable device and its operating system (i.e., UEFI Native for Windows 8).                                 |  |  |
|     |                                                    |                                                                                         | Another example, choosing <b>Legacy Boot Order</b> for an UEFI device will cause "Boot<br>Device not found (3F0)" error.                                                                                           |  |  |
|     |                                                    | 3.                                                                                      | Verify hard drive connection and flex cable. Reseat connection. For multiple storage devices, keep the primary drive with the operating system and remove other devices.                                           |  |  |
|     |                                                    | 4.                                                                                      | Use PC Hardware Diagnostics tool to test. Record failure code and have the hard drive replaced.                                                                                                    |  |  |
|     |                                                    | 5.                                                                                      | If there is no error, reinstall the operating system using HP Restore.                                                                                                    |  |  |
|     |                                                    | 6.                                                                                      | Test with a verified working operating system hard drive, if available.                                                                                                    |  |  |
| Not | e                                                  |                                                                                         | ere is a hard drive POST error message, see <u>POST Error Messages and User Actions</u> age 145.                                                                                                    |  |  |

# **Read-write error**

| Syn | nptoms                                         | Possible causes                                                                                                    |  |  |
|-----|------------------------------------------------|----------------------------------------------------------------------------------------------------|--|--|
| •   | Post error message (i.e., error                | Loose connection, faulty hardware.                                                                                                    |  |  |
|     | code 301)                                      | Troubleshooting steps                                                                                                    |  |  |
| •   | Hang when working on data, files,<br>documents | 1. Perform a hard reset ( <u>8. Hard reset on page 95</u> ).                                                                                                    |  |  |
|     |                                                | 2. Reset BIOS to default (9. Soft reset (Default Settings) on page 96).                                                                                                    |  |  |
|     |                                                | <ol> <li>Verify drive connection and flex cable. Reseat connection (<u>10. Reseat cables and</u><br/><u>connections on page 96</u>).</li> </ol>                                                                         |  |  |
|     |                                                | 4. Use the HP Hardware Diagnostics tool to test. If failed, record failure code and have the hard drive replaced.                                                                                                    |  |  |
|     |                                                | 5. If no error with HP PC Hardware Diagnostics (UEFI) tool, try to repair the hard drive and<br>its files in Windows (using command "CHKDSK /f /r /x"). Use HP Restore to<br>reinstall the operating system, if needed. |  |  |
|     |                                                | 6. Test with a verified working hard drive. If it is not recognized, the system board is faulty.                                                                                                    |  |  |
| Not | e                                              | If there is a hard drive POST error message, see <u>POST Error Messages and User Actions</u><br>on page 145.                                                                                                    |  |  |

# **Slow performance**

| Symptoms                                  | Possible causes                                                                                                    |  |  |  |
|-------------------------------------------|----------------------------------------------------------------------------------------------------|--|--|--|
| Slow performance even when                | Operating system files, hard drive is full.                                                                                                    |  |  |  |
| performing small read/write<br>operations | Troubleshooting steps                                                                                                    |  |  |  |
|                                           | <ol> <li>Transfer data from the hard drive to create more space. Microsoft recommends at least<br/>200 MB to sync system files.</li> </ol>                                                                                                    |  |  |  |
|                                           | 2. Perform disk defragmentation to consolidate fragmented data on the hard drive so it will work more efficiently.                                                                                                    |  |  |  |
|                                           | NOTE: Do not defrag an SSD.                                                                                                    |  |  |  |
| Tips & tricks                             | For optimal system performance, you need to place your operating system and all of your most commonly used applications and files in the fastest hard drive (solid-state drive) and fastest areas on the drive (primary partition of 200 GB max). |  |  |  |
|                                           | See Improving System Performance. Also see Routine Maintenance for Performance<br>Improvement on page 147).                                                                                                    |  |  |  |

# Blue screen (BSOD) error

Faulty hard drive may cause blue screen error. Perform the drive tests using the HP Diagnostics Tool to make sure the drive is functional. If all of the tests pass, see <u>Common Blue Screen Error Messages on page 147</u> for detailed troubleshooting steps.

# Noisy hard drive

**IMPORTANT:** An SSD has no moving parts, so it does not make loud or clicking noise.

Depending on type and rotational speed, some hard drives will make more noise then others.

Not all noises are related to the fan or hard drive.

| Symptoms                          | Possible causes                                                                                                    |  |  |  |
|-----------------------------------|----------------------------------------------------------------------------------------------------|--|--|--|
| Loud noise from hard drive        | BIOS, hard drive firmware, driver, faulty drive, power supply (AC adapter). Troubleshooting steps                                                                                                    |  |  |  |
| Clicking noise from hard drive    |                                                                                                    |  |  |  |
| • Still boots to operating system | 1. Update BIOS and hard drive firmware.                                                                                                    |  |  |  |
| and operates normally             | <ol> <li>Examine AC adapter to be sure that it is not faulty or overloaded. Disconnect all<br/>peripherals (USB storages, dock, etc.).</li> </ol>                                                                                             |  |  |  |
|                                   | 3. Remove hard drive to isolate the noise.                                                                                                    |  |  |  |
|                                   | 4. Test the hard drive on a verified working computer if the noise continues. If the hard drive makes the same noise or clicking sounds, the sounds are either normal sounds for the hard drive or a fault with the hard drive.               |  |  |  |
|                                   | 5. Verify original hard drive connection and flex cable. Reseat hard drive and connection                                                                                                    |  |  |  |
|                                   | <ol> <li>Run HP PC Hardware Diagnostics (UEFI). If failed, record failure code and have the hard<br/>drive replaced.</li> </ol>                                                                                                    |  |  |  |
|                                   | <ol> <li>If no error with HP PC Hardware Diagnostics (UEFI), perform disk defragmentation<br/>(some hard drives make a clicking noise when highly fragmented).</li> </ol>                                                                     |  |  |  |
| Tips & tricks                     | For optimal system performance, place your operating system and all of your most commonly used applications and files on the fastest hard drive or solid-state drive and on the fastest areas on the drive (primary partition of 200 GB max). |  |  |  |
|                                   | See Improving System Performance. Also, see Routine Maintenance for Performance<br>Improvement on page 147).                                                                                                    |  |  |  |

# Mechanical

# Fan error message - 90B

| Symptoms                                                           | Possible causes                                                                                                    |  |  |  |  |
|--------------------------------------------------------------------|----------------------------------------------------------------------------------------------------|--|--|--|--|
| Fan error 90B at boot                                              | Defective fan; out-of-date BIOS.                                                                                                    |  |  |  |  |
| CAUTION: May lead to system shutdown, data loss or possible system | • The system fan is not spinning or not spinning properly (loose connection, fan is stuck<br>or defective).                                                                                                    |  |  |  |  |
| damage.                                                            | • The temperature inside the case is too high, and the fan cannot spin fast enough to remove the heat due to an obstruction to air flow.                                                                                                    |  |  |  |  |
|                                                                    | The system has detected that a cooling fan is not operating correctly.                                                                                                    |  |  |  |  |
|                                                                    | Continued operation is not recommended and may cause unpredictable<br>behavior that could result in random shutdown, data loss or possible<br>system damage. The system will shut down in 15 seconds. To prevent<br>shutdown and continue operation, press the enter key now. |  |  |  |  |
|                                                                    | System Fan (90B)<br>ENTER – Continue Startup                                                                                                    |  |  |  |  |
|                                                                    | For more information, please visit: www.hp.com/go/techcenter/startup                                                                                                    |  |  |  |  |
|                                                                    | Troubleshooting steps                                                                                                    |  |  |  |  |
|                                                                    | General actions                                                                                                    |  |  |  |  |
|                                                                    | <ol> <li>Update BIOS and drivers (<u>4. Update BIOS and drivers on page 87</u>) or reset BIOS to<br/>default. BIOS may implement new fan characteristics and updates for other<br/>components.</li> </ol>                                                                     |  |  |  |  |
|                                                                    | 2. Perform a hard reset ( <u>8. Hard reset on page 95</u> ). Performing a hard reset can reset recorded thermal values in memory.                                                                                                    |  |  |  |  |
|                                                                    | Thermal-related issue                                                                                                    |  |  |  |  |
|                                                                    | 1. Verify thermal condition:                                                                                                    |  |  |  |  |
|                                                                    | a. Check fan and connection. Reseat fan cable.                                                                                                    |  |  |  |  |
|                                                                    | <b>b.</b> Be sure that no obstructions or dust are in heat sink fan, fin, or vent.                                                                                                    |  |  |  |  |
|                                                                    | c. Test fan using HP PC Hardware Diagnostics (UEFI) tool ( <u>6. HP Hardware Diagnostics and Tools on page 88</u> ). Be sure that the fan is not producing loud noise and that fan blades spin correctly.                                                                     |  |  |  |  |
|                                                                    | <b>d.</b> Test with a verified working fan.                                                                                                    |  |  |  |  |
|                                                                    | e. Remove old thermal compound and pads, and replace properly with new pads.                                                                                                    |  |  |  |  |
|                                                                    | 2. Verify thermal solution                                                                                                    |  |  |  |  |
|                                                                    | Use Thermal Monitor tool (available only to authorized service providers/<br>technicians) to run stress test (processor and GPU) and verify that thermal<br>sensors are within limits after thermal condition is serviced.                                                    |  |  |  |  |
| Note                                                               | BIOS currently omits fan presence detection to shorten boot time delay less than four seconds. Therefore, the fan error is generated based on previous boot to operating system that found system fan error.                                                                  |  |  |  |  |
|                                                                    | Fan often is part of thermal solution, including heat sink, fin/ muffler, and thermal grease.<br>Fan replacement requires reboot and fan function verification using HP PC Hardware<br>Diagnostics (UEFI) tool.                                                               |  |  |  |  |

See <u>Reducing Heat Inside the PC to Prevent Overheating</u>.

# Noise (sound)

| Symptoms                            | Possible causes                                                                                                    |  |  |
|-------------------------------------|----------------------------------------------------------------------------------------------------|--|--|
| Computer emits abnormal noise       | Aside from basic components (power adapter/supply, fan, speaker, hard drive, optical drive,<br>display panel, external devices), it is also common for electronic components to produce<br>noise.            |  |  |
|                                     | Troubleshooting steps                                                                                                    |  |  |
|                                     | 1. Inspect external power source and change to verified working one.                                                                                                    |  |  |
|                                     | 2. Determine whether the noise comes from AC power adapter. Test with a verified working AC adapter.                                                                                                    |  |  |
|                                     | Disconnect external devices and all cables connected to the computer to isolate issue to computer only.                                                                                                    |  |  |
| Noisy fan                           | Determine whether the noise comes from the fan. Disconnect the fan briefly to isolate whether noise originates from fan. If noise is absent with fan disconnected, refer to Fan runs constantly on page 140. |  |  |
| Noisy hard drive                    | Determine whether the noise comes from the hard drive.                                                                                                    |  |  |
|                                     | See <u>Noisy hard drive on page 137</u> .                                                                                                    |  |  |
| Noisy optical drive                 | 1. Determine whether the noise comes from an optical drive.                                                                                                    |  |  |
|                                     | 2. Remove CD/DVD from the optical drive.                                                                                                    |  |  |
| Noisy speaker                       | 1. Determine whether the noise comes from speaker.                                                                                                    |  |  |
|                                     | 2. Test with a verified working external headset/speaker.                                                                                                    |  |  |
| Noisy display                       | Determine whether the noise comes from display panel (humming noise). Change display frequency settings. See <u>Display on page 119</u> .                                                                    |  |  |
| The section below is intended for a | uthorized service providers/technicians.                                                                                                    |  |  |
|                                     | <ol> <li>After disassembling the chassis, inspect components of the interior for excessive wear<br/>or damage.</li> </ol>                                                                                    |  |  |
|                                     | <ol> <li>If noise issues persist, proceed with process of elimination for battery, AC adapter, or<br/>boards.</li> </ol>                                                                                     |  |  |

# Fan runs constantly

| Syn | nptoms                            | Possible causes                                                                                                    |             |
|-----|-----------------------------------|----------------------------------------------------------------------------------------------------|-------------|
| •   | Fan never stops running           | BIOS not up to date.                                                                                                    |             |
| •   | Generates heat                    | <ul> <li>Thermal condition (fan, air flow)fan may not be defective but must run const<br/>remove excess heat generated by electrical components.</li> </ul>                                                                                        | antly to    |
| •   | Decreased computer<br>performance | Inappropriate configuration.                                                                                                    |             |
|     |                                   | Troubleshooting steps                                                                                                    |             |
|     |                                   | General actions                                                                                                    |             |
|     |                                   | <ol> <li>Verify whether BIOS is set to Fan Always on while on AC Power F10 Setup. Wh<br/>booting the computer, press F10 to open Setup, and then select Advanced &gt; B<br/>Device Options Menu.</li> </ol>                                        |             |
|     |                                   | <ol> <li>Update BIOS and drivers (<u>4. Update BIOS and drivers on page 87</u>) and reset BIO default. BIOS may implement new fan characteristics and updates for other components.</li> </ol>                                                     | IS to       |
|     |                                   | <ol> <li>Perform a hard reset (<u>8. Hard reset on page 95</u>). Performing a hard reset can rerecorded thermal values in memory.</li> </ol>                                                                                                    | eset        |
|     |                                   | Thermal-related issue                                                                                                    |             |
|     |                                   | 1. Verify fan is spinning. Reseat fan cable before moving to next step.                                                                                                    |             |
|     |                                   | a. Check fan and connection. Reseat fan cable.                                                                                                    |             |
|     |                                   | <b>b.</b> Be sure that no obstructions or dust are in heat sink fan, heat sink fin, or                                                                                                    | vent.       |
|     |                                   | c. Test fan using HP PC Hardware Diagnostics (UEFI) tool ( <u>6. HP Hardware Diagnostics and Tools on page 88</u> ). Be sure that the fan is not producing l noise and that fan blades spin correctly.                                             | loud        |
|     |                                   | <b>d.</b> Test with a verified working fan.                                                                                                    |             |
|     |                                   | e. Replace the fan.                                                                                                    |             |
|     |                                   | 2. Verify thermal solution                                                                                                    |             |
|     |                                   | Use Thermal Monitor tool (available only to authorized service providers/techr<br>( <u>HP Thermal Monitor on page 91</u> ) to run stress test (processor and GPU) and ve<br>thermal sensors are within limits after thermal condition is serviced. |             |
|     |                                   | User configuration                                                                                                    |             |
|     |                                   | Change Power Options in Windows (i.e., choosing <b>Balanced mode</b> instead of <b>High</b><br><b>performance</b> ). High performance and extensive graphics may cause the fan run con<br>to release the heat.                                     | stantly     |
| Not | es                                | BIOS currently omits fan presence detection to shorten boot time delay less than for seconds. Therefore, the fan error is generated based on previous boot to operating that found system fan error.                                               |             |
|     |                                   | Fan often is part of thermal solution, including heat sink, heat sink fin/muffler, and th<br>grease. Fan replacement requires reboot and fan function verification using HP PC Ha<br>Diagnostics (UEFI) tool.                                      |             |
|     |                                   | For more information, see the following links:                                                                                                    |             |
|     |                                   | HP Notebook PCs - Fan is Noisy and Spins Constantly, PC is Warmer than Norm                                                                                                    | <u>al</u> . |
|     |                                   | Reducing Heat Inside the PC to Prevent Overheating.                                                                                                    |             |
|     |                                   | Improving System Performance.                                                                                                    |             |

• Improving System Performance.

## Thermal shutdown (hot)

#### Symptoms

# Similar to fan runs constantly issue (Fan runs constantly on page 140)

- System shutdown
- Abnormal heat
- Continually running fan
- Decreased computer performance

#### Possible causes

BIOS not up to date, thermal condition (fan, air flow)

#### Troubleshooting steps

- 1. Update BIOS and drivers (<u>4. Update BIOS and drivers on page 87</u>) and reset BIOS to default. BIOS may implement new fan characteristics and updates for other component.
- 2. Perform a hard reset (8. Hard reset on page 95). Performing a hard reset can reset recorded thermal values in memory.
- 3. Determine whether you are using a correct AC adapter.
- 4. Be sure to turn power off completely when putting a notebook in a travel bag.

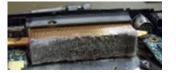

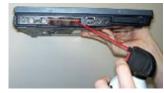

#### Thermal-related issue

- 1. Verify thermal condition:
  - a. Check fan and connection. Reseat fan cable.
  - **b.** Be sure that no obstructions or dust are in heat sink fan, fin, or vent.
  - c. Be sure that the notebook is not sitting on a hot surface that blocks vent intakes.
  - **d.** Test fan using HP PC Hardware Diagnostics (UEFI) tool (<u>6. HP Hardware Diagnostics</u> <u>and Tools on page 88</u>). Be sure that the fan is not producing a loud noise and that fan blades spin correctly.
  - e. Test with a verified working fan.

See Reducing Heat Inside the PC to Prevent Overheating.

- f. Remove old thermal compound and pads, and replace properly with new pads.
- 2. Verify thermal solution:
  - Use Thermal Monitor tool (available only to authorized service providers/ technicians) to run stress test (processor and GPU) and verify that thermal sensors are within limits after thermal condition is serviced.

Note

## **Stuck power button**

| Symptoms |                                     | Possible causes                                                                     |  |  |
|----------|-------------------------------------|-------------------------------------------------------------------------------------|--|--|
|          |                                     | Sticky or defective power button. Troubleshooting steps                             |  |  |
| •        |                                     |                                                                                     |  |  |
| •        |                                     | General actions                                                                     |  |  |
|          |                                     | 1. Perform a hard reset ( <u>8. Hard reset on page 95</u> ).                        |  |  |
|          |                                     | 2. Perform a soft reset if system can turn on.                                      |  |  |
| The      | e sections below are intended for a | uthorized service providers/technicians.                                            |  |  |
|          |                                     | 1. Disassemble the unit.                                                            |  |  |
|          |                                     | 2 Increase power button on the top cover and on the sustam board to make sure these |  |  |

Inspect power button on the top cover and on the system board to make sure these buttons moves freely.

# **Additional information**

The following sections provide additional information that can be used during the troubleshooting process.

# Acronyms

The following acronyms are used in this chapter.

**Blue screen (BSOD)**—A Windows error screen that can occur if a problem causes your computer to shut down or restart unexpectedly. When you experience this type of error, you will not be able to see items such as the Start menu or the taskbar when your computer is turned on. Instead you might see a blue screen with a message that your computer ran into a problem and needs to restart.

CPU—Central processing unit

DIMM—Dual in-line memory module

**Daughterboard**—Type of circuit board that plugs into or is attached to the system board or similar expansion card to extend its features and services.

GPU–Graphics processor unit

GTS-General Troubleshooting Step

HDD-Hard drive

**KB**–Keyboard

LVDS-Low-Voltage Differential Signaling

MSG-Maintenance and Service Guide

**mWS**–Mobile Workstations

WS-Workstations

**0S**–Operating system

PC-Personal computer

**POST**–Power-On Self-Test

SSD–Solid-state drive

TSG-Troubleshooting Guide

**UEFI**–Unified Extensible Firmware Interface

WLAN–Wireless local area network

WWAN-Wireless wide area network

# **Blinking lights and boot error codes**

The information below is from the white paper <u>HP Business Notebook and Desktop PC F10 Setup, 2014</u> <u>Business PC models</u>.

In some cases, when the host processor is not executing code or does not have the necessary code to drive the display, light blink codes inform you of a problem.

| Table 8-7 | Boot-error o | odes |
|-----------|--------------|------|
|-----------|--------------|------|

| Blink codes                                   | Error                                                            |
|-----------------------------------------------|------------------------------------------------------------------|
| Amber battery light: blinks 1 Hz continuously | Embedded Controller unable to load firmware                      |
| Caps/num lock lights = 1 blink                | Processor not executing code                                     |
| Caps/num lock lights = 2 blinks               | BIOS recovery code unable to find valid BIOS recovery image      |
| Caps/num lock lights = 3 blinks               | Memory module error                                              |
| Caps/num lock lights = 4 blinks               | Graphics controller error                                        |
| Caps/num lock lights = 5 blinks               | System board error                                               |
| Caps/num lock lights = 6 blinks               | Intel Trusted Execution Technology (TXT) Error                   |
| Caps/num lock lights = 7 blinks               | Sure Start unable to find valid BIOS Boot Block image            |
| Caps/num lock lights = 8 blinks               | Sure Start has identified a problem (Manual Recovery Policy Set) |

## Processor not executing code

This computer has experienced a problem due to the failure of certain code to execute, resulting in a failed startup of the processor. The issue could be related to the processor or the system board in the computer. If the processor is socketed, be sure that the processor is seated correctly in the socket. If this error reoccurs, refer to <u>General troubleshooting steps on page 83</u>.

NOTE: The computer will attempt to notify you of this problem through a series of blinking lights. When you attempt to turn on the computer from an "Off" or "Hibernated" state, lights associated with the caps lock and num lock keys will both **blink once** followed by a pause, and then continue in a repeating pattern.

## BIOS recovery code unable to find valid BIOS recovery image

This computer has experienced a problem in locating a valid BIOS image, resulting in a failed startup. This problem may be resolved by placing a clean copy of the system BIOS on a USB key or in the appropriate hard drive directory and performing a reboot. If this error reoccurs, refer to <u>General troubleshooting steps</u> on page 83.

NOTE: The computer will attempt to notify you of this problem through a series of blinking lights. When you attempt to turn on the computer from an "Off" or "Hibernated" state, lights associated with the caps lock and num lock keys will both **blink twice** followed by a pause, and then continue in a repeating pattern.

## **Memory module error**

This computer has experienced a memory initialization problem resulting in a failed startup. This issue may be related to the memory modules in the computer. This problem may be resolved by ensuring that memory modules are correctly inserted and seated. If this error reoccurs, a service event is required to determine the source of the error (memory modules or system board) and take the appropriate corrective action.

NOTE: The computer will attempt to notify you of this problem through a series of blinking lights. When you attempt to turn on the computer from an "Off" or "Hibernated" state, lights associated with the caps lock and num lock keys will both **blink three times** followed by a pause, then continue in a repeating pattern.

## **Graphics Controller Error (No Controller)**

This computer has experienced a graphics controller initialization problem resulting in a failed startup. This issue may be related to the graphics controller in your machine. This problem may be resolved by ensuring that the graphics controller module is seated correctly in machines with modular graphics. If this error reoccurs, a service event is required to identify the source of the error and take the appropriate corrective action.

**NOTE:** The computer will attempt to notify you of this problem through a series of blinking lights. When you attempt to turn on the computer from an "Off" or "Hibernated" state, lights associated with the caps lock and num lock keys will both **blink four times** followed by a pause, then continue in a repeating pattern.

## Failure - System Board Error

This computer has experienced a system board initialization problem resulting in a failed startup. This issue may be related to the system board in the computer. A service event is required to identify the source of the error and take the appropriate corrective action.

**NOTE:** The computer will attempt to notify you of this problem through a series of blinking lights. When you attempt to turn on the computer from an "Off" or "Hibernated" state, lights associated with the caps lock and num lock keys will both **blink five times** followed by a pause, then continue in a repeating pattern.

## Intel Trusted Execution Technology (TXT) Error

This computer has experienced a problem related to the Intel Trusted Execution Technology resulting in a failed startup. The error occurs when all of the following are true:

- The Intel Trusted Execution Technology (TXT) has been enabled on the computer.
- Policies have been set to prevent startup if the BIOS measurement has changed.
- The BIOS measurement has changed.

For more information about Intel TXT, go to <a href="http://www.intel.com/content/dam/www/public/us/en/documents/white-papers/trusted-execution-technology-security-paper.pdf">http://www.intel.com/content/dam/www/public/us/en/</a> documents/white-papers/trusted-execution-technology-security-paper.pdf.

A service event is required to resolve this issue.

NOTE: The computer will attempt to notify you of this problem through a series of blinking lights. When you attempt to turn on the computer from an "Off" or "Hibernated" state, lights associated with the caps lock and num lock keys will both **blink six times** followed by a pause, then continue in a repeating pattern.

## Sure Start unable to find valid BIOS Boot Block image

This computer has experienced a problem in locating a valid BIOS image, resulting in a failed startup. A service event is required to identify the source of the error and take appropriate corrective action.

**NOTE:** The computer will attempt to notify you of this problem through a series of blinking lights. When you attempt to turn on the computer from an "Off" or "Hibernated" state, lights associated with the caps lock and num lock keys will both **blink seven times** followed by a pause, then continue in a repeating pattern.

## Sure Start has identified a problem (Manual Recovery Policy Set)

This computer has experienced a problem in locating a valid BIOS image, resulting in a failed startup. HP Sure Start will normally repair this type of issue; however, on this computer HP Sure Start has been configured to operate in manual mode key sequence. To proceed with the repair, press and hold the following keys: <ESC> +<UP arrow>+<DOWN arrow>. To avoid the need for this manual recovery step, set the HP Sure Start recovery policy to automatic. If this error reoccurs, a service event is required to identify the source of the error and take appropriate corrective action.

NOTE: The computer will attempt to notify you of this problem through a series of blinking lights. When you attempt to turn on the computer from an "Off" or "Hibernated" state, lights associated with the caps lock and num lock keys will both **blink eight times** followed by a pause, then continue in a repeating pattern.

| Test description       | Failure descriptions | Error code | Possible user actions                                                                                                    |
|------------------------|----------------------|------------|----------------------------------------------------------------------------------------------------|
| Product<br>information | Invalid value        | 00A        | Contact support for assistance.                                                                                                    |
| Startup test           | Memory module        | 200        | Attempt to reseat the memory module and then repeat the test.                                                                                                    |
|                        |                      |            | See <u>Overview of How to Troubleshoot Problems When a Computer Does</u><br><u>Not Start Up or Boot Properly</u> for details on troubleshooting issues related<br>to the memory module. |
|                        |                      |            | If the memory module still fails, contact support.                                                                                                    |
| Startup test           | Hard Disk 1 SMART    | 301        | Attempt to reseat the hard drive and repeat the test.                                                                                                    |
|                        |                      |            | The hard disk drive may have failed. Contact support for assistance.                                                                                                    |
| Startup test           | Hard Disk 2 SMART    | 302        | The hard drive may have failed. Contact support for assistance.                                                                                                    |
| Startup test           | Hard Disk 1 Quick    | 303        | The hard drive may have failed. Contact support for assistance.                                                                                                    |
| Startup test           | Hard Disk 2 Quick    | 304        | The hard drive may have failed. Contact support for assistance.                                                                                                    |
| Run-in test            | Memory module        | 200        | Attempt to reseat the memory module and then repeat the test.                                                                                                    |
|                        |                      |            | See <u>Overview of How to Troubleshoot Problems When a Computer Does</u><br><u>Not Start Up or Boot Properly</u> for details on troubleshooting issues related<br>to the memory module. |
|                        |                      |            | If the memory module still fails, contact support.                                                                                                    |
| Run-in test            | Hard Disk 1 SMART    | 301        | Attempt to reseat the hard drive and repeat the test.                                                                                                    |
|                        |                      |            | The hard drive may have failed. Contact support for assistance.                                                                                                    |
| Run-in test            | Hard Disk 2 SMART    | 302        | The hard drive may have failed. Contact support for assistance.                                                                                                    |
| Run-in test            | Hard Disk 1 Quick    | 303        | The hard drive may have failed. Contact support for assistance.                                                                                                    |
| Run-in test            | Hard Disk 2 Quick    | 304        | The hard drive may have failed. Contact support for assistance.                                                                                                    |
| Hard Disk Test         | Hard Disk 1 SMART    | 301        | Attempt to reseat the hard drive and repeat the test.                                                                                                    |
|                        |                      |            | The hard drive may have failed. Contact support for assistance.                                                                                                    |
| Hard Disk Test         | Hard Disk 2 SMART    | 302        | The hard drive may have failed. Contact support for assistance.                                                                                                    |
| Hard Disk Test         | Hard Disk 1 Quick    | 303        | The hard drive may have failed. Contact support for assistance.                                                                                                    |
| Hard Disk Test         | Hard Disk 2 Quick    | 304        | The hard drive may have failed. Contact support for assistance.                                                                                                    |

# **POST Error Messages and User Actions**

| Hard Disk Test         | Hard Disk 1 Full             | 305 | The hard drive may have failed. Contact support for assistance.                                                                                                    |
|------------------------|------------------------------|-----|----------------------------------------------------------------------------------------------------|
| Hard Disk Test         | Hard Disk 2 Full             | 306 | The hard drive may have failed. Contact support for assistance.                                                                                                    |
| Boot Device<br>Manager | Boot device not found        | 3F0 | Indicates a potential problem with the hard drive. Please run the hard drive test.                                                                                                    |
|                        |                              |     | See <u>Testing a Hard Disk using the Built in Self Test</u> for more information.                                                                                                    |
| Boot Device            | Hard Disk 1 Error            | 3F1 | Indicates a potential problem with the hard drive. Run the hard drive test.                                                                                                    |
| Manager                |                              |     | See <u>Testing a Hard Disk using the Built in Self Test</u> for more information.                                                                                                    |
| Boot Device            | Hard Disk 2 Error            | 3F2 | Indicates a potential problem with the hard drive. Run the hard drive test.                                                                                                    |
| Manager                |                              |     | See <u>Testing a Hard Disk using the Built in Self Test</u> for more information.                                                                                                    |
| Boot Device            | Hard Disk 1 SMART            | 301 | Indicates a potential problem with the hard drive. Run the hard drive test                                                                                                    |
| Manager                |                              |     | See <u>Testing a Hard Disk using the Built in Self Test</u> for more information.                                                                                                    |
| Boot Device            | Hard Disk 2 SMART            | 302 | Indicates a potential problem with the hard drive. Run the hard drive test                                                                                                    |
| Manager                |                              |     | See <u>Testing a Hard Disk using the Built in Self Test</u> for more information.                                                                                                    |
| BIOS Recovery          | BIOS Recovery<br>Occurred    | 500 | This message indicates that BIOS recovery was completed successfully. N further action is required.                                                                                                    |
| BIOS Application       | BIOS Application Error       | 501 | The BIOS installation may have become corrupted. Download the latest version of the BIOS and install it. See <u>4. Update BIOS and drivers</u> on page <u>87</u> for more information.                                                       |
|                        |                              |     | If reinstalling the BIOS fails, contact support for further assistance.                                                                                                    |
| CMOS Recovery          | CMOS Recovery<br>Occurred    | 502 | This message indicates that CMOS recovery was completed successfully.<br>No further action is required.                                                                                                    |
| Battery Check          | Primary Battery<br>Replace   | 601 | This indicates that the primary battery has very low capacity. See<br><u>Checking the Status of the Battery</u> for details on using the HP Support<br>Assistant to verify the battery capacity and, if necessary, order a<br>replacement.   |
| Battery Check          | Secondary Battery<br>Replace | 602 | This indicates that the secondary battery has very low capacity. See<br><u>Checking the Status of the Battery</u> for details on using the HP Support<br>Assistant to verify the battery capacity and, if necessary, order a<br>replacement. |
| Wireless Module        | Not installed or             | 701 | Reseat the wireless LAN adapter module, if your notebook supports it.                                                                                                    |
|                        | responding                   |     | Because seating or reseating a wireless LAN adapter is unique to each<br>computer model. For more information, see the chapter titled "Removal<br>and replacement procedures for Customer Self-Repair parts."                                |
| Fan                    | Fan not operating            | 90B | The system fan may be malfunctioning.                                                                                                    |
|                        | correctly                    |     | For information on troubleshooting heat-related issues, see <u>HP Notebool</u><br>PCs - Fan is Noisy and Spins Constantly, PC is Warmer than Normal.                                                                                         |
|                        |                              |     | A hard reset can sometimes restore the system fan to working order. See<br><u>Use Hard Reset to Resolve Hardware and Software Issues</u> for details.                                                                                        |
|                        |                              |     | If the system fan continues to malfunction, contact support.                                                                                                    |

# **Routine Maintenance for Performance Improvement**

## See <u>HP Notebook PCs - Improving the Performance of Your Computer</u>.

The following table presents a summary of the suggested times for performing the routine maintenance tasks described in this document.

| Tasks                                     | Weekly | Monthly | Occasionally |
|-------------------------------------------|--------|---------|--------------|
| Perform a system tune up.                 | Х      |         |              |
| Run Windows Update.                       | Х      |         |              |
| Scan for and remove viruses.              | Х      |         |              |
| Scan for and remove spyware and adware.   | Х      |         |              |
| Empty the Recycle Bin.                    | Х      |         |              |
| Delete temporary Internet files.          | Х      |         |              |
| Back up user files.                       |        | х       |              |
| Create a restore point.                   |        | х       |              |
| Defragment the hard drive.                |        | х       |              |
| Run Scan Disk.                            |        | х       |              |
| Clean the exterior of the computer.       |        |         | х            |
| Close programs that are not being used.   |        |         | х            |
| Prevent programs from loading at startup. |        |         | Х            |

# **Common Blue Screen Error Messages**

## **Error message list**

The following image shows an example of one possible "<u>Bug Check (Blue Screen) Code Reference</u>" from Microsoft:

| STOP: 0x00000079 (0x00000002, 0x00000001, 0x0000000<br>0x00000000)                                                                   | 2, |
|----------------------------------------------------------------------------------------------------|----|
| Mismatched kernel and hal image.                                                                                                    |    |
| Beginning dump of physical memory<br>Physical memory dump complete. Contact your system<br>administrator or technical support group. |    |

The hexadecimal number following the word "STOP" is called the bug check code or Stop code. This is the most important item on the screen.

## **Bug check symbolic names**

Each bug check code also has an associated symbolic name. In the example, the screen shows <u>bug check 0x79</u> (MISMATCHED\_HAL).

# Microsoft general troubleshooting of Windows bug check codes

- If you recently added hardware to the system, try removing or replacing it. Or check with the manufacturer to see if any patches are available.
- Try running HP PC Hardware Diagnostics (UEFI).
- Check with the manufacturer to see if an updated system BIOS or firmware is available.
- Be sure that any expansion board is properly seated and all cables are completely connected.
- Confirm that any new hardware that is installed is compatible with the installed version of Windows.
- If new device drivers or system services have been added recently, try removing or updating them.
- NOTE: Use safe mode when removing or disabling components. Safe mode loads only the minimum required drivers and system services during the Windows startup. To enter safe mode, restart your computer and press F8 at the menu that displays the operating system choices. At the resulting **Windows Advanced Options** menu, choose **Safe Mode**.
- Run a virus detection program. Viruses can infect all types of hard drives formatted for Windows, and
  resulting drive corruption can generate system bug check codes. Be sure that the virus detection
  program checks the Master Boot Record for infections.
- Verify that the system has the latest service pack installed. To detect which service pack, if any, is installed on your system, click **Start**, click **Run**, type winver, and then press Enter. The **About Windows** dialog box displays the Windows version number and the version number of the service pack, if one has been installed.
- Disable BIOS memory options such as caching or shadowing.
- Check the System Log and Application Log in Event Viewer to see if any additional error messages have been logged recently. These might pinpoint the cause of the error.

# **Use Windows Debugging Tool**

The <u>Windows Debugger</u> is one of the primary tools used by Microsoft software developers to analyze and resolve errors that result in memory dumps. Use the tool to determine the cause of the error. Follow general steps for downloading, setting up, and using the Windows 10 debugging tool. A similar process is used for Windows 7 or Windows 8.

**NOTE:** The following screen shots provide only an example of the tool. Specifics shown are not representative of all applications of the debugging tool. This is a Microsoft tool supported by Microsoft.

# Windows Software Development Kit (SDK)

1. Download the SDK from the following link:

https://msdn.microsoft.com/en-us/windows/desktop/bg162891.aspx

2. Set up the SDK in the configuration window (Windows 10 shown).

| Specify Location                                                                                               |                                       |                            |
|----------------------------------------------------------------------------------------------------|---------------------------------------|----------------------------|
| Install the Windows Software Development Kit - W                                                               | indows 10.0.26624 to this computer    |                            |
| Install Path:                                                                                                  |                                       |                            |
| C:\Program Files (x86)\Windows Kits\10\                                                                        |                                       | Browse                     |
| <ul> <li>Download the Windows Software Development Kir<br/>computer</li> <li>Download Path:</li> </ul>         | t - Windows 10.0.26624 for installati | on on a separate           |
| computer                                                                                                    |                                       | on on a separate<br>Browse |
| computer<br>Download Path:                                                                                     |                                       |                            |
| computer<br>Download Path:<br>C:\Users\admin\Downloads\Windows Kits\10\Stand<br>Estimated disk space required: | aloneSDK<br>2.5 GB                    |                            |
| computer<br>Download Path:<br>C:\Users\admin\Downloads\Windows Kits\10\Stand                                   | laloneSDK                             |                            |
| computer<br>Download Path:<br>C:\Users\admin\Downloads\Windows Kits\10\Stand<br>Estimated disk space required: | aloneSDK<br>2.5 GB                    |                            |
| computer<br>Download Path:<br>C:\Users\admin\Downloads\Windows Kits\10\Stand<br>Estimated disk space required: | aloneSDK<br>2.5 GB                    |                            |

## **3.** Select features to install.

| Select the features you want t              | o install                                                                                                    |
|---------------------------------------------|----------------------------------------------------------------------------------------------------|
| Click a feature name for more information.  |                                                                                                    |
| Windows Performance Toolk/t                 | Windows Software Development Kit                                                                                 |
| Debugging Tools for Windows                 | Size: 1.9 GB                                                                                                    |
| Application Verifier For Windows            | The Microsoft® Windows® Software Development Kit                                                                 |
| .NET Framework 4.6 Software Development Kit | (SDK) for Windows 10 provides the tools, header files, and<br>libraries needed to design, develop and debug both |
| Windows App Certification Kit               | Windows 10 Windows Store apps and Windows desktop                                                                |
| MSI Tools                                   | applications.                                                                                                    |
| Windows Software Development Kit            | Includes:<br>• Tools<br>• Headers<br>• Libraries<br>• Links to Samples<br>• Links to Documentation               |
|                                             | Estimated disk space required: 237.4 MB<br>Disk space available: 843.7 GB                                        |

Run the SDK as an administrator. 4.

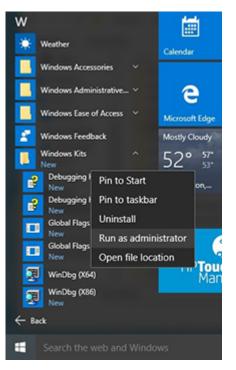

- 5. Set the symbol path. Select **File > Symbol File Path**.
  - In the Symbol path box, type SRV\*C:\Windows\symbol cache\*http:// • msdl.microsoft.com/download/symbols.

#### Save the workspace. •

| Eile | Edit   | View              | Debug          | Window | Help    |
|------|--------|-------------------|----------------|--------|---------|
|      | Open   | Source            | File           |        | Ctrl+O  |
|      | ⊆lose  | Current           | t Window       | /      | Ctrl+F4 |
|      | Open   | Executa           | able           |        | Ctrl+E  |
|      | Attack | h to a Pi         | rocess         |        | F6      |
|      | Open   | Crash [           | )ump           |        | Ctrl+D  |
|      | Conne  | ect to B          | emote Se       | ssion  | Ctrl+R  |
|      | Conne  | ect to R          | emote St       | ub     |         |
|      | Kerne  | I Debug           | ļ              |        | Ctrl+K  |
|      | §ymb   | ol File P         | ath            |        | Ctrl+S  |
|      | Sourc  | e File <u>P</u> a | ath            |        | Ctrl+P  |
|      | Image  | File Pa           | th             |        | Ctrl+I  |
|      | Open   | Worksp            | oace           |        | Ctrl+W  |
|      | Saye V | Norkspi           | ace            |        |         |
|      | Save V | Norkspa           | ace <u>A</u> s |        |         |
|      | Clear  | Worksp            | ace            |        |         |
|      | Delete | Works             | paces          |        |         |
|      | Open   | Worksp            | ace in Fil     | e      |         |
|      | Save V | Norkspa           | ace to File    | a      |         |
|      | Map    | Vetwork           | Drive          |        |         |
|      | Disco  | nnect N           | letwork D      | rive   |         |
|      | Recen  | t <u>Files</u>    |                |        | 3       |
|      | Exit   |                   |                |        | Alt+F4  |

## 6. Open the crash dump file.

| WinDbg:10.0.10240.9 AMD64<br>Edit View Debug Window                      | Help                       |                                                                                                    |                                                                                                    |                                                                                                    |                                                                                        |            |                |       |     |
|--------------------------------------------------------------------------|----------------------------|----------------------------------------------------------------------------------------------------|----------------------------------------------------------------------------------------------------|----------------------------------------------------------------------------------------------------|----------------------------------------------------------------------------------------|------------|----------------|-------|-----|
| Open Source File                                                         | Ctrl+O                     |                                                                                                    |                                                                                                    |                                                                                                    |                                                                                        |            |                |       |     |
| Close Current Window                                                     | Ctrl+F4                    |                                                                                                    |                                                                                                    |                                                                                                    |                                                                                        |            |                |       |     |
| Open Executable                                                          | Ctrl+E                     |                                                                                                    |                                                                                                    | Open Crash Dump                                                                                                    |                                                                                        |            |                |       |     |
| Attach to a Process                                                      | F6                         | · · · · · · · · · · · · · · · · · · ·                                                                                                    | No.PC + Local Disk (C) + Windows +                                                                  |                                                                                                    |                                                                                        | ¥ 6        | Search Windows |       | p   |
| Open Crash Dump                                                          | Ctrl+D                     | Organize · New felt                                                                                                    |                                                                                                    |                                                                                                    |                                                                                        |            |                | H • 0 |     |
| Connect to Remote Session<br>Connect to Remote Stub<br>Kernel Debug      | Ctrl+R<br>Ctrl+K           | Favorites                                                                                                    | Nume<br>System32<br>SystemResources<br>SystemResources                                              | Date modified<br>12/5/2013 2:06 PM<br>8/22/2013 10:36 AM<br>12/5/2013 2:04 PM                                                                                                  |                                                                                        | Sor        |                | L     |     |
| Symbol File Path<br>Source File Path<br>Image File Path                  | Ctrl+S<br>Ctrl+P<br>Ctrl+I | Styles<br>Styles<br>This PC                                                                                                    | TAPI<br>Tasks<br>Temp                                                                               | 8/20/2013 10:36 AM<br>10/10/2013 1:23 PM<br>12/4/2013 12:54 PM<br>11/18/2013 10:50                                                                                             | File folder<br>File folder<br>File folder<br>File folder                               |            |                |       |     |
| Open Workspace<br>Save Workspace<br>Save Workspace As<br>Clear Workspace | Ctrl+W                     | Devistop     Documents     Documents | bracing     bracing     branin,12     vyanghugine     Vis     Wub     Wub     WuhStere     WinStere | 8/22/2013 10:36 AM<br>8/22/2013 10:36 AM<br>8/22/2013 10:36 AM<br>8/22/2013 10:36 AM<br>8/22/2013 10:36 AM<br>8/22/2013 10:36 AM<br>11/16/2013 10:36 AM<br>11/16/2013 10:36 AM | File folder<br>File folder<br>File folder<br>File folder<br>File folder<br>File folder |            |                |       |     |
| Delete Workspaces                                                        |                            |                                                                                                    | MEMORYDMP                                                                                           | 10/24/2013 12:18                                                                                                    |                                                                                        | 2,141,047  |                |       |     |
| Open Workspace in File                                                   |                            | Ge Maturali V                                                                                                    | MEMORY_HEDINP                                                                                       | 10/17/2013 3:15 PM                                                                                                    | 009 11k                                                                                | 12,502,999 | Crash Dump Fil | _     | -   |
| Save Workspace to File                                                   |                            | FOR 2                                                                                                    | Paule WENDKYDWA                                                                                     |                                                                                                    |                                                                                        | ¥          |                |       | -   |
| Map Network Drive<br>Disconnect Network Drive                            |                            |                                                                                                    |                                                                                                    |                                                                                                    |                                                                                        |            | Spen           | Can   | cel |
| Recent Files                                                             | >                          |                                                                                                    |                                                                                                    |                                                                                                    |                                                                                        |            |                |       |     |
| Exit                                                                     | Alt+F4                     |                                                                                                    |                                                                                                    |                                                                                                    |                                                                                        |            |                |       |     |

 Analyze the file. In the following memory dump sample, look for Bug Check 0x3B. The ATIKMAG driver needs to be investigated for further root cause.

Lookup for Bug Check 0xC2.

```
1: kd> !analyze -v
  _____
                       Bugcheck Analysis
......
SYSTEM_SERVICE_EXCEPTION (3b)
An exception happened while executing a system service routine.
Arguments:
Arg1: 000000000000000005, Exception code that caused the bugcheck
Arg2: fffff8006d927acf, Address of the instruction which caused the bugcheck
Arg3: ffffd00020e4e500, Address of the context record for the exception that caused the bugcheck
Arg4: 00000000000000, zero.
Debugging Details:
BUGCHECK_P1: c0000005
BUGCHECK_P2: fffff8006d927acf
BUGCHECK_P3: ffffd00020e4e500
BUGCHECK_P4: 0
EXCEPTION_CODE: (NTSTATUS) 0xc00000005 - The instruction at 0x%p referenced memory at 0x%p. The memory
FAULTING IP:
atikmpag-2facf
fffff800~6d927acf 4539bc2434030000 cmp dword ptr [r12+334h],r15d
...
SYMBOL_STACK_INDEX: 0
SYMBOL_NAME: atikmpag+2facf
FOLLOWUP NAME: MachineOwner
MODULE_NAME: atikmpag
IMAGE NAME: atikmpag.sys
DEBUG_FLR_IMAGE_TIMESTAMP: 55479b42
STACK_COMMAND: .cxr 0xffffd00020e4e500 ; kb
BUCKET_ID_FUNC_OFFSET: 2facf
FAILURE_BUCKET_ID: 0x38_atikmpag!Unknown_Function
BUCKET_ID: 0x38_atikmpag!Unknown_Function
PRIMARY_PROBLEM_CLASS: 0x38_atikmpaglUnknown_Function
ANALYSIS SOURCE: KM
FAILURE_ID_HASH_STRING: km:0x3b_atikmpag!unknown_function
FAILURE_ID_HASH: {adb80875-801c-005a-68e8-645bb2f2c848}
Command - Dump C:\Windows\MEMORY.DMP - WinDbg:6.3.9600.16384 AMD64
                                                                                 - ×
        .....
Loading User Symbols
Loading unloaded module list
Bugcheck Analysis
Use lanalyze -y to get detailed debugging information.
BugCheck C2, (7, 1205, 1159400, ffffe00001137358)
*** ERROR: Module load coapleted but symbols could not be loaded for nidrv.sys
Probably caused by : NETIO.SYS ( NETIO! ?? ::FNODOBFM::'string'+797c )
Followup: MachineOwner
< 📃
0: kd>]
```

# **Display Issue: Pixel Anomalies**

All HP notebook displays adhere to strict quality and reliability specifications. A small percentage of display panels may have minor cosmetic manufacturing anomalies or irregularities such as bright or dark dots in the viewable area. These cosmetic imperfections are common to all display panel types and are not specific to any HP model or product line.

All display panel defects should be examined at the highest possible resolution using both the brightest and darkest possible backgrounds, because some sub-pixel failures may not be readily visible under certain conditions.

- Type 1: Bright dot on a dark background = Always On
- Type 2: Dark dot on a bright background = Always Off
- Combination = in any combination and any color that are always on or off

Use the HP PC Hardware Diagnostics (UEFI) tool to determine numbers of pixels and their distance. HP uses the following set of criteria when damaged displays are submitted for warranty coverage.

# Source: <u>HP Notebook PCs and Tablets - About LCD Panel Defects and Terminology for Notebook PCs and Tablets</u>

### Table 8-8 Electrical defect allowances

| Panel resolution                                                            | Accept       | Reject       |
|-----------------------------------------------------------------------------|--------------|--------------|
| Sub-pixel faults                                                            |              |              |
| VGA, SVGA, SD, WSVGA, XGA, 720p, SD+, WXGA, HD                              | N ≤ 2 Type 1 | N ≥ 3 Type 1 |
|                                                                             | N ≤ 2 Type 2 |              |
| WXGA+, SXGA+, HD+, SXGA+                                                    | N ≤ 3 Type 1 | N ≥ 4 Type 1 |
|                                                                             | N ≤ 3 Type 2 |              |
| WSXGA+, UXGA, FHD, WUXGA                                                    | N ≤ 4 Type 1 | N ≥ 5 Type 1 |
|                                                                             | N ≤ 4 Type 2 |              |
| QHD, QHD+, WQXGA, UD                                                        | N ≤ 5 Type 1 | N ≥ 6 Type 1 |
|                                                                             | N ≤ 5 Type 2 |              |
| Electrical defect clusters (defects within a 5x5 pixel block)               |              |              |
| Minimum distance between ANY allowable defects (unless otherwise specified) | S ≥ 25 mm    | S < 25 mm    |
| Cluster with 2 or more sub-pixels with sub-pixel faults                     |              | Not allowed  |
| Dim lines                                                                   |              | Not allowed  |
| Cross line(s) on/off                                                        |              | Not allowed  |
| Horizontal line(s) on/off                                                   |              | Not allowed  |
| Vertical line(s) on/off                                                     |              | Not allowed  |

NOTE: All LCD panel defects should be examined at the highest possible resolution using both the brightest and darkest possible backgrounds, as some sub-pixel failures may not be readily visible under certain conditions.

**NOTE:** Contact support for assistance if issues are not listed.

# **Cable management**

Proper routing of the internal cables is critical to the operation of the computer. Follow good cable management practices when removing and installing components.

- Handle cables with care to avoid damage.
- Apply only the tension required to seat or unseat cables during insertion or removal from the connector.
- When possible, handle cables by the connector or pull-strap.
- Route cables in such a way that they cannot be caught or snagged by parts being removed or replaced.
- Keep cables away from direct contact with major heat sources, such as the heat sink. (Some air flow guides have a cable guide that lets you route cables safely around the heat sink.)
- Do not jam cables on top of daughterboards or memory modules (DIMMs). Circuit cards and DIMMs are not designed to take excessive pressure.
- Keep cables clear of any movable or rotating parts (such as a fan) to prevent them from being cut or crimped when the component is lowered into its normal position.
- In all cases, avoid bending or twisting the cables. Do not bend any cable sharply. A sharp bend can break the internal wires.
- Do not rely on components like the keyboard or service door to push cables down internally. Always
  position the cables to lay properly by themselves or in the cable guides and chassis areas designed for
  cable routing.

**CAUTION:** Always release connector latch before removing the cable. Otherwise, pulling the cable could damage the cable pins and result in a failed device.

# **Connector types**

## **IMPORTANT:** Connector pins and connector gold fingers should not be touched directly with bare hands.

There are several different types of connectors on the system board with different requirements for cable removal or insertion.

## **Flex cable**

When connecting flex cables, push the cable completely, evenly into the connector.

When removing flex cables from a ZIF connector on the system board, always follow these steps:

- 1. Squeeze on the top of the retaining latch attached to the cable end of the connector.
- 2. Grasp the cable end of the connector and pull it straight out.

**CAUTION:** Always release connector latch before removing the cable. Otherwise, pulling the cable could damage the cable pins and result in a failed device.

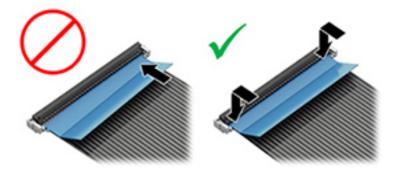

### Horizontal installation cable

Use flat tool to pull connector evenly. Do not pull on cable to remove.

Slide connector into receptacle on same horizontal plane as board and use flat tool to push evenly into receptacle.

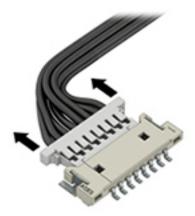

## Multi-pin horizontal insert connector (LVDS cable to display panel)

Insert procedure:

- 1. Slide connector evenly into receptacle on same horizontal plane as PCB connector.
- 2. Pull lock bar to insert and push both side connector horizontally to firmly lock.
- **3.** Tape down lock bar over the panel to hold in position.

Reverse the procedure above to remove the connector:

- 1. Remove tape.
- 2. Pull up bar (pull tape) and release the lock with the PCB connector.
- **3.** Pull to the direction in parallel with PCB to withdraw the connector.

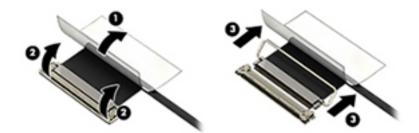

## Multi-pin vertical insert connector (LVDS cable to system board)

- Remove the connector gasket prior to removing the connector.
- Use flat tool under the connector to remove evenly. Do not pull on the cable to remove.
- Press evenly when reseating/reconnecting/installing the connector.

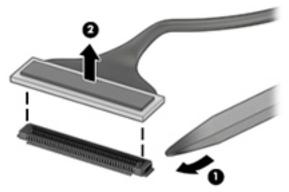

For more information about cable management, see <u>Cable management on page 154</u>.

# 9 Computer Setup (BIOS), TPM, and HP Sure Start

# **Using Computer Setup**

Computer Setup, or Basic Input/Output System (BIOS), controls communication between all the input and output devices on the system (such as disk drives, display, keyboard, mouse, and printer). Computer Setup includes settings for the types of devices installed, the startup sequence of the computer, and the amount of system and extended memory.

NOTE: Use extreme care when making changes in Computer Setup. Errors can prevent the computer from operating properly.

# **Starting Computer Setup**

- NOTE: An external keyboard or mouse connected to a USB port can be used with Computer Setup only if USB legacy support is enabled.
  - Turn on or restart the computer, and when the HP logo appears, press f10 to enter Computer Setup.

# **Navigating and selecting in Computer Setup**

- To select a menu or a menu item, use the tab key and the keyboard arrow keys and then press enter, or use a pointing device to select the item.
- To scroll up and down, select the up arrow or the down arrow in the upper-right corner of the screen, or use the up arrow key or the down arrow key on the keyboard.
- To close open dialog boxes and return to the main Computer Setup screen, press esc, and then follow the on-screen instructions.

To exit Computer Setup menus, choose one of the following methods:

• To exit Computer Setup menus without saving your changes:

Select the **Exit** icon in the lower-right corner of the screen, and then follow the on-screen instructions.

– or –

Select Main, select Ignore Changes and Exit, and then press enter.

• To save your changes and exit Computer Setup menus:

Select the **Save** icon in the lower-right corner of the screen, and then follow the on-screen instructions.

– or –

Select Main, select Save Changes and Exit, and then press enter.

Your changes go into effect when the computer restarts.

# **Restoring factory settings in Computer Setup**

**NOTE:** Restoring defaults will not change the hard drive mode.

To return all settings in Computer Setup to the values that were set at the factory, follow these steps:

- 1. Start Computer Setup. See <u>Starting Computer Setup on page 157</u>.
- 2. Select Main, and then select Apply Factory Defaults and Exit.
- NOTE: On select products, the selections may display **Restore Defaults** instead of **Apply Factory Defaults and Exit**.
- **3.** Follow the on-screen instructions.
- 4. To save your changes and exit, select the **Save** icon in the lower-right corner of the screen, and then follow the on-screen instructions.

– or –

Select Main, select Save Changes and Exit, and then press enter.

Your changes go into effect when the computer restarts.

**NOTE:** Your password settings and security settings are not changed when you restore the factory settings.

## **Updating the BIOS**

Updated versions of the BIOS may be available on the HP website.

Most BIOS updates on the HP website are packaged in compressed files called SoftPaqs.

Some download packages contain a file named Readme.txt, which contains information regarding installing and troubleshooting the file.

## **Determining the BIOS version**

To decide whether you need to update Computer Setup (BIOS), first determine the BIOS version on your computer.

BIOS version information (also known as *ROM date* and *System BIOS*) can be accessed by pressing fn+esc (if you are already in Windows) or by using Computer Setup.

- 1. Start Computer Setup. See <u>Starting Computer Setup on page 157</u>.
- 2. Select Main, and then select System Information.
- **3.** To exit Computer Setup without saving your changes, select the **Exit** icon in the lower-right corner of the screen, and then follow the on-screen instructions.

– or –

### Select Main, select Ignore Changes and Exit, and then press enter.

To check for later BIOS versions, see <u>Downloading a BIOS update on page 159</u>.

## **Downloading a BIOS update**

▲ CAUTION: To reduce the risk of damage to the computer or an unsuccessful installation, download and install a BIOS update only when the computer is connected to reliable external power using the AC adapter. Do not download or install a BIOS update while the computer is running on battery power, docked in an optional docking device, or connected to an optional power source. During the download and installation, follow these instructions:

Do not disconnect power on the computer by unplugging the power cord from the AC outlet.

Do not shut down the computer or initiate Sleep.

Do not insert, remove, connect, or disconnect any device, cable, or cord.

**1.** Type support in the taskbar search box, and then select the HP Support Assistant app.

– or –

Select the question mark icon in the taskbar.

- 2. Select Updates, and then select Check for updates and messages.
- **3.** Follow the on-screen instructions.
- 4. At the download area, follow these steps:
  - a. Identify the most recent BIOS update and compare it to the BIOS version currently installed on your computer. Make a note of the date, name, or other identifier. You may need this information to locate the update later, after it has been downloaded to your hard drive.
  - **b.** Follow the on-screen instructions to download your selection to the hard drive.

Make a note of the path to the location on your hard drive where the BIOS update is downloaded. You will need to access this path when you are ready to install the update.

NOTE: If you connect your computer to a network, consult the network administrator before installing any software updates, especially system BIOS updates.

BIOS installation procedures vary. Follow any instructions that are revealed on the screen after the download is complete. If no instructions are revealed, follow these steps:

- **1.** Type file in the taskbar search box, and then select **File Explorer**.
- 2. Select your hard drive designation. The hard drive designation is typically Local Disk (C:).
- 3. Using the hard drive path you recorded earlier, open the folder that contains the update.
- **4.** Double-click the file that has an .exe extension (for example, *filename*.exe).

The BIOS installation begins.

5. Complete the installation by following the on-screen instructions.

# Changing the boot order using the f9 prompt

To dynamically choose a boot device for the current startup sequence, follow these steps:

1. Access the Boot Device Options menu:

NOTE: After a message on the screen reports a successful installation, you can delete the downloaded file from your hard drive.

- Turn on or restart the computer, and when the HP logo appears, press f9 to enter the Boot Device Options menu.
- **2.** Select a boot device, then press enter.

# TPM BIOS settings (select products only)

IMPORTANT: Before enabling Trusted Platform Module (TPM) functionality on this system, you must ensure that your intended use of TPM complies with relevant local laws, regulations and policies, and approvals or licenses must be obtained if applicable. For any compliance issues arising from your operation/usage of TPM which violates the above mentioned requirement, you shall bear all the liabilities wholly and solely. HP will not be responsible for any related liabilities.

TPM provides additional security for your computer. You can modify the TPM settings in Computer Setup (BIOS).

**NOTE:** If you change the TPM setting to Hidden, TPM is not visible in the operating system.

To access TPM settings in Computer Setup:

- 1. Start Computer Setup. See <u>Starting Computer Setup on page 157</u>.
- 2. Select **Security**, select **TPM Embedded Security**, and then follow the on-screen instructions.

# Using HP Sure Start (select products only)

Select computer models are configured with HP Sure Start, a technology that monitors the computer's BIOS for attacks or corruption. If the BIOS becomes corrupted or is attacked, HP Sure Start automatically restores the BIOS to its previously safe state, without user intervention.

HP Sure Start is configured and already enabled so that most users can use the HP Sure Start default configuration. The default configuration can be customized by advanced users.

To access the latest documentation on HP Sure Start, go to <u>http://www.hp.com/support</u>. Select **Find your product**, and then follow the on-screen instructions.

# **10 Using HP PC Hardware Diagnostics (UEFI)**

HP PC Hardware Diagnostics is a Unified Extensible Firmware Interface (UEFI) that allows you to run diagnostic tests to determine whether the computer hardware is functioning properly. The tool runs outside the operating system so that it can isolate hardware failures from issues that are caused by the operating system or other software components.

When HP PC Hardware Diagnostics (UEFI) detects a failure that requires hardware replacement, a 24-digit Failure ID code is generated. This ID code can then be provided to support to help determine how to correct the problem.

NOTE: To start diagnostics on a convertible computer, your computer must be in notebook mode and you must use the keyboard attached.

To start HP PC Hardware Diagnostics (UEFI), follow these steps:

- 1. Turn on or restart the computer, and quickly press esc.
- 2. Press f2.

The BIOS searches three places for the diagnostic tools, in the following order:

- a. Connected USB drive
- NOTE: To download the HP PC Hardware Diagnostics (UEFI) tool to a USB drive, see <u>Downloading</u> <u>HP PC Hardware Diagnostics (UEFI) to a USB device on page 161</u>.
- b. Hard drive
- c. BIOS
- **3.** When the diagnostic tool opens, select the type of diagnostic test you want to run, and then follow the on-screen instructions.

**NOTE:** If you need to stop a diagnostic test, press esc.

# Downloading HP PC Hardware Diagnostics (UEFI) to a USB device

NOTE: The HP PC Hardware Diagnostics (UEFI) download instructions are provided in English only, and you must use a Windows computer to download and create the HP UEFI support environment because only .exe files are offered.

There are two options to download HP PC Hardware Diagnostics to a USB device.

## **Download the latest UEFI version**

- 1. Go to <u>http://www.hp.com/go/techcenter/pcdiags</u>. The HP PC Diagnostics home page is displayed.
- 2. In the HP PC Hardware Diagnostics section, select the **Download** link, and then select **Run**.

### Download any version of UEFI for a specific product

- 1. Go to <u>http://www.hp.com/support</u>.
- 2. Select Get software and drivers.

**3.** Enter the product name or number.

– or –

Select **Identify now** to let HP automatically detect your product.

- 4. Select your computer, and then select your operating system.
- 5. In the **Diagnostic** section, follow the on-screen instructions to select and download the UEFI version you want.

## Additional BIOS crisis recovery tool

HP provides a BIOS crisis recovery tool through the HP PC Hardware Diagnostics 3-in-1 USB key. This tool can be used by HP authorized service providers to recover systems that have failed due to a corrupted BIOS. For more information about using the 3-in-1 USB key for BIOS crisis recovery, go to <u>http://www.hp.com/go/</u> <u>techcenter/pcdiags</u>. Additional information is included in the web-based training offered by HP University. See the modules that cover HP PC Hardware Diagnostics (UEFI).

# **11 Backup and recovery**

This chapter provides information about the following processes. The information in the chapter is standard procedure for most products.

- Creating recovery media and backups
- Restoring and recovering your system

For additional information, refer to the HP support assistant app.

**Type** support in the taskbar search box, and then select the **HP Support Assistant** app.

– or –

Click the question mark icon in the taskbar.

**IMPORTANT:** If you will be performing recovery procedures on a tablet, the tablet battery must be at least 70% charged before you start the recovery process.

**IMPORTANT:** For a tablet with a detachable keyboard, connect the keyboard to the keyboard dock before beginning any recovery process.

# **Creating recovery media and backups**

The following methods of creating recovery media and backups are available on select products only. Choose the available method according to your computer model.

- Use HP Recovery Manager to create HP Recovery media after you successfully set up the computer. This
  step creates a backup of the HP Recovery partition on the computer. The backup can be used to reinstall
  the original operating system in cases where the hard drive is corrupted or has been replaced. For
  information on creating recovery media, see <u>Creating HP Recovery media (select products only)</u>
  on page 163. For information on the recovery options that are available using the recovery media, see
  <u>Using Windows tools on page 164</u>.
- Use Windows tools to create system restore points and create backups of personal information.

For more information, see <u>Recovering using HP Recovery Manager on page 165</u>.

**NOTE:** If storage is 32 GB or less, Microsoft System Restore is disabled by default.

# Creating HP Recovery media (select products only)

If possible, check for the presence of the Recovery partition and the Windows partition. From the **Start** menu, select **File Explorer**, and then select **This PC**.

If your computer does not list the Windows partition and the Recovery partition, you can obtain recovery
media for your system from support. See the *Worldwide Telephone Numbers* booklet included with the
computer. You can also find contact information on the HP website. Go to <a href="http://www.hp.com/support">http://www.hp.com/support</a>,
select your country or region, and follow the on-screen instructions.

You can use Windows tools to create system restore points and create backups of personal information, see <u>Using Windows tools on page 164</u>.

- If your computer does list the Recovery partition and the Windows partition, you can use HP Recovery Manager to create recovery media after you successfully set up the computer. HP Recovery media can be used to perform system recovery if the hard drive becomes corrupted. System recovery reinstalls the original operating system and software programs that were installed at the factory and then configures the settings for the programs. HP Recovery media can also be used to customize the system or restore the factory image if you replace the hard drive.
  - Only one set of recovery media can be created. Handle these recovery tools carefully, and keep them in a safe place.
  - HP Recovery Manager examines the computer and determines the required storage capacity for the media that will be required.
  - To create recovery discs, your computer must have an optical drive with DVD writer capability, and you must use only high-quality blank DVD-R, DVD+R, DVD-R DL, or DVD+R DL discs. Do not use rewritable discs such as CD±RW, DVD±RW, double-layer DVD±RW, or BD-RE (rewritable Blu-ray) discs; they are not compatible with HP Recovery Manager software. Or, instead, you can use a high-quality blank USB flash drive.
  - If your computer does not include an integrated optical drive with DVD writer capability, but you would like to create DVD recovery media, you can use an external optical drive (purchased separately) to create recovery discs. If you use an external optical drive, it must be connected directly to a USB port on the computer; the drive cannot be connected to a USB port on an external device, such as a USB hub. If you cannot create DVD media yourself, you can obtain recovery discs for your computer from HP. See the *Worldwide Telephone Numbers* booklet included with the computer. You can also find contact information on the HP website. Go to <a href="http://www.hp.com/support">http://www.hp.com/support</a>, select your country or region, and follow the on-screen instructions.
  - Be sure that the computer is connected to AC power before you begin creating the recovery media.
  - The creation process can take an hour or more. Do not interrupt the creation process.
  - If necessary, you can exit the program before you have finished creating all of the recovery DVDs.
     HP Recovery Manager will finish burning the current DVD. The next time you start HP Recovery Manager, you will be prompted to continue.

To create HP Recovery media:

IMPORTANT: For a tablet with a detachable keyboard, connect the keyboard to the keyboard dock before beginning these steps.

**1.** Type recovery in the taskbar search box, and then select **HP Recovery Manager**.

2. Select **Create recovery media**, and then follow the on-screen instructions.

If you ever need to recover the system, see <u>Recovering using HP Recovery Manager on page 165</u>.

# **Using Windows tools**

You can create recovery media, system restore points, and backups of personal information using Windows tools.

**NOTE:** If storage is 32 GB or less, Microsoft System Restore is disabled by default.

For more information and steps, see the Get started app.

Select the **Start** button, and then select the **Get started** app.

# **Restore and recovery**

There are several options for recovering your system. Choose the method that best matches your situation and level of expertise:

**IMPORTANT:** Not all methods are available on all products.

- Windows offers several options for restoring from backup, refreshing the computer, and resetting the computer to its original state. For more information see the Get started app.
  - ▲ Select the **Start** button, and then select the **Get started** app.
- If you need to correct a problem with a preinstalled application or driver, use the Reinstall drivers and/or applications option (select products only) of HP Recovery Manager to reinstall the individual application or driver.
  - ▲ Type recovery in the taskbar search box, select HP Recovery Manager, select Reinstall drivers and/or applications, and then follow the on-screen instructions.
- If you want to recover the Windows partition to original factory content, you can choose the System Recovery option from the HP Recovery partition (select products only) or use the HP Recovery media. For more information, see <u>Recovering using HP Recovery Manager on page 165</u>. If you have not already created recovery media, see <u>Creating HP Recovery media</u> (select products only) on page 163.
- On select products, if you want to recover the computer's original factory partition and content, or if you have replaced the hard drive, you can use the Factory Reset option of HP Recovery media. For more information, see Recovering using HP Recovery Manager on page 165.
- On select products, if you want to remove the recovery partition to reclaim hard drive space, HP Recovery Manager offers the Remove Recovery Partition option.

For more information, see <u>Removing the HP Recovery partition (select products only) on page 168</u>.

## **Recovering using HP Recovery Manager**

HP Recovery Manager software allows you to recover the computer to its original factory state by using the HP Recovery media that you either created or that you obtained from HP, or by using the HP Recovery partition (select products only). If you have not already created recovery media, see <u>Creating HP Recovery media</u> (select products only) on page 163.

## What you need to know before you get started

- HP Recovery Manager recovers only software that was installed at the factory. For software not provided
  with this computer, you must either download the software from the manufacturer's website or reinstall
  the software from the media provided by the manufacturer.
- **IMPORTANT:** Recovery through HP Recovery Manager should be used as a final attempt to correct computer issues.
- HP Recovery media must be used if the computer hard drive fails. If you have not already created recovery media, see <u>Creating HP Recovery media</u> (select products only) on page 163.
- To use the Factory Reset option (select products only), you must use HP Recovery media. If you have not already created recovery media, see <u>Creating HP Recovery media</u> (select products only) on page 163.
- If your computer does not allow the creation of HP Recovery media or if the HP Recovery media does not work, you can obtain recovery media for your system from support. See the *Worldwide Telephone Numbers* booklet included with the computer. You can also find contact information from the HP

website. Go to <u>http://www.hp.com/support</u>, select your country or region, and follow the on-screen instructions.

**IMPORTANT:** HP Recovery Manager does not automatically provide backups of your personal data. Before beginning recovery, back up any personal data you want to retain.

Using HP Recovery media, you can choose from one of the following recovery options:

- **NOTE:** Only the options available for your computer display when you start the recovery process.
  - System Recovery—Reinstalls the original operating system, and then configures the settings for the programs that were installed at the factory.
  - Factory Reset—Restores the computer to its original factory state by deleting all information from the hard drive and re-creating the partitions. Then it reinstalls the operating system and the software that was installed at the factory.

The HP Recovery partition (select products only) allows System Recovery only.

### Using the HP Recovery partition (select products only)

The HP Recovery partition allows you to perform a system recovery without the need for recovery discs or a recovery USB flash drive. This type of recovery can be used only if the hard drive is still working.

To start HP Recovery Manager from the HP Recovery partition:

- IMPORTANT: For a tablet with a detachable keyboard, connect the keyboard to the keyboard dock before beginning these steps (select products only).
  - 1. Type recovery in the taskbar search box, select **Recovery Manager**, and then select **HP Recovery Environment**.

- or-

For computers or tablets with keyboards attached, press f11 while the computer boots, or press and hold f11 as you press the power button.

For tablets without keyboards:

Turn on or restart the tablet, and then quickly hold down the volume up button; then select **f11**.

- or -

Turn on or restart the tablet, and then quickly hold down the volume down button; then select **f11**.

- or -

Turn on or restart the tablet, and then quickly hold down the Windows button; then select **f11**.

- 2. Select **Troubleshoot** from the boot options menu.
- 3. Select **Recovery Manager**, and then follow the on-screen instructions.

## Using HP Recovery media to recover

You can use HP Recovery media to recover the original system. This method can be used if your system does not have an HP Recovery partition or if the hard drive is not working properly.

- **1.** If possible, back up all personal files.
- 2. Insert the HP Recovery media, and then restart the computer.
- NOTE: If the computer does not automatically restart in HP Recovery Manager, change the computer boot order. See <u>Changing the computer boot order on page 167</u>.
- 3. Follow the on-screen instructions.

## Changing the computer boot order

If your computer does not restart in HP Recovery Manager, you can change the computer boot order, which is the order of devices listed in BIOS where the computer looks for startup information. You can change the selection to an optical drive or a USB flash drive.

To change the boot order:

**IMPORTANT:** For a tablet with a detachable keyboard, connect the keyboard to the keyboard dock before beginning these steps.

- **1.** Insert the HP Recovery media.
- 2. Access the system **Startup** menu.

For computers or tablets with keyboards attached:

▲ Turn on or restart the computer or tablet, quickly press esc, and then press f9 for boot options.

For tablets without keyboards:

▲ Turn on or restart the tablet, and then quickly hold down the volume up button; then select **f9**.

- or -

Turn on or restart the tablet, and then quickly hold down the volume down button; then select **f9**.

- or -

Turn on or restart the tablet, and then quickly hold down the Windows button; then select **f9**.

- 3. Select the optical drive or USB flash drive from which you want to boot.
- 4. Follow the on-screen instructions.

# Removing the HP Recovery partition (select products only)

HP Recovery Manager software allows you to remove the HP Recovery partition to free up hard drive space.

IMPORTANT: After you remove the HP Recovery partition, you will not be able to perform System Recovery or create HP recovery media from the HP Recovery partition. So before you remove the Recovery partition, create HP Recovery media; see <u>Creating HP Recovery media</u> (select products only) on page 163.

**NOTE:** The Remove Recovery Partition option is only available on products that support this function.

Follow these steps to remove the HP Recovery partition:

- **1.** Type recovery in the taskbar search box, and then select **HP Recovery Manager**.
- 2. Select **Remove Recovery Partition**, and then follow the on-screen instructions.

# **12 Specifications**

# **Computer specifications**

|                                                                                                 | Metric                                                       | U.S.                                |  |  |
|-------------------------------------------------------------------------------------------------|--------------------------------------------------------------|-------------------------------------|--|--|
| Dimensions                                                                                      |                                                              |                                     |  |  |
| Length                                                                                          | 257.7 mm                                                     | 10.1 in                             |  |  |
| Width                                                                                           | 383.6 mm                                                     | 15.1 in                             |  |  |
| Height (front to rear)                                                                          | 19.4 - 20.8 mm                                               | 0.76 - 0.82 in                      |  |  |
| Weight                                                                                          |                                                              |                                     |  |  |
| 3-cell battery (51WHr), no FPR, 1 SODIMM, WLAN, M.2 SSD, no<br>camera, no WWAN, UHD panel       | 1.89 kg                                                      | 4.17 lbs                            |  |  |
| 3-cell battery (51WHr), no FPR, 1 SODIMM, WLAN, M.2 SSD, no<br>camera, no WWAN, FHD touch panel | 2.03 kg                                                      | 4.48 lbs                            |  |  |
| Input power                                                                                     |                                                              |                                     |  |  |
| Operating voltage                                                                               | 19.0 V dc @ 4.74 A – 90 W                                    | or 18.5 V dc @ 3.5 A - 65 W or 45 W |  |  |
| Operating current                                                                               | 4.74 A or 3.5 A                                              |                                     |  |  |
| Temperature                                                                                     |                                                              |                                     |  |  |
| Operating (not writing to optical disc)                                                         | 0°C to 35°C                                                  | 32°F to 95°F                        |  |  |
| Operating (writing to optical disc)                                                             | 5°C to 35°C                                                  | 41°F to 95°F                        |  |  |
| Nonoperating                                                                                    | -20°C to 60°C -4°F to 140°F                                  |                                     |  |  |
| Relative humidity                                                                               |                                                              |                                     |  |  |
| Operating                                                                                       | 10% to 90%                                                   |                                     |  |  |
| Nonoperating                                                                                    | 5% to 95%                                                    |                                     |  |  |
| Maximum altitude (unpressurized)                                                                |                                                              |                                     |  |  |
| Operating (14.7 to 10.1 psia)                                                                   | -15 m to 3,048 m                                             | 50 ft to 10,000 ft                  |  |  |
| Nonoperating (14.7 to 4.4 psia)                                                                 | -15 m to 12,192 m                                            | -50 ft to 40,000 ft                 |  |  |
| Shock                                                                                           |                                                              |                                     |  |  |
| Operating                                                                                       | 125 g, 2 ms, half-sine                                       |                                     |  |  |
| Nonoperating                                                                                    | 200 g, 2 ms, half-sine                                       |                                     |  |  |
| Random vibration                                                                                |                                                              |                                     |  |  |
| Operating                                                                                       | 0.75 g zero-to-peak, 10 Hz                                   | to 500 Hz, 0.25 oct/min sweep rate  |  |  |
| Nonoperating                                                                                    | 1.50 g zero-to-peak, 10 Hz to 500 Hz, 0.5 oct/min sweep rate |                                     |  |  |

**NOTE:** Applicable product safety standards specify thermal limits for plastic surfaces. The computer operates well within this range of temperatures.

# 39.6-cm (15.6-in) display specifications

|                         | Metric                           | U.S.    |  |
|-------------------------|----------------------------------|---------|--|
| Active diagonal size    | 39.6-cm                          | 15.6-in |  |
| Resolution              | HD: 1366x768                     |         |  |
|                         | FHD: 1920x1080                   |         |  |
|                         | UHD: 3840x2160                   |         |  |
| Surface treatment       | Anti-glare (except touch screen) |         |  |
| Brightness              | HD: 220 nits                     |         |  |
|                         | FHD: 300 nits                    |         |  |
|                         | UHD: 340 nits                    |         |  |
| Viewing angle           | SVA                              |         |  |
|                         | UWVA                             |         |  |
| Backlight               | LED                              |         |  |
| Aspect ratio            | 16:9                             |         |  |
| Display panel interface | eDP 1.2 – HD/FHD displays        |         |  |
|                         | eDP 1.3 – UHD displays           |         |  |

# Solid-state drive specifications

|                                 | 256-GB*                                      | 512-GB*                                      | 1024-GB*                                     |
|---------------------------------|----------------------------------------------|----------------------------------------------|----------------------------------------------|
| NAND type                       | MLC                                          | MLC                                          | MLC                                          |
| Read bandwidth (128KB)          | 2150 MB/s                                    | 2150 MB/s                                    | 2500 MB/s                                    |
| Write bandwidth (1MB)           | 1260 MB/s                                    | 1550 MB/s                                    | 1550 MB/s                                    |
| Random read IOPS (4KB)          | 300K                                         | 300K                                         | 210K                                         |
| Random write IOPS (4KB)         | 100K                                         | 100K                                         | 130K                                         |
| Endurance (Total bytes written) | 146 TB                                       | 292 TB                                       | 600 TB                                       |
| Interface                       | PCI Express 2.0 x4<br>electrical x4 physical | PCI Express 2.0 x4<br>electrical x4 physical | PCI Express 2.0 x4<br>electrical x4 physical |
| Form factor                     | Half-height, half-length                     | Half-height, half-length                     | Half-height, half-length                     |
| Weight                          | 51 g                                         | 51 g                                         | 51 g                                         |
| Operating temperature           |                                              | 32° to 158° F (0° to 70° C)                  |                                              |

\*1 GB = 1 billion bytes when referring to hard drive storage capacity. Actual accessible capacity is less. Actual drive specifications may differ slightly.

**NOTE:** Certain restrictions and exclusions apply. Contact technical support for details.

# Hard drive specifications

|                                             | 1-TB*         | 500-GB*       | 500-GB* hybrid |
|---------------------------------------------|---------------|---------------|----------------|
| Dimensions                                  |               |               |                |
| Height                                      | 9.5 mm        | 7.0 mm        | 7.0 mm         |
| Width                                       | 70 mm         | 70 mm         | 70 mm          |
| Weight                                      | 115 g         | 101 g or 95 g | 95 g           |
| Interface type                              | SATA          | SATA          | SATA           |
| Transfer rate                               | 100 MB/sec    | 100 MB/sec    | 100 MB/sec     |
| Security                                    | ATA security  | ATA security  | ATA security   |
| Seek times (typical read, including setting | g)            |               |                |
| Single track                                | 1.4 ms        | 3 ms          | 2 ms           |
| Average                                     | 10 ms         | 13 ms         | 12 ms          |
| Maximum                                     | 12 ms         | 24 ms         | 22 ms          |
| Logical blocks                              | 1,938,921,461 | 1,048,576,000 | 976,773,168    |
|                                             |               |               |                |

\*1 GB = 1 billion bytes when referring to hard drive storage capacity. Actual accessible capacity is less. Actual drive specifications may differ slightly.

**NOTE:** Certain restrictions and exclusions apply. Contact technical support for details.

# **13 Power cord set requirements**

The wide-range input feature of the computer permits it to operate from any line voltage from 100 to 120 volts AC, or from 220 to 240 volts AC.

The 3-conductor power cord set included with the computer meets the requirements for use in the country or region where the equipment is purchased.

Power cord sets for use in other countries and regions must meet the requirements of the country or region where the computer is used.

# **Requirements for all countries**

The following requirements are applicable to all countries and regions:

- The length of the power cord set must be at least **1.0 m** (3.3 ft) and no more than **2.0 m** (6.5 ft).
- All power cord sets must be approved by an acceptable accredited agency responsible for evaluation in the country or region where the power cord set will be used.
- The power cord sets must have a minimum current capacity of 10 amps and a nominal voltage rating of 125 or 250 V AC, as required by the power system of each country or region.
- The appliance coupler must meet the mechanical configuration of an EN 60 320/IEC 320 Standard Sheet C13 connector for mating with the appliance inlet on the back of the computer.

# **Requirements for specific countries and regions**

| Country/region                 | Accredited agency | Applicable note number |
|--------------------------------|-------------------|------------------------|
| Australia                      | EANSW             | 1                      |
| Austria                        | OVE               | 1                      |
| Belgium                        | CEBC              | 1                      |
| Canada                         | CSA               | 2                      |
| Denmark                        | DEMKO             | 1                      |
| Finland                        | FIMKO             | 1                      |
| France                         | UTE               | 1                      |
| Germany                        | VDE               | 1                      |
| Italy                          | IMQ               | 1                      |
| Japan                          | METI              | 3                      |
| The Netherlands                | КЕМА              | 1                      |
| Norway                         | NEMKO             | 1                      |
| The People's Republic of China | COC               | 5                      |
| South Korea                    | EK                | 4                      |
|                                |                   |                        |

| Country/region     | Accredited agency | Applicable note number |
|--------------------|-------------------|------------------------|
| Sweden             | SEMKO             | 1                      |
| Switzerland        | SEV               | 1                      |
| Taiwan             | BSMI              | 4                      |
| The United Kingdom | BSI               | 1                      |
| The United States  | UL                | 2                      |

- 1. The flexible cord must be Type H05VV-F, 3-conductor, 1.0-mm<sup>2</sup> conductor size. Power cord set fittings (appliance coupler and wall plug) must bear the certification mark of the agency responsible for evaluation in the country or region where it will be used.
- 2. The flexible cord must be Type SPT-3 or equivalent, No. 18 AWG, 3-conductor. The wall plug must be a two-pole grounding type with a NEMA 5-15P (15 A, 125 V) or NEMA 6-15P (15 A, 250 V) configuration.
- 3. The appliance coupler, flexible cord, and wall plug must bear a "T" mark and registration number in accordance with the Japanese Dentori Law. The flexible cord must be Type VCT or VCTF, 3-conductor, 1.00-mm<sup>2</sup> conductor size. The wall plug must be a two-pole grounding type with a Japanese Industrial Standard C8303 (7 A, 125 V) configuration.
- 4. The flexible cord must be Type RVV, 3-conductor, 0.75-mm<sup>2</sup> conductor size. Power cord set fittings (appliance coupler and wall plug) must bear the certification mark of the agency responsible for evaluation in the country or region where it will be used.
- 5. The flexible cord must be Type VCTF, 3-conductor, 0.75-mm<sup>2</sup> conductor size. Power cord set fittings (appliance coupler and wall plug) must bear the certification mark of the agency responsible for evaluation in the country or region where it will be used.

# 14 Statement of memory volatility

The purpose of this chapter is to provide general information regarding nonvolatile memory in HP Business PCs. This chapter also provides general instructions for restoring nonvolatile memory that can contain personal data after the system has been powered off and the hard drive has been removed.

HP Business PC products that use Intel<sup>®</sup>-based or AMD<sup>®</sup>-based system boards contain volatile DDR memory. The amount of nonvolatile memory present in the system depends upon the system configuration. Intelbased and AMD-based system boards contain nonvolatile memory subcomponents as originally shipped from HP, assuming that no subsequent modifications have been made to the system and assuming that no applications, features, or functionality have been added to or installed on the system.

Following system shutdown and removal of all power sources from an HP Business PC system, personal data can remain on volatile system memory (DIMMs) for a finite period of time and will also remain in nonvolatile memory. Use the steps below to remove personal data from the PC, including the nonvolatile memory found in Intel-based and AMD-based system boards.

NOTE: If your tablet has a keyboard base, connect to the keyboard base before beginning steps in this chapter.

#### **Current BIOS steps**

- Follow steps (a) through (l) below to restore the nonvolatile memory that can contain personal data. Restoring or reprogramming nonvolatile memory that does not store personal data is neither necessary nor recommended.
  - a. Turn on or restart the computer, and then press esc while the "Press the ESC key for Startup Menu" message is displayed at the bottom of the screen.
    - **IMPORTANT:** If the **Main** menu displays **Restore Defaults** instead of **Apply Factory Defaults and Exit**, go to Legacy BIOS Steps on page 175.
  - **NOTE:** If the system has a BIOS administrator password, enter the password at the prompt.
  - b. Select Main, select Apply Factory Defaults and Exit, and then select Yes to load defaults.

The computer will reboot.

- **c.** During the reboot, press esc while the "Press the ESC key for Startup Menu" message is displayed at the bottom of the screen.
  - **NOTE:** If the system has a BIOS administrator password, enter the password at the prompt.
- Select the Security menu, select Restore Security Settings to Factory Defaults, and then select
   Yes to restore security level defaults.

The computer will reboot.

- **e.** During the reboot, press esc while the "Press the ESC key for Startup Menu" message is displayed at the bottom of the screen.
- **NOTE:** If the system has a BIOS administrator password, enter the password at the prompt.
- f. If an asset or ownership tag is set, select the Security menu and scroll down to the Utilities menu. Select System IDs, and then select Asset Tracking Number. Clear the tag, and then make the selection to return to the prior menu.

- g. If a DriveLock password is set, select the Security menu, and scroll down to Hard Drive Utilities under the Utilities menu. Select Hard Drive Utilities, select DriveLock, then uncheck the checkbox for DriveLock password on restart. Select OK to proceed.
- **h.** Select the **Main** menu, and then select **Reset BIOS Security to factory default**. Click **Yes** at the warning message.

The computer will reboot.

**i.** During the reboot, press esc while the "Press the ESC key for Startup Menu" message is displayed at the bottom of the screen.

**NOTE:** If the system has a BIOS administrator password, enter the password at the prompt.

- j. Select the Main menu, select Apply Factory Defaults and Exit, select Yes to save changes and exit, and then select Shutdown.
- k. Reboot the system. If the system has a Trusted Platform Module (TPM) and/or fingerprint reader, one or two prompts will appear—one to clear the TPM and the other to Reset Fingerprint Sensor; press or tap F1 to accept or F2 to reject.
- I. Remove all power and system batteries for at least 24 hours.
- **2.** Complete one of the following:
  - Remove and retain the storage drive.

– or –

• Clear the drive contents by using a third party utility designed to erase data from an SSD.

– or –

• Clear the contents of the drive by using the following BIOS Setup Secure Erase command option steps:

**IMPORTANT:** If you clear data using Secure Erase, it cannot be recovered.

- **a.** Turn on or restart the computer, and then press esc while the "Press the ESC key for Startup Menu" message is displayed at the bottom of the screen.
- b. Select the Security menu and scroll down to the Utilities menu.
- c. Select Hard Drive Tools.
- **d.** Under **Utilities**, select **Secure Erase**, select the hard drive storing the data you want to clear, and then follow the on-screen instructions to continue.

#### **Legacy BIOS Steps**

Use the steps for older versions of BIOS.

**NOTE:** If you already completed the steps in <u>Current BIOS steps on page 174</u>, skip this section.

 Follow steps (a) through (i) below to restore the nonvolatile memory that can contain personal data. Restoring or reprogramming nonvolatile memory that does not store personal data is neither necessary nor recommended.

**NOTE:** If you have not already done so, access the BIOS menu.

• Turn on or restart the computer, and then press esc while the "Press the ESC key for Startup Menu" message is displayed at the bottom of the screen.

#### **NOTE:** If the system has a BIOS administrator password, enter the password at the prompt.

- a. Select Main, select Restore Defaults, and then select Yes to load defaults.
- **b.** Select the **Security** menu, select **Restore Security Level Defaults**, and then select **Yes** to restore security level defaults.
- c. If an asset or ownership tag is set, select the Security menu and scroll down to the Utilities menu. Select System IDs, and then select Asset Tracking Number. Clear the tag, and then make the selection to return to the prior menu.
- d. If a DriveLock password is set, select the **Security** menu, and scroll down to **Hard Drive Tools** under the **Utilities** menu. Select **Hard Drive Tools**, select **DriveLock**, then uncheck the checkbox for **DriveLock password on restart**. Select **OK** to proceed.
- e. If an Automatic DriveLock password is set, select the Security menu, scroll down to Hard Drive Tools under the Utilities menu. Select Hard Drive Tools, scroll down to Automatic DriveLock, then select the desired hard drive and disable protection. At the automatic drive lock warning screen, select Yes to continue. Repeat this procedure if more than one hard drive has an Automatic DriveLock password.
- f. Select the Main menu, and then select **Reset BIOS Security to factory default**. Click **Yes** at the warning message.
- g. Select the Main menu, select Save Changes and Exit, select Yes to save changes and exit, and then select Shutdown.
- h. Reboot the system. If the system has a Trusted Platform Module (TPM) and/or fingerprint reader, one or two prompts will appear—one to clear the TPM and the other to Reset Fingerprint Sensor; press or tap F1 to accept or F2 to reject.
- i. Remove all power and system batteries for at least 24 hours.
- 2. Complete one of the following:
  - Remove and retain the storage drive.

– or –

• Clear the drive contents by using a third party utility designed to erase data from an SSD.

– or –

- Clear the contents of the drive by using the following BIOS Setup Secure Erase command option steps:
- **IMPORTANT:** If you clear data using Secure Erase, it cannot be recovered.
  - a. Turn on or restart the computer, and then press esc while the "Press the ESC key for Startup Menu" message is displayed at the bottom of the screen.
  - **b.** Select the **Security** menu and scroll down to the **Utilities** menu.
  - c. Select Hard Drive Tools.
  - **d.** Under **Utilities**, select **Secure Erase**, select the hard drive storing the data you want to clear, and then follow the on-screen instructions to continue.

– or –

• Clear the contents of the drive by using the following Disk Sanitizer command steps:

**IMPORTANT:** If you clear data using Disk Sanitizer, it cannot be recovered.

**NOTE:** The amount of time it takes for Disk Sanitizer to run can take several hours. Plug the computer into an AC outlet before starting.

- **a.** Turn on or restart the computer, and then press esc while the "Press the ESC key for Startup Menu" message is displayed at the bottom of the screen.
- **b.** Select the **Security** menu and scroll down to the **Utilities** menu.
- c. Select Hard Drive Tools.
- **d.** Under **Utilities**, select **Disk Sanitizer**, select the hard drive storing the data you want to clear, and then follow the on-screen instructions to continue.

# Nonvolatile memory usage

| Nonvolatile<br>Memory Type                                                    | Amount (Size)                                                   | Does this<br>memory<br>store<br>customer<br>data? | Does this<br>memory<br>retain data<br>when power<br>is removed? | What is the<br>purpose of this<br>memory?                                                                                                    | How is data input into this<br>memory?                                                                                                    | How is this memory<br>write-protected?                                                                                                    |
|-------------------------------------------------------------------------------|-----------------------------------------------------------------|---------------------------------------------------|-----------------------------------------------------------------|----------------------------------------------------------------------------------------------------|----------------------------------------------------------------------------------------------------|----------------------------------------------------------------------------------------------------|
| HP Sure Start flash<br>(select models<br>only)                                | 2 MBytes                                                        | No                                                | Yes                                                             | Provides<br>protected<br>backup of<br>critical System<br>BIOS code, EC<br>firmware, and<br>critical PC<br>configuration<br>data for select<br>platforms that<br>support HP<br>Sure Start. | Data cannot be written to this<br>device via the host processor.<br>The content is managed<br>solely by the HP Sure Start<br>Embedded Controller. | This memory is protected<br>by the HP Sure Start<br>Embedded Controller.                                                                                                    |
|                                                                               |                                                                 |                                                   |                                                                 | For more<br>information,<br>see <u>Using HP</u><br><u>Sure Start</u><br>( <u>select models</u><br>only)<br>on page 180.                                                                   |                                                                                                    |                                                                                                    |
| Real Time Clock<br>(RTC) battery<br>backed-up CMOS<br>configuration<br>memory | 256 Bytes                                                       | No                                                | Yes                                                             | Stores system<br>date and time<br>and noncritical<br>data.                                                                                                    | RTC battery backed-up CMOS<br>is programmed using the<br>Computer Setup (BIOS), or<br>changing the Microsoft<br>Windows date & time.              | This memory is not write-<br>protected.                                                                                                    |
| Controller (NIC)<br>EEPROM                                                    | 64 KBytes (not<br>customer<br>accessible)                       | No                                                | Yes                                                             | Stores NIC<br>configuration<br>and NIC<br>firmware.                                                                                                    | NIC EEPROM is programmed<br>using a utility from the NIC<br>vendor that can be run from<br>DOS.                                                   | A utility is required to<br>write data to this memory<br>and is available from the<br>NIC vendor. Writing data<br>to this ROM in an<br>inappropriate manner will<br>render the NIC non-<br>functional. |
| DIMM Serial<br>Presence Detect<br>(SPD)<br>configuration data                 | 256 Bytes per<br>memory<br>module, 128<br>Bytes<br>programmable | No                                                | Yes                                                             | Stores memory<br>module<br>information.                                                                                                    | DIMM SPD is programmed by the memory vendor.                                                                                                    | Data cannot be written to<br>this memory when the<br>module is installed in a<br>PC. The specific write-<br>protection method varies<br>by memory vendor.                                              |

| Nonvolatile<br>Memory Type                                                                                                    | Amount (Size)                | Does this<br>memory<br>store<br>customer<br>data? | Does this<br>memory<br>retain data<br>when power<br>is removed? | What is the<br>purpose of this<br>memory?                                                                        | How is data input into this<br>memory?                                                                                                    | How is this memory<br>write-protected?                                                                                                    |
|----------------------------------------------------------------------------------------------------|------------------------------|---------------------------------------------------|-----------------------------------------------------------------|----------------------------------------------------------------------------------------------------|----------------------------------------------------------------------------------------------------|----------------------------------------------------------------------------------------------------|
|                                                                                                    | (not customer<br>accessible) |                                                   |                                                                 |                                                                                                    |                                                                                                    |                                                                                                    |
| System BIOS                                                                                                    | 4 MBytes to 5<br>MBytes      | Yes                                               | Yes                                                             | Stores system<br>BIOS code and<br>PC<br>configuration<br>data.                                                   | System BIOS code is<br>programmed at the factory.<br>Code is updated when the<br>system BIOS is updated.<br>Configuration data and<br>settings are input using the<br>Computer Setup (BIOS) or a<br>custom utility.                                                                                                    | NOTE: Writing data to<br>this ROM in an<br>inappropriate manner can<br>render the PC non-<br>functional.<br>A utility is required for<br>writing data to this<br>memory and is available<br>on the HP website; go to<br>http://www.hp.com/<br>support. Select Find your<br>product, and then follow<br>the on-screen<br>instructions. |
| Intel Management<br>Engine Firmware<br>(present in only<br>specific ZBook and<br>EliteBook models.<br>For more<br>information, go to<br>http://www.hp.com/<br>support. Select<br><b>Find your</b><br><b>product</b> , and then<br>follow the on-<br>screen<br>instructions.) | 1.5 MBytes or 5<br>MBytes    | Yes                                               | Yes                                                             | Stores<br>Management<br>Engine Code,<br>Settings,<br>Provisioning<br>Data and iAMT<br>third-party data<br>store. | Management Engine Code is<br>programmed at the factory.<br>Code is updated via Intel<br>secure firmware update<br>utility. Unique Provisioning<br>Data can be entered at the<br>factory or by an<br>administrator using the<br>Management Engine (MEBx)<br>setup utility. The third party<br>data store contents can be<br>populated by a remote<br>management console or local<br>applications that have been<br>registered by an<br>administrator to have access<br>to the space. | The Intel chipset is<br>configured to enforce<br>hardware protection to<br>block all direct read/write<br>access to this area. An<br>Intel utility is required for<br>updating the firmware.<br>Only firmware updates<br>digitally signed by Intel<br>can be applied using this<br>utility.                                           |
| Bluetooth flash                                                                                                    | 2 Mbit                       | No                                                | Yes                                                             | Stores<br>Bluetooth<br>configuration<br>and firmware.                                                            | Bluetooth flash is<br>programmed at the factory.<br>Tools for writing data to this<br>memory are not publicly<br>available but can be obtained<br>from the silicon vendor.                                                                                                    | A utility is required for<br>writing data to this<br>memory and is made<br>available through newer<br>versions of the driver<br>whenever the flash<br>requires an upgrade.                                                                                                    |
| 802.11 WLAN<br>EEPROM                                                                                                    | 4 Kbit to 8 Kbit             | No                                                | Yes                                                             | Stores<br>configuration<br>and calibration<br>data.                                                              | 802.11 WLAN EEPROM is<br>programmed at the factory.<br>Tools for writing data to this<br>memory are not made public.                                                                                                    | A utility is required for<br>writing data to this<br>memory and is typically<br>not made available to the<br>public unless a firmware<br>upgrade is necessary to<br>address a unique issue.                                                                                                    |
| Web camera                                                                                                    | 64 Kbit                      | No                                                | Yes                                                             | Stores webcam<br>configuration<br>and firmware.                                                                  | Webcam memory is<br>programmed using a utility<br>from the device<br>manufacturer that can be run<br>from Windows.                                                                                                    | A utility is required for<br>writing data to this<br>memory and is typically<br>not made available to the<br>public unless a firmware                                                                                                    |

| Nonvolatile<br>Memory Type | Amount (Size)   | Does this<br>memory<br>store<br>customer<br>data? | Does this<br>memory<br>retain data<br>when power<br>is removed? | What is the<br>purpose of this<br>memory? | How is data input into this<br>memory?                                                                      | How is this memory<br>write-protected?                                             |
|----------------------------|-----------------|---------------------------------------------------|-----------------------------------------------------------------|-------------------------------------------|----------------------------------------------------------------------------------------------------|------------------------------------------------------------------------------------|
|                            |                 |                                                   |                                                                 |                                           |                                                                                                    | upgrade is necessary to address a unique issue.                                    |
| Fingerprint reader         | 512 KByte flash | Yes                                               | Yes                                                             | Stores<br>fingerprint<br>templates.       | Fingerprint reader memory is<br>programmed by user<br>enrollment in HP<br>ProtectTools Security<br>Manager. | Only a digitally signed<br>application can make the<br>call to write to the flash. |

# **Questions and answers**

#### 1. How can the BIOS settings be restored (returned to factory settings)?

**IMPORTANT:** Restore defaults does not securely erase any data on your hard drive. See question and answer 6 for steps to securely erase data.

Restore defaults does not reset the Custom Secure Boot keys. See question and answer 7 for information about resetting the keys.

- a. Turn on or restart the computer, and then press esc while the "Press the ESC key for Startup Menu" message is displayed at the bottom of the screen.
- b. Select Main, and then select Restore defaults.
- **c.** Follow the on-screen instructions.
- d. Select Main, select Save Changes and Exit, and then follow the on-screen instructions.

#### 2. What is a UEFI BIOS, and how is it different from a legacy BIOS?

The Unified Extensible Firmware Interface (UEFI) BIOS is an industry-standard software interface between the platform firmware and an operating system (OS). It is a replacement for the older BIOS architecture, but supports much of the legacy BIOS functionality.

Like the legacy BIOS, the UEFI BIOS provides an interface to display the system information and configuration settings and to change the configuration of your computer before an OS is loaded. BIOS provides a secure run-time environment that supports a Graphic User Interface (GUI). In this environment, you can use either a pointing device (Touchscreen, TouchPad, pointing stick, or USB mouse) or the keyboard to navigate and make menu and configuration selections. The UEFI BIOS also contains basic system diagnostics.

The UEFI BIOS provides functionality beyond that of the legacy BIOS. In addition, the UEFI BIOS works to initialize the computer's hardware before loading and executing the OS; the run-time environment allows the loading and execution of software programs from storage devices to provide more functionality, such as advanced hardware diagnostics (with the ability to display more detailed system information) and advanced firmware management and recovery software.

HP has provided options in Computer Setup (BIOS) to allow you to run in legacy BIOS, if required by the operating system. Examples of this requirement would be if you upgrade or downgrade the OS.

#### 3. Where does the UEFI BIOS reside?

The UEFI BIOS resides on a flash memory chip. A utility is required to write to the chip.

# 4. What kind of configuration data is stored on the DIMM Serial Presence Detect (SPD) memory module? How would this data be written?

The DIMM SPD memory contains information about the memory module, such as size, serial number, data width, speed/timing, voltage, and thermal information. This information is written by the module manufacturer and stored on an EEPROM. This EEPROM cannot be written to when the memory module is installed in a PC. Third-party tools do exist that can write to the EEPROM when the memory module is not installed in a PC. Various third-party tools are available to read SPD memory.

#### 5. What is meant by "Restore the nonvolatile memory found in Intel-based system boards"?

This message relates to clearing the Real Time Clock (RTC) CMOS memory that contains PC configuration data.

#### 6. How can the BIOS security be reset to factory defaults and data erased?

**IMPORTANT:** Resetting will result in the loss of information.

These steps will not reset Custom Secure Boot Keys. See question and answer 7 for information about resetting the keys.

- a. Turn on or restart the computer, and then press esc while the "Press the ESC key for Startup Menu" message is displayed at the bottom of the screen.
- b. Select Main, and then select Reset BIOS Security to Factory Default.
- c. Follow the on-screen instructions.
- d. Select Main, select Save Changes and Exit, and then follow the on-screen instructions.

#### 7. How can the Custom Secure Boot Keys be reset?

Secure Boot is a feature to ensure that only authenticated code can start on a platform. If you enabled Secure Boot and created Custom Secure Boot Keys, simply disabling Secure Boot will not clear the keys. You must also select to clear the Custom Secure Boot Keys. Use the same Secure Boot access procedure you used to create the Custom Secure Boot Keys, but make the selection to clear or delete all Secure Boot Keys.

- **a.** Turn on or restart the computer, and then press esc while the "Press the ESC key for Startup Menu" message is displayed at the bottom of the screen.
- **b.** Select the **Security** menu, select **Secure Boot Configuration**, and then follow the on-screen instructions.
- c. At the Secure Boot Configuration window, select Secure Boot, select Clear Secure Boot Keys, and then follow the on-screen instructions to continue.

# Using HP Sure Start (select models only)

Select computer models are configured with HP Sure Start, a technology that continuously monitors your computer's BIOS for attacks or corruption. If the BIOS becomes corrupted or is attacked, HP Sure Start restores the BIOS to its previously safe state, without user intervention. Those select computer models ship with HP Sure Start configured and enabled. HP Sure Start is configured and already enabled so that most users can use the HP Sure Start default configuration. The default configuration can be customized by advanced users.

To access the latest documentation on HP Sure Start, go to <u>http://www.hp.com/support</u>. Select **Find your product**, and then follow the on-screen instructions.

# **15 Recycling**

When a non-rechargeable or rechargeable battery has reached the end of its useful life, do not dispose of the battery in general household waste. Follow the local laws and regulations in your area for battery disposal.

HP encourages customers to recycle used electronic hardware, HP original print cartridges, and rechargeable batteries. For more information about recycling programs, see the HP Web site at <a href="http://www.hp.com/recycle">http://www.hp.com/recycle</a>.

# Index

### Symbols/Numerics

`product description ethernet 3

#### A

AC adapter, spare part numbers 27 antennas disconnecting 45, 47 audible codes 80 audio, product description 3 audio-out (headphone)/audio-in (microphone) combo jack, identifying 7

## B

backups 163 battery removing 38 spare part number 38 spare part numbers 21 battery light 16 beep codes 80 bezel spare part number 22 BIOS determining version 158 downloading an update 159 updating 158 Bluetooth card spare part number 45 Bluetooth label 17 boot order changing 167 bottom 17 bottom cover removing 34 spare part number 21, 34 buttons left pointing stick 10 left TouchPad 10 power 12 right pointing stick 10 right TouchPad 10

### C

Cable Kit contents 26 spare part number 26 caps lock light, identifying 11 chipset, product description 1 components bottom 15 display 9 front 16 left side 8 right side 7 top 10 computer major components 18 **Computer Setup** navigating and selecting 157 restoring factory settings 157 computer specifications 169 connector, power 8

### D

display assembly removal 70 spare part numbers 70 subcomponents 22 display bezel removal 71 display cable spare part number 22 display enclosure spare part number 23 display hinge removal 73 display image, switching 14 display panel product description 1 display specifications 170 dockina product description 4 docking connector, identifying 8, 15 drive light 16 **Dual-Mode DisplayPort** identifying 7

## E

error codes 80 esc key, identifying 13 ethernet product description 3 external monitor port 8

## F

fingerprint reader spare part number 20 fingerprint reader assembly removal 58 spare part number 58 fingerprint reader, identifying 13 flashing LEDs 80 fn key, identifying 13 function keys identifying 13

## G

graphics, product description 1

## H

hard drive removing 39 spare part numbers 19, 25, 39 specifications 171 hard drive hardware kit spare part number 19, 25 heat sink removal 55 spare part numbers 55 heat sink/fan assembly spare part number 21 hinge removal 73 hinges spare part number 22 hot keys microphone mute 14 Sleep 14 switching screen image 14 using 14

HP PC Hardware Diagnostics (UEFI) using 161 HP Recovery Manager correcting boot problems 167 starting 166 HP Recovery media creating 163 recovery 166 HP Recovery partition recovery 166 removing 168 HP Sure Start 180

### I

integrated numeric keypad, identifying 13 integrated webcam light, identifying 9 internal base plate removing 53 spare part number 21, 53 internal microphones, identifying 9

### J

jacks audio-out (headphone)/audio-in (microphone) combo 7 network 8 RJ-45 (network) 8

#### K

keyboard product description 4 removal 50 spare part numbers 50 keypad integrated numeric 13 keys esc 13 fn 13 function 13 Windows key 13

#### L

labels Bluetooth 17 regulatory 17 serial number 17 service 17 wireless certification 17 WLAN 17 legacy support, USB 157 lights battery 16 caps lock 11 drive 16 microphone mute 11 num lk 11 power 11, 16 RJ-45 (network) 8 TouchPad 11 webcam 9 wireless 11, 16

#### Μ

memory nonvolatile 174 product description 2 volatile 174 memory card reader, identifying 7 memory module removal 43 spare part number 21 spare part numbers 43 microphone product description 3 microphone module spare part number 22 microphone mute key, identifying 14 microphone mute light, identifying 11 minimized image recovery 166 minimized image, creating 165 model name 1

#### N

Near Field Communications (NFC) tapping area identifying 10 network jack, identifying 8 NFC module removal 61 spare part number 19, 61 nonvolatile memory 174 num lk light 11

### 0

operating system, product description 5 original system recovery 165

#### P

pointing device, product description 4 pointing stick 10 DOrts Dual-Mode DisplayPort 7 external monitor 8 product description 4 USB 3.x 8 USB 3.x charging 8 USB Type-C charging 7 power button board spare part number 19 power button board assembly removal 77 spare part number 77 power button, identifying 12 power connector, identifying 8 power cord set requirements 172 power lights 11, 16 power requirements, product description 4 primary storage product description 2 processors, product description 1 product description audio 3 chipset 1 display panel 1 docking 4 external media cards 4 graphics 1 keyboard 4 memory 2 microphone 3 operating system 5 pointing device 4 ports 4 power requirements 4 primary storage 2 processors 1 product name 1 security 5 serviceability 5 video 3 wireless networking 3 product name 1 product name and number, computer 17

#### R

raw panel spare part number 23 recover options 165 recovery discs 164, 166 HP Recovery Manager 165 media 166 starting 166 supported discs 164 system 165 USB flash drive 166 using HP Recovery media 164 recovery media creating 163 creating using HP Recovery Manager 164 recovery partition removing 168 regulatory information regulatory label 17 wireless certification labels 17 removal/replacement procedures 34, 53 removing personal data from volatile system memory 174 RJ-45 (network) jack, identifying 8 RJ-45 (network) lights, identifying 8 **RTC** battery removal 49

#### S

screen image, switching 14 screw kit, spare part number 28 security cable slot, identifying 8 security, product description 5 serial number 17 service labels, locating 17 serviceability, product description 5 setup utility navigating and selecting 157 restoring factory settings 157 SIM card slot, identifying 8 slots security cable 8

spare part number 21, 49

SIM card 8 smart card 8 smart card reader board removal 62 spare part number 62 spare part numbers 19 smart card slot 8 solid-state drive removal 41 spare part numbers 20, 41 specifications 170 solid-state drive spare part numbers 25 speaker assembly removal 69 spare part number 69 speakers, identifying 12 specifications computer 169 display 170 hard drive 171 solid-state drive 170 supported discs, recovery 164 Sure Start using 160 system board removal 65 spare part number 20 spare part numbers 65 system memory, removing personal data from volatile 174 system recovery 165 system restore point creating 164 system restore point, creating 163

### T

top cover removal 79 spare part number 19, 79 TouchPad buttons 10 spare part number 19 touchpad board removal 59 spare part number 59 TouchPad light, identifying 11 TouchPad zone identifying 10 TPM settings 160 traveling with the computer 17

### U

USB 3.x charging port, identifying 8 USB 3.x port, identifying 8 USB legacy support 157 USB Type-C charging port, identifying 7 USB/audio board removal 64 spare part number 20, 64

## V

vents, identifying 8, 15 video, product description 3

## W

webcam 9 webcam light, identifying 9 webcam module removal 72 spare part number 22 webcam, identifying 9 Windows system restore point 163, 164 Windows key, identifying 13 Windows tools usina 164 wireless antennas disconnecting 45, 47 wireless antennas, identifying 9 wireless certification label 17 wireless light 11, 16 wireless networking product description 3 WLAN antenna spare part number 22 WLAN antennas, identifying 9 WLAN device 17 WLAN label 17 WLAN/Bluetooth combo card removal 45 spare part number 21, 45 WWAN antenna spare part number 23 WWAN antennas, identifying 9 WWAN module removal 47 spare part number 21, 47